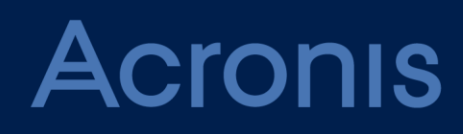

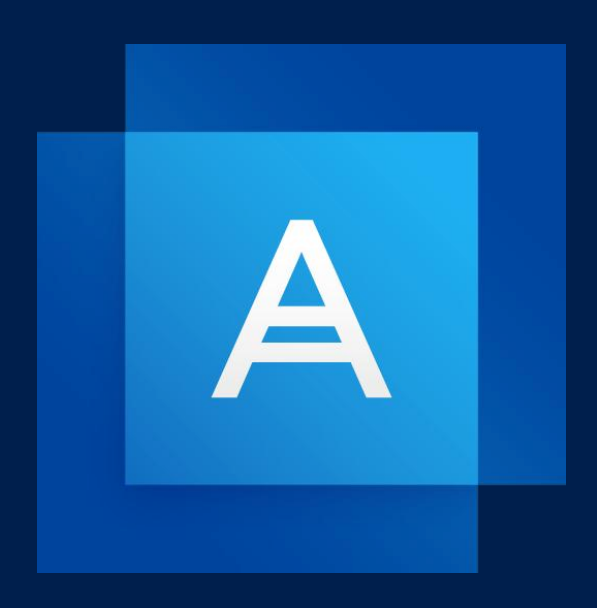

# **Acronis True Image 2021**

**UŽIVATELSKÁ PŘÍRUČKA**

### Obsah

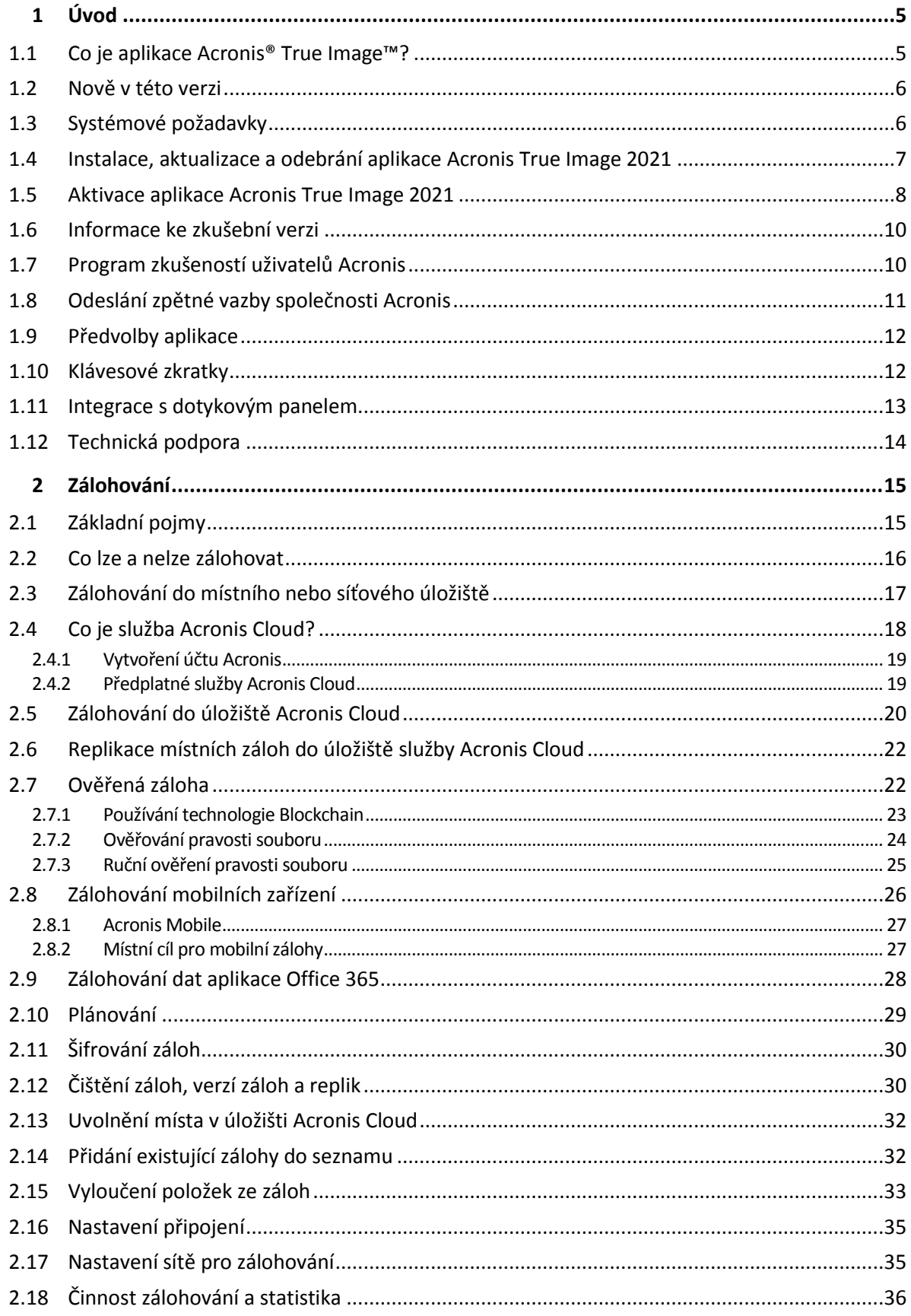

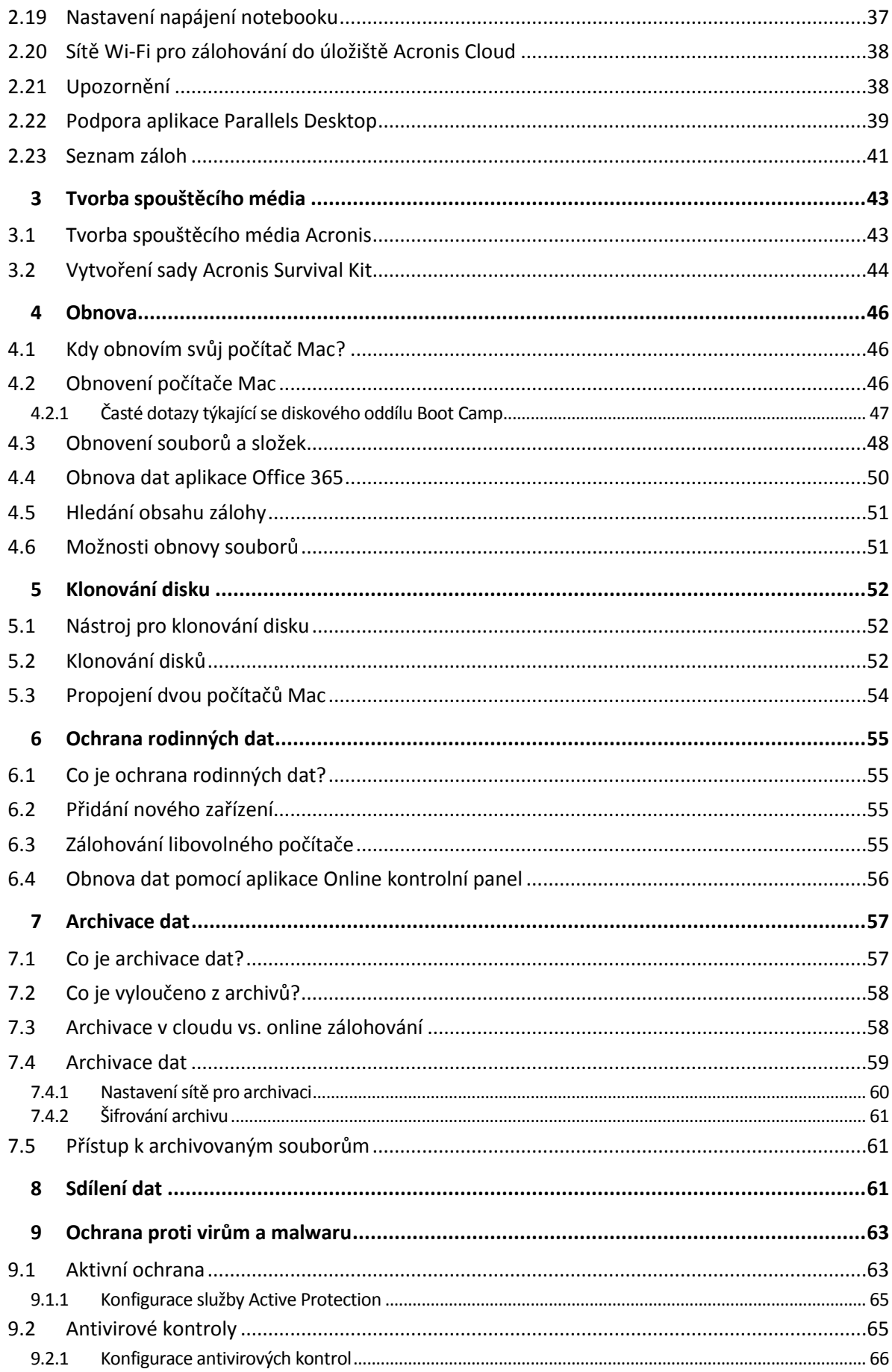

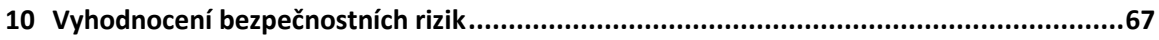

# <span id="page-4-0"></span>1 Úvod

### **V této části**

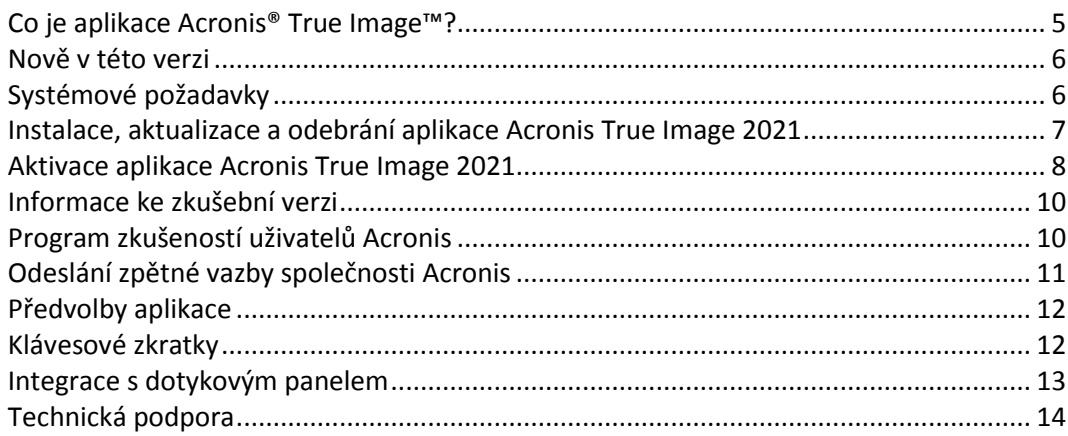

# <span id="page-4-1"></span>1.1 Co je aplikace Acronis® True Image<sup>™?</sup>

Acronis True Image 2021 je aplikace chránící všechny informace v počítači Mac včetně operačního systému, aplikací, nastavení a všech dat.

Jedna z jejích hlavních funkcí je antivirová ochrana, která se skládá ze služby Active Protection a antivirové kontroly, což je kombinace ochrany dat a bezpečnostních funkcí.

Chcete-li svůj počítač Mac chránit, je třeba provést dvě snadné operace:

#### 1. **Vytvořit úplnou zálohu počítače Mac.**

Uložíte tak soubory operačního systému a všechna data do souboru zvaného záloha. Tento soubor můžete uložit do místního nebo síťového úložiště nebo jej nahrát do úložiště Acronis Cloud. Další informace naleznete v části Zálohování na místní nebo síťové úložiště (str[. 17\)](#page-16-0) a Zálohování do úložiště Acronis Cloud (str[. 20\)](#page-19-0).

#### 2. **Vytvořit spouštěcí médium Acronis.**

Jedná se o vyměnitelnou jednotku obsahující spouštěcí soubory. Pokud nelze počítač Mac spustit, toto médium umožňuje spustit prostředí pro obnovu Acronis a pomocí zálohy vrátit počítač Mac do funkčního stavu. Další informace naleznete v části Tvorba spouštěcího média Acronis (str. [43\)](#page-42-1).

Po provedení těchto dvou kroků si můžete být jisti, že během několika minut dojde k opravě systému Mac OS X a obnově ztracených dokumentů.

#### **Klíčové funkce:**

- Záloha vybraného disku nebo kompletního obsahu počítače Mac na místní nebo síťové úložiště (str. [17\)](#page-16-0) nebo do úložiště Acronis Cloud (str. [20\)](#page-19-0)
- Záloha vybraných souborů a složek na místní nebo síťové úložiště (str[. 17\)](#page-16-0) nebo do úložiště Acronis Cloud (str. [20\)](#page-19-0)
- Antivirová ochrana (str[. 63\)](#page-62-0)
- Archivace dat (str[. 57\)](#page-56-1)
- Ochrana rodinných dat (str. [55\)](#page-54-1)
- Tvorba spouštěcího média Acronis (str. [43\)](#page-42-1)
- Obnovení systému Mac OS X v prostředí spouštěcího média (str[. 46\)](#page-45-2)

Obnovení určitých souborů a složek v systému Mac OS X (str. [48\)](#page-47-0)

# <span id="page-5-0"></span>1.2 Nově v této verzi

- Vylepšené funkce zahrnující ochranu proti malwaru v reálném čase a kontrola přítomnosti virů na vyžádání, které chrání vaše data, aplikace a systémy před různými druhy škodlivého softwaru:
	- **Malware**
	- **Ransomware**
- Ochrana proti malwaru v reálném čase
	- Analýza na základě podpisů (klasický antivirus)
	- Ochrana externích zařízení
- Vyhledávání malwaru na vyžádání
	- Rychlé a kompletní
	- Plánované a ruční spuštění
- Karanténa. Můžete nakonfigurovat automatický či ruční přesun podezřelých souborů do bezpečného umístění, ze kterého nebudou moci ohrozit vaše data.
- Přepracovaná stránka webové obnovy, která urychluje přístup k datům v cloudu odkudkoliv, činí jej bezpečnějším a také pohodlnějším.
- Vylepšená replikace záloh do úložiště Acronis Cloud, která podporuje replikaci s nestabilním internetovým připojením. Dojde-li k problému s připojením, replikace záloh do úložiště Acronis Cloud bude pozastavena. Již replikovaná data nebudou po obnovení připojení replikována znovu a replikace bude pokračovat od bodu, ve kterém byla pozastavena.
- Byla přidána podpora pro nativní tmavý režim operačního systému macOS.

# <span id="page-5-1"></span>1.3 Systémové požadavky

#### **Podporované operační systémy:**

- macOS Big Sur 11
- macOS Catalina 10.15
- macOS Mojave 10.14
- macOS High Sierra 10.13
- macOS Sierra 10.12
- OS X El Capitan 10.11

*Počítače Mac s procesory Intel Core 2 Duo nejsou podporovány.*

#### **Podporované systémy souborů:**

- **APFS**
- HFS+ (včetně základního úložiště)
- **FAT32**
- NTFS (včetně oddílu Boot Camp)

*Data nelze zálohovat na disk se systémem souborů NTFS. Nicméně je možné ze zálohy umístěné v takovém systému souborů data obnovit.*

**Požadavky na spouštěcí médium Acronis:**

- Chcete-li vytvořit spouštěcí médium, můžete použít jakoukoliv vyměnitelnou jednotku s volným místem minimálně 4 GB naformátovanou pomocí systému souborů Mac OS Extended.
- Verze funkce macOS Recovery se musí shodovat s verzí systému macOS nainstalovaného v zařízení Mac.
- Disky CD a DVD neisou podporovány.

#### **Podporovaná úložná média:**

- Interní disky (HDD, SSD, RAID)
- USB flash disky
- **Disky FireWire**
- **Disky Thunderbolt**
- Sdílená síťová složka, NAS
- Úložiště Acronis Cloud

#### **Podporované procesory:**

- Apple silicon
- Intel (x86)

#### **Obecné požadavky:**

- Pro spuštění aplikace Acronis True Image 2021 jsou vyžadována oprávnění správce.
- Pokud váš počítač Mac obsahuje čip Apple T2, vyberte v nastaveních zabezpečeného spouštění možnosti "Střední zabezpečení" a "Povolit spouštění z externího média". Další informace naleznete na adrese https://support.apple.com/cs-cz/HT208330.

#### **Podpora tmavého režimu**

Tmavý režim je k dispozici v počítačích macOS Mojave a novějších. Acronis True Image 2021 přepne na tmavý vzhled, když je v systému macOS zapnutý tmavý režim.

### <span id="page-6-0"></span>1.4 Instalace, aktualizace a odebrání aplikace Acronis True Image 2021

#### *Postup instalace aplikace Acronis True Image 2021*

- 1. Stáhněte instalační soubor aplikace Acronis True Image 2021 z webové stránky společnosti Acronis.
- 2. Dvakrát klikněte na instalační soubor aplikace Acronis True Image 2021 (soubor má příponu DMG).
- 3. Dvakrát klikněte v okně **Acronis True Image** na možnost **Instalovat Acronis True Image**.
- 4. Postupujte podle jednotlivých kroků v instalátoru. Když se zobrazí výzva, zadejte přihlašovací údaje správce.
- 5. Přečtěte si podmínky licenční smlouvy a programu zlepšování softwaru Acronis a potvrďte, že s nimi souhlasíte.
- 6. Po prvním spuštění aplikace Acronis True Image 2021 můžete v okně **Aktivace** provést jednu z následujících akcí:
	- Chcete-li aktivovat aplikaci Acronis True Image 2021, zadejte sériové číslo a klikněte na tlačítko **Aktivovat**. Produkt se aktivuje.
	- Chcete-li se přihlásit do svého účtu Acronis, klikněte na tlačítko **Přihlásit se**. Další informace naleznete v tématu Aktivace aplikace Acronis True Image 2021 (str. [8\)](#page-7-0).

Chcete-li spustit zkušební verzi, klikněte na tlačítko **Spustit zkušební verzi**.

**Poznámka:** Pokud je ve vašem počítači Mac operační systém macOS High Sierra 10.13, Mojave 10.14, Catalina 10.15 nebo Big Sur 11, po instalaci bude nutné provést další kroky, aby bylo možné provádět zálohování a klonování disku a používat ochranu proti ransomwaru. Proveďte následující:

- 1. Otevřete předvolby systému.
- 2. Přejděte z nabídky **Zabezpečení a soukromí** na kartu **Obecné**.
- 3. Kliknutím na tlačítko **Povolit** přijměte výzvy, které se zobrazí.

Pokud chcete zálohovat osobní data (např. e-maily, kalendář nebo zprávy), je navíc nutné v systému macOS Mojave 10.14, Catalina 10.15 nebo Big Sur 11 povolit aplikaci Acronis True Image 2021 úplný přístup k disku. Za tímto účelem postupujte podle pokynů na obrazovce, až se zobrazí okno vyžadující úplný přístup k disku. Další informace naleznete na stránce https://kb.acronis.com/content/61832.

#### *Postup aktualizace aplikace Acronis True Image 2021*

Až bude na webové stránce Acronis dostupná aktualizace pro aplikaci Acronis True Image 2021, bude vám zasláno upozornění. Poté ji můžete stáhnout a nainstalovat namísto stávající verze aplikace Acronis True Image 2021. Všechny zálohy a nastavení budou zachovány.

#### **Zapnutí automatické kontroly:**

 V nabídce aplikace **Acronis True Image** klikněte na tlačítko **Předvolby** a následně zaškrtněte políčko **Při spuštění automaticky kontrolovat aktualizace** (ve výchozím nastavení zaškrtnuto).

#### **Ruční kontrola aktualizací:**

V nabídce **Acronis True Image** klikněte na tlačítko **Zkontrolovat aktualizace**.

#### *Postup odinstalace aplikaci Acronis True Image 2021*

- 1. Stáhněte instalační soubor aplikace Acronis True Image 2021 z webové stránky společnosti Acronis.
- 2. Dvakrát klikněte na instalační soubor aplikace Acronis True Image 2021 (soubor má příponu DMG).
- 3. Dvakrát klikněte v okně **Acronis True Image** na možnost **Odinstalovat Acronis True Image** a potvrďte odinstalování.
- <span id="page-7-0"></span>4. Když se zobrazí výzva, zadejte přihlašovací údaje správce.

## 1.5 Aktivace aplikace Acronis True Image 2021

Aplikaci Acronis True Image 2021 je třeba aktivovat přes internet. Bez aktivace funguje produkt bez omezení po dobu 30 dní. Pokud jej v tomto časovém období neaktivujete, všechny funkce aplikace kromě obnovy budou nedostupné.

#### **Aktivace aplikace Acronis True Image 2021**

Aplikaci Acronis True Image 2021 lze aktivovat buď v tomto či jiném počítači, pokud váš počítač není připojen k internetu.

#### **Aktivace v počítači připojeném k internetu**

Je-li počítač připojen k internetu, dojde k aktivaci produktu automaticky.

Pokud počítač, do kterého instalujete aplikaci Acronis True Image 2021, nemá připojení k internetu, nebo pokud se aplikace nemůže připojit k Aktivačnímu serveru Acronis, klikněte v bočním panelu na tlačítko **Účet** a zvolte jednu z následujících akcí:

- **Zkusit znovu** tuto možnost zvolte, pokud chcete znovu zkusit připojení k Aktivačnímu serveru Acronis.
- **Aktivovat offline** aplikaci lze aktivovat ručně z jiného počítače, který je připojen k internetu (viz níže).

#### **Aktivace z jiného počítače**

Pokud váš počítač není připojen k internetu, aplikaci Acronis True Image 2021 je možné aktivovat pomocí jiného počítače připojeného k internetu.

#### **Jak produkt aktivovat z jiného počítače:**

- 1. V počítači nainstalujte a spusťte aplikaci Acronis True Image 2021.
- 2. Na postranním panelu klikněte na tlačítko **Účet** a potom na tlačítko **Aktivovat offline**.
- 3. V okně Aktivace Acronis True Image 2021 proveďte tyto tři jednoduché kroky:
	- 1. Uložte instalační kód do souboru kliknutím na tlačítko **Uložit do souboru** a jako umístění souboru vyberte vyměnitelné médium (například USB flash disk). Také je možné tento kód opsat na kousek papíru.
	- 2. V jiném počítači, který je připojen k internetu, přejděte na stránku https://www.acronis.com/activation/. Podle pokynů na obrazovce získejte aktivační kódu pomocí instalačního kódu. Uložte získaný aktivační kód do souboru na vyměnitelném médiu nebo si jej zapište na papír.
	- 3. Ve vašem počítači klikněte na tlačítko **Načíst ze souboru** a zadejte cestu k souboru s aktivačním kódem nebo jej jednoduše opište do textového pole z papíru.
- 4. Klikněte na tlačítko **Aktivovat**.

Dále se povídejte na video s pokyny v angličtině na adrese https://goo.gl/DHd1h5.

### **Problém Příliš mnoho aktivací**

Možné důvody tohoto problému:

**Překročili jste maximální počet počítačů s nainstalovanou aplikací Acronis True Image 2021.**

Máte například jednu licenci nebo jedno sériové číslo pro jeden počítač a nainstalujete aplikaci Acronis True Image na druhý počítač.

#### **Řešení:**

- Zadejte nové sériové číslo. Pokud žádné nemáte, můžete jej zakoupit v integrovaném obchodě Acronis nebo na webových stránkách Acronis.
- Přesuňte licenci do nového počítače z počítače, ve kterém byl již produkt aktivován. Pokud chcete tuto akci provést, vyberte počítač, ze kterého chcete licenci přenést. Uvědomte si, že aplikace Acronis True Image bude na tomto počítači deaktivována.
- **Přeinstalovat systém macOS nebo změnit hardware počítače.**

Můžete například upgradovat základní desku nebo procesor počítače. Aktivace byla ztracena, protože aplikace Acronis True Image vidí váš počítač jako nový.

#### **Řešení:**

Pokud chcete aplikaci Acronis True Image ve svém počítači aktivovat znovu, vyberte ze seznamu stejný počítač podle starého názvu.

#### **Ruční správa licencí předplatného**

Používáte-li předplacenou verzi aplikace Acronis True Image 2021, můžete licence spravovat ručně na webových stránkách Acronis. Lze provést následující:

- Přesunout licence mezi počítači
- **Přenést licence mezi účty**
- Odebrat licenci z počítače
- Vyřešit problémy s aktivací produktu včetně problému Příliš mnoho aktivací
- Koupit nové licence

#### **Chcete-li spravovat licence:**

- 1. Přejděte na adresu https://account.acronis.com/ a přihlaste se ke svému účtu Acronis.
- 2. V části **Produkty** vyhledejte aplikaci Acronis True Image 2021 a klikněte na položku **Spravovat**.

# <span id="page-9-0"></span>1.6 Informace ke zkušební verzi

Chcete-li aplikaci Acronis True Image 2021 nejprve vyzkoušet a zhodnotit, můžete si nainstalovat bezplatnou 30denní zkušební verzi produktu. Po skončení zkušebního období jsou funkce programu zablokovány a chcete-li aplikaci Acronis True Image 2021 nadále používat, je nutné upgradovat na plnou verzi. Upozorňujeme, že ve zkušební verzi je vypnutá funkce Klonování disku.

Po vypršení zkušební verze nejsou místní a síťové zálohy odstraněny a lze je používat k obnovení v plné verzi aplikace Acronis True Image 2021.

Během zkušebního období budete mít v cloudu služby Acronis k dispozici 1 000 GB úložného prostoru. Místo můžete použít k ukládání online záloh. Po skončení zkušebního období bude úložiště Acronis Cloud fungovat ještě dalších 30 dní v režimu obnovy. Po skončení tohoto období nebudete moci službu Acronis Cloud používat a všechna data budou odstraněna.

#### *Postup instalace zkušební verze*

Chcete-li začít používat zkušební verzi, nainstalujte produkt a poté klikněte v okně **Aktivace** na položku **Spustit zkušební verzi**. Podrobnosti naleznete v části Instalace, aktualizace a odebrání aplikace Acronis True Image 2021 (str. [7\)](#page-6-0).

#### *Postup upgradování na plnou verzi produktu*

- 1. Plnou verzi si můžete zakoupit na webových stránkách společnosti Acronis: https://go.acronis.com/mac/getfullversion.
- 2. Spusťte aplikaci Acronis True Image 2021.
- 3. Na panelu nabídek klikněte na možnost **Acronis True Image 2021** a poté na položku **Zadat sériové číslo**.
- 4. Do příslušného pole zadejte celé sériové číslo a klikněte na tlačítko **Aktivovat**.

# <span id="page-9-1"></span>1.7 Program zkušeností uživatelů Acronis

Program zlepšování softwaru Acronis (CEP) je nový způsob, jak umožnit zákazníkům společnosti Acronis přispívat k funkcím, návrhům a vývoji produktů společnosti Acronis. Tento program umožňuje zákazníkům poskytovat naší společnosti různé informace, včetně informací o konfiguraci hardwaru hostitelských nebo virtuálních počítačů, nejčastěji používaných funkcích a problémech, se kterými se zákazníci setkávají. Pomocí těchto informací budeme moci zlepšovat produkty společnosti Acronis a funkce, které nejčastěji používáte.

#### **Jak provést rozhodnutí:**

1. V nabídce **True Image** klikněte na možnost **Předvolby**.

2. Chcete-li aplikaci ukončit, zrušte zaškrtnutí políčka **Zúčastnit se programu zlepšování softwaru Acronis**.

Pokud se rozhodnete tohoto programu zúčastnit, technické údaje budou automaticky shromážděny každý týden. Nebudou shromažďována osobní data, například jméno, adresa, telefonní číslo nebo data zadaná prostřednictvím klávesnice. Účast v programu CEP je dobrovolná, jeho výsledky však mají přispívat k vylepšování softwaru a funkcí na základě potřeb našich zákazníků.

# <span id="page-10-0"></span>1.8 Odeslání zpětné vazby společnosti Acronis

Své produkty a služby často vylepšujeme dalšími funkcemi, větší spolehlivostí a rychlostí. Prostřednictvím formuláře zpětné vazby nás můžete upozornit na potíže a chyby, které je třeba vyřešit, aby byla aplikace Acronis True Image 2021 ještě lepší. Věnujte prosím několik minut a řekněte nám, co si o našem produktu myslíte, navrhněte nové funkce nebo nahlaste problém. Veškerou zpětnou vazbu čteme a analyzujeme.

*Neodpovídáme na všechny zprávy se zpětnou vazbou. Pokud potřebujete pomoc s aplikací Acronis True Image 2021, obraťte se na technickou podporu (str. [14\)](#page-13-0).*

#### **Chcete-li odeslat zpětnou vazbu společnosti Acronis:**

1. V nabídce **Acronis True Image 2021** klikněte na položku **Odeslat zpětnou vazbu**. Otevře se formulář zpětné vazby.

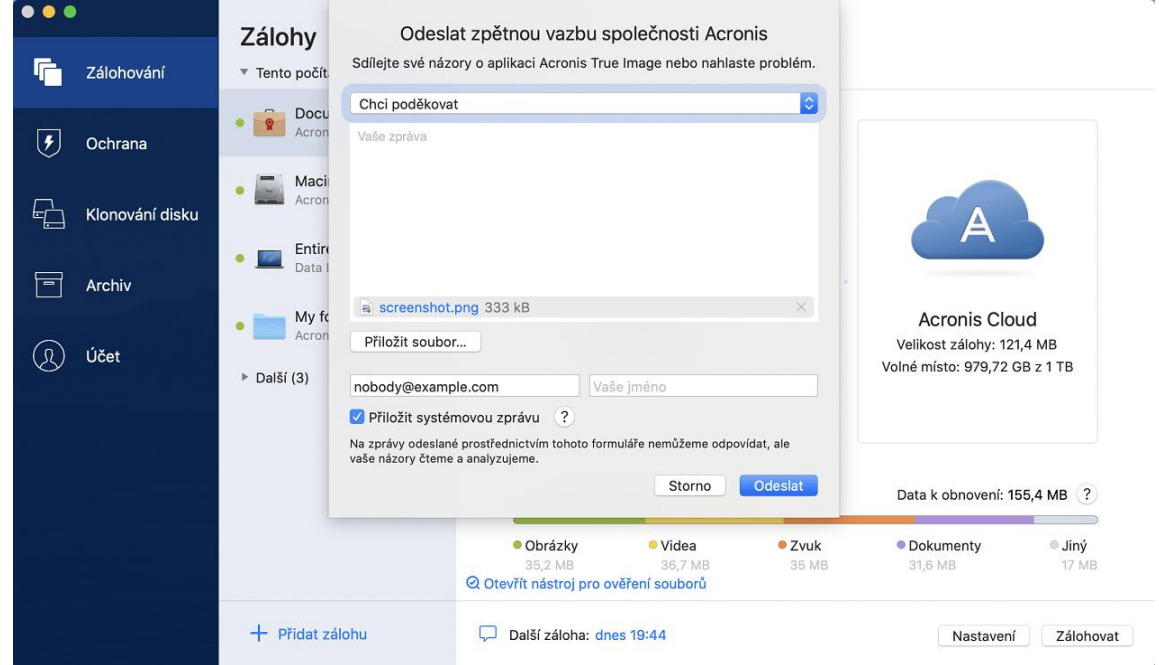

- 2. Ze seznamu vyberte důvod zpětné vazby.
- 3. Napište zprávu.
- 4. Uveďte své jméno a e-mailovou adresu.
- 5. [Volitelný krok] Ve výchozím nastavení aplikace Acronis True Image 2021 připojí snímek obrazovky okna konzole. Můžete ho odstranit, pokud si myslíte, že nám nepomůže s řešením vašeho problému nebo pochopením vaší zprávy.
- 6. [Volitelný krok] Můžete přiložit také soubor a systémovou zprávu aplikace Acronis.

Systémová zpráva aplikace Acronis obsahuje různé technické údaje včetně informací o konfiguraci hardwaru, verzích systému OS X, systémového protokolu, protokolu událostí aplikace Acronis True Image 2021 a nastavení zálohování.

Poznámka: Systémová zpráva aplikace Acronis neobsahuje osobní údaje, například jméno, adresu, telefonní číslo ani data zadaná prostřednictvím klávesnice.

Systémovou zprávu doporučujeme přiložit v případě, že jste se setkali se závažnou chybou, například že aplikace Acronis True Image 2021 přestala reagovat.

7. Klikněte na tlačítko **Odeslat**.

## <span id="page-11-0"></span>1.9 Předvolby aplikace

Okno Předvolby obsahuje obecná nastavení aplikace Acronis True Image 2021. Otevření:

- 1. Spusťte aplikaci Acronis True Image 2021.
- 2. V nabídce True Image klikněte na možnost **Předvolby**.

K dispozici jsou následující nastavení:

- **Nezálohovat, pokud pracuji na energii baterie** Další informace naleznete v části Nastavení napájení notebooku (str. [37\)](#page-36-0).
- **Při spuštění automaticky kontrolovat aktualizace**

Podrobnosti naleznete v části Instalace, aktualizace a odebrání aplikace Acronis True Image 2021 (str. [7\)](#page-6-0).

**Zúčastněte se programu zlepšování softwaru Acronis**

Podrobnosti naleznete v programu zlepšování softwaru Acronis (str[. 10\)](#page-9-1).

**Zobrazit oznámení v Centru oznámení**

Další informace naleznete v části Oznámení (str[. 38\)](#page-37-1).

# <span id="page-11-1"></span>1.10 Klávesové zkratky

V aplikaci Acronis True Image 2021 můžete pomocí klávesových zkratek přecházet pohodlněji a rychleji do různých částí uživatelského rozhraní. Chcete-li použít klávesovou zkratku, stiskněte najednou dvě či více kláves z klávesové kombinace. Některé zkratky aplikace Acronis True Image jsou uvedeny v nabídce. V nabídkách jsou názvy některých kláves nahrazeny následujícími ikonami:

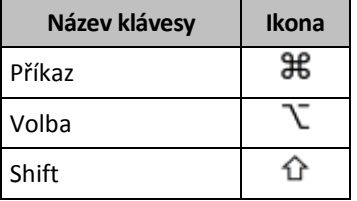

Klávesové zkratky v aplikaci Acronis True Image 2021:

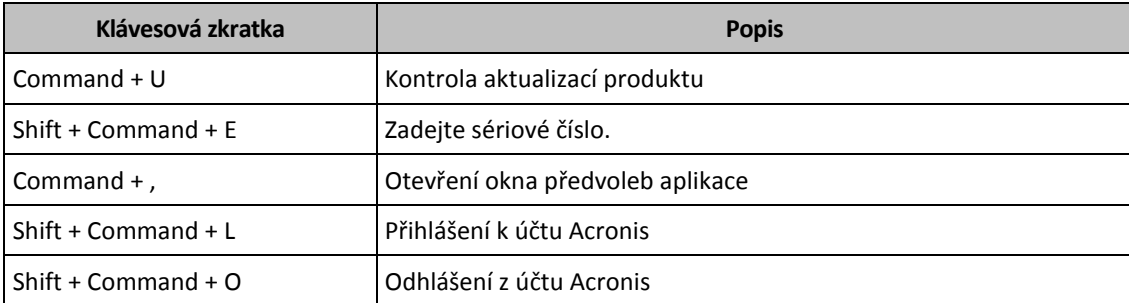

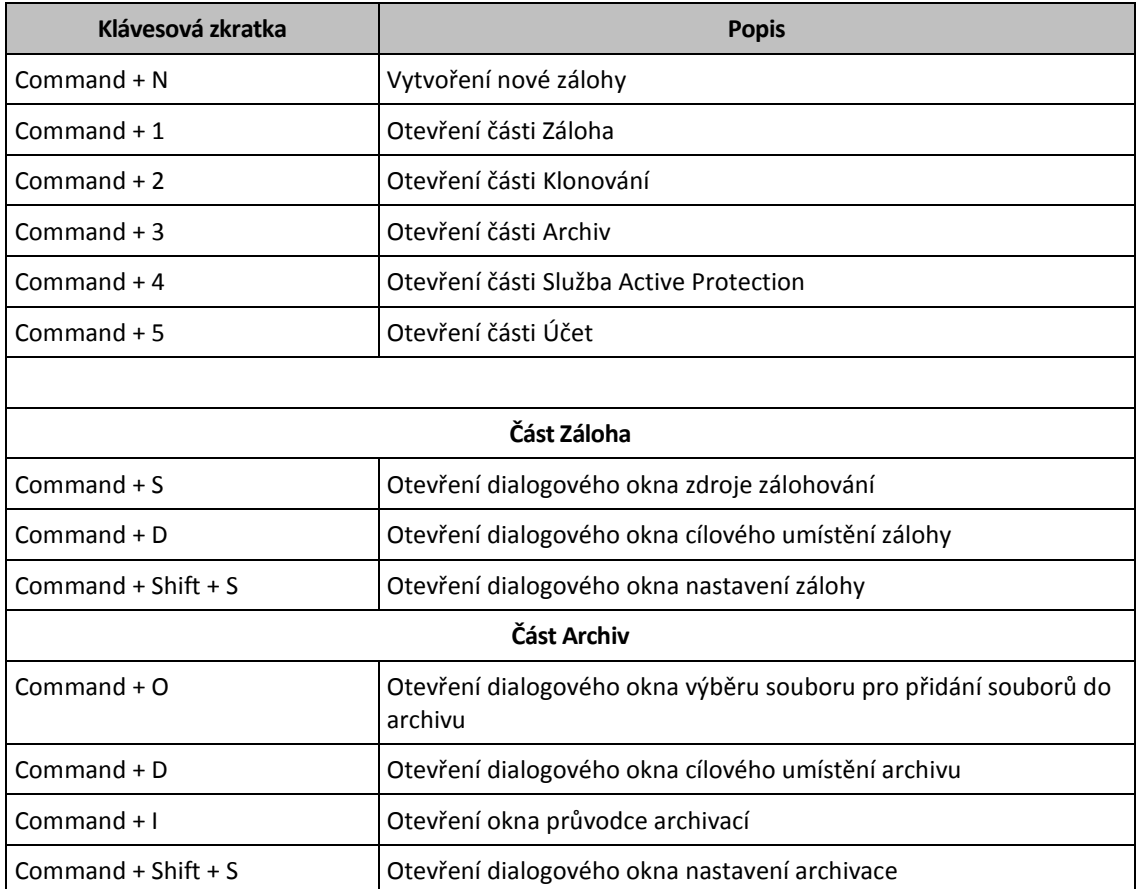

# <span id="page-12-0"></span>1.11 Integrace s dotykovým panelem

Počínaje modely z roku 2016, tedy v 15palcovém modelu MacBook Pro a 13palcovém modelu MacBook Pro se čtyřmi porty Thunderbolt 3, je v horní části klávesnice k dispozici speciální oblast interakce, tzv. dotykový panel. Na dotykovém panelu se zobrazuje nejvhodnější sada ovládacích prvků v závislosti na aktuálně aktivním okně nebo úloze, na které pracujete v dané chvíli. Tato technologie zjednodušuje práci s uživatelským rozhraním a umožňuje provádět celou řadu operací, např. klikat na tlačítka, přepínat mezi webovými stránkami, využívat vyhledávání, měnit formátování textu či používat standardní ovládací prvky systému Mac. Další informace o dotykovém panelu naleznete na webových stránkách společnosti Apple: https://support.apple.com/cs-cz/HT207055.

Aplikace Acronis True Image 2021 podporuje funkce dotykového panelu. Můžete ho použít k přepínání mezi různými částmi aplikace, konfiguraci záloh, vytváření archivů, obnově dat a k jiným operacím. Pokud například ze seznamu vyberete zálohu, dotykový panel bude vypadat následovně:

> **INDIAN BOOK**  $\sqrt{2}$

Tlačítko **Esc** a ikony napravo jsou ovládací prvky systému Mac. Levá část obsahuje ikony pro navigaci mezi částmi aplikace Acronis True Image 2021:

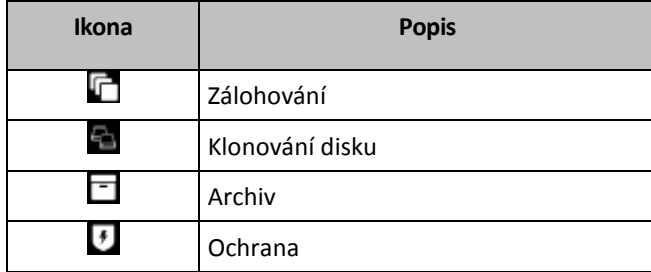

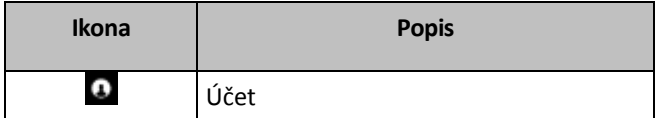

Ovládací prvky, které odkazují na aktuální okno, se nachází ve střední části. V tomto příkladu můžete změnit zdroj, cíl a nastavení zálohy (**\* )** a zahájit zálohování.

Pomocí ikon dotykového panelu můžete rovněž vytvořit novou zálohu nebo provést archivaci.

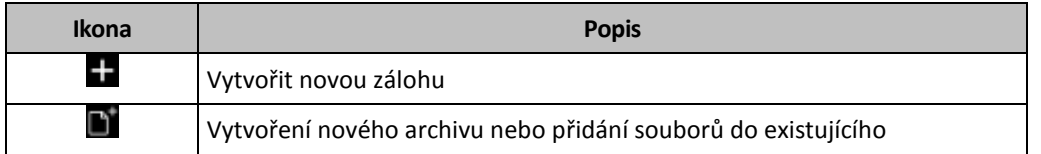

# <span id="page-13-0"></span>1.12 Technická podpora

### **Program údržby a podpory**

Potřebujete-li pomoc s produktem Acronis, navštivte stránku https://www.acronis.com/support/.

### **Aktualizace produktu**

Z našich webových stránek můžete po přihlášení ke svému **účtu** (https://account.acronis.com/) a registraci produktu stahovat nejnovější aktualizace zaregistrovaných softwarových produktů Acronis. Viz část **Registrace produktu Acronis na webu** (https://kb.acronis.com/content/4834) a **Webová uživatelská příručka Acronis** (https://kb.acronis.com/content/8128).

# <span id="page-14-0"></span>2 Zálohování

### **V této části**

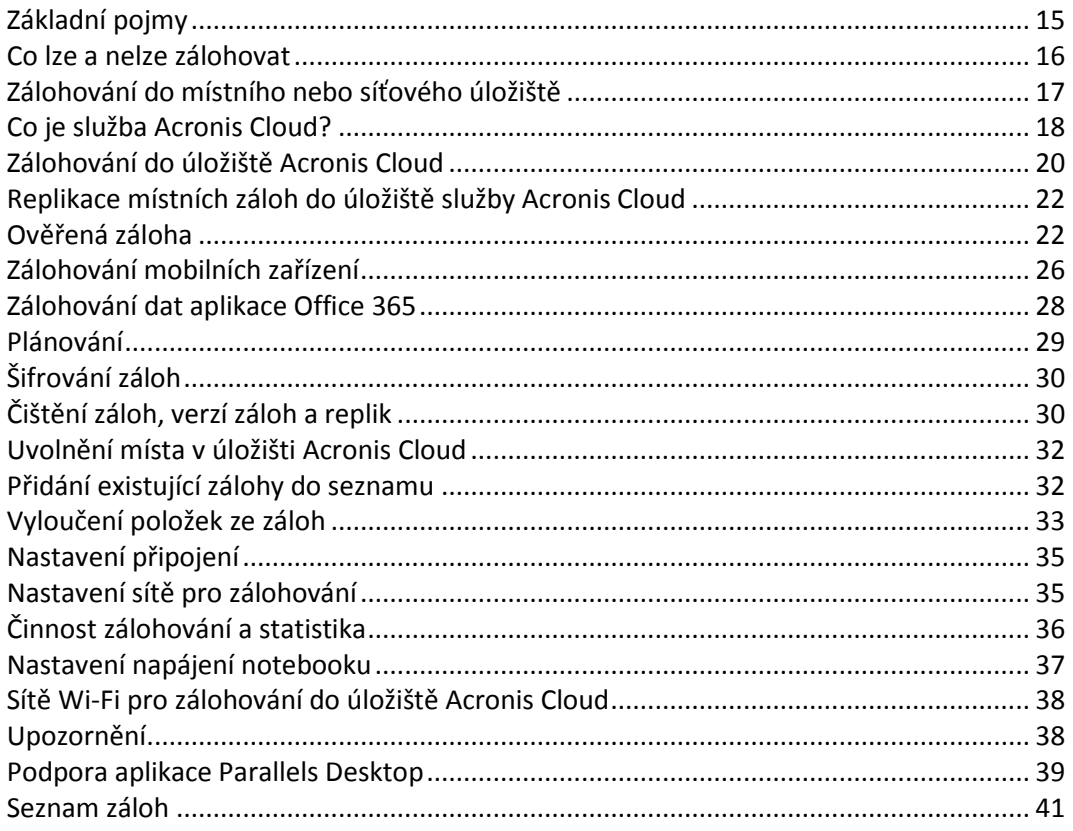

# <span id="page-14-1"></span>2.1 Základní pojmy

### **Zálohování a obnova**

Při **zálohování** jsou vytvořeny kopie dat, aby je bylo možné použít k **obnovení** původních dat po jejich ztrátě.

Zálohy jsou vhodné především ke dvěma účelům:

- K obnovení operačního systému (str. [46\)](#page-45-2), pokud je poškozený nebo nelze spustit. Tento proces se označuje jako zotavení po havárii. Informace o ochraně počítače Mac před havárií naleznete v části Zálohování do místního nebo síťového úložiště (str[. 17\)](#page-16-0) a Zálohování do úložiště Acronis Cloud (str[. 20\)](#page-19-0).
- K obnovení konkrétních souborů a složek (str. [48\)](#page-47-0), které byly nechtěně odstraněny nebo poškozeny.

#### **Metody obnovení:**

- **Úplné obnovení** lze provést do původního nebo nového umístění. V případě výběru původního umístění budou data v daném umístění zcela přepsána daty ze zálohy. V případě nového umístění se data pouze zkopírují ze zálohy do nového umístění.
- **Přírůstkové obnovení** se provádí pouze do původního umístění a pouze ze zálohy v cloudu. Před zahájením obnovení se soubory v původním umístění porovnávají se soubory v záloze podle atributů souboru, například velikosti souboru a data poslední úpravy. Soubory, které se neshodují,

jsou označeny k obnovení. Zbývající soubory budou během obnovení přeskočeny. Tímto způsobem obnoví aplikace Acronis True Image, na rozdíl od úplného obnovení, pouze změněné soubory. Tato metoda významně zkracuje dobu obnovení a šetří přenosy v internetu při obnovení z úložiště Acronis Cloud.

### **Verze záloh**

Během zálohování se vytvoří verze zálohy. Každá verze představuje bod v čase, do kterého lze systém nebo data obnovit. První verze zálohy obsahuje všechna data vybraná k zálohování. Druhá a všechny následující verze obsahují pouze změny dat, ke kterým došlo od předchozí verze zálohy. Všechny verze záloh jsou uloženy v jednom souboru zálohy.

### **Formát souboru zálohy**

Zálohujete-li počítač Mac do místního úložiště nebo do místa v síti, služba Acronis True Image 2021 uloží zálohovaná data pomocí komprese do patentovaného formátu TIB nebo TIBX. Data ze záloh v souborech TIB nebo TIBX lze obnovit pouze pomocí aplikace Acronis True Image 2021.

Zálohujete-li počítač Mac do úložiště Acronis Cloud (str[. 18\)](#page-17-0), aplikace Acronis True Image 2021 uloží data tak, jak jsou. Data můžete obnovit v produktu nebo pomocí Webové aplikace Acronis Cloud (str. [18\)](#page-17-0) v libovolném počítači Mac, který má připojení k internetu.

### **Plán**

Aby byly zálohy opravdu užitečné, je třeba udržovat je co nejvíce aktuální. Naplánujte pravidelné zálohování (str. [29\)](#page-28-0).

### **Pravidla uchovávání záloh**

Při každém ručním nebo naplánovaném zálohování vytvoří aplikace Acronis True Image 2021 v umístění zálohy novou verzi zálohy. Chcete-li automaticky odstranit zastaralé verze záloh, můžete nastavit pravidla uchovávání záloh. Další informace naleznete v části Čištění záloh, verzí záloh a replik (str. [30\)](#page-29-1).

# <span id="page-15-0"></span>2.2 Co lze a nelze zálohovat

V níže uvedené tabulce najdete, co a kam lze zálohovat.

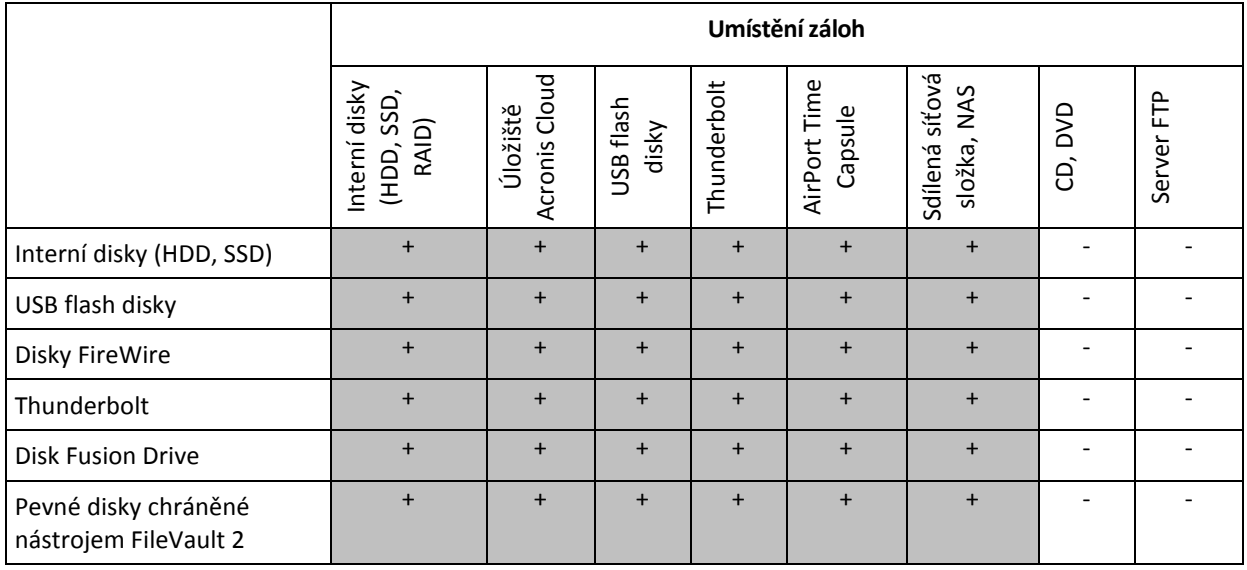

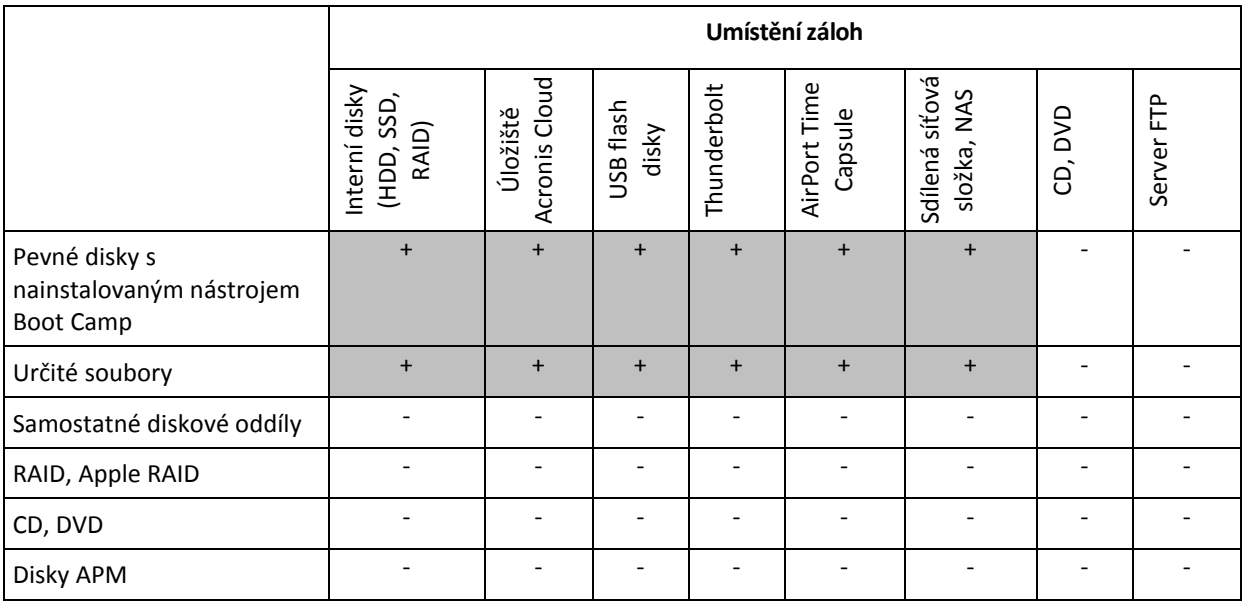

# <span id="page-16-0"></span>2.3 Zálohování do místního nebo síťového úložiště

**Chcete-li zálohovat data na místní nebo síťové úložiště:**

- 1. Spusťte aplikaci Acronis True Image 2021.
- 2. Proveďte jednu z následujících akcí:
	- Pokud je to vaše první záloha, tento krok přeskočte.
	- Pokud již máte zálohu a chcete vytvořit novou, klikněte na tlačítko **Přidat zálohu** v dolní části seznamu záloh.

*Poznámka: Chcete-li odstranit zálohu, klikněte pravým tlačítkem myši a poté klikněte na možnost Odstranit. Záloha bude odebrána ze seznamu a soubory zálohy a soubory repliky zálohy se trvale odstraní z úložiště zálohy. Tyto soubory už nelze nikdy obnovit.*

- 3. Klikněte na ikonu zdroje zálohování a vyberte položky, které chcete zálohovat:
	- **Celý počítač Mac**

Vyberete-li tuto možnost, aplikace Acronis True Image provede zálohování všech interních pevných disků v režimu disků. Záloha obsahuje operační systém, nainstalované programy, nastavení systému a všechna osobní data včetně fotografií, hudby a dokumentů.

- **P** Disky
- **E** Soubory a složky
- **Mobilní zařízení**

Další informace naleznete v části Zálohování mobilních zařízení (str[. 26\)](#page-25-0).

**Soubory k ověření**

Další informace naleznete v části Ověřená záloha (str. [22\)](#page-21-1).

#### Zařízení NAS (je-li připojeno)

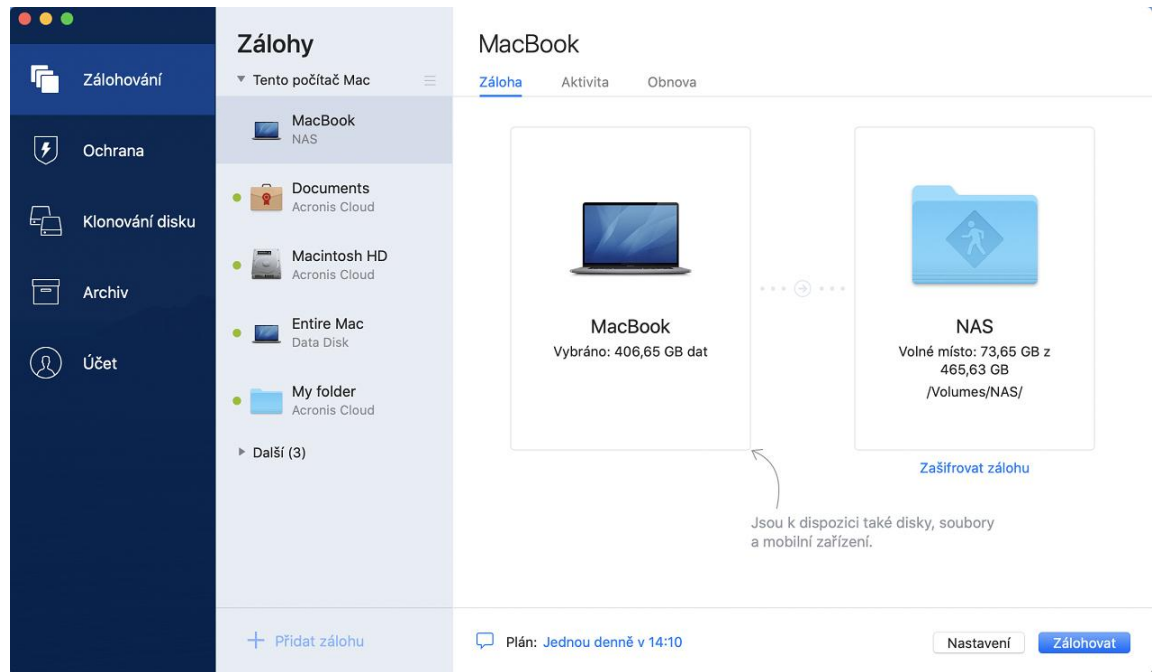

4. Klikněte na ikonu cílového umístění zálohy, zvolte, kam chcete soubor zálohy uložit, a potom klikněte na tlačítko **OK**. Pokud není umístění uvedeno, klikněte na tlačítko **Procházet** a pak jej vyberte.

Pokud máte zařízení NAS, bude automaticky zjištěno a uvedeno společně s dalšími umístěními.

- 5. [Volitelný krok] Nakonfigurujte další nastavení. Můžete:
	- Ručně vyloučit soubory a složky v části **Nastavení**—> **Vyloučení**. Podrobnosti naleznete v části Vyloučení položek ze záloh (str. [33\)](#page-32-0).
	- Nakonfigurovat plán zálohování v části **Nastavení**—> **Plán**. Další informace naleznete v části Plánování (str. [29\)](#page-28-0).
	- Nastavte pravidla uchovávání záloh v části **Nastavení**—> **Vyčištění**. Další informace naleznete v části Čištění záloh, verzí záloh a replik (str. [30\)](#page-29-1).
	- Ochránit zálohu pomocí hesla a šifrování v části **Nastavení**—> **Šifrování**. Další informace naleznete v části Šifrování záloh (str. [30\)](#page-29-0).
- 6. Jakmile dokončíte konfiguraci všech nastavení a jste připraveni spustit zálohování, klikněte na tlačítko **Zálohovat**.

Chcete-li počítač Mac obnovit ze zálohy Acronis True Image, musíte mít spouštěcí médium Acronis. Pokud jej nemáte, vytvořte jej. Další informace naleznete v části Tvorba spouštěcího média Acronis (str. [43\)](#page-42-1).

# <span id="page-17-0"></span>2.4 Co je služba Acronis Cloud?

### **Vzdálené úložiště**

Na jedné straně je služba Acronis Cloud bezpečné vzdálené úložiště, ve kterém můžete ukládat zálohy a archivy. Protože jsou soubory uloženy ve vzdáleném úložišti, můžete v případě havárie nebo porušení dat obnovit celý obsah počítače Mac.

Používáte-li aplikaci Acronis True Image v systému Windows, můžete do úložiště Acronis Cloud ukládat také zálohy souborů, bitové kopie disků a verze synchronizovaných souborů.

#### **Chcete-li začít používat úložiště Acronis Cloud:**

- 1. Spusťte aplikaci Acronis True Image 2021.
- 2. Vytvořte si účet Acronis (str[. 19\)](#page-18-0), pokud žádný nemáte.
- 3. [volitelné] Pokud úložiště Acronis Cloud netvoří součást vašeho předplatného, aktivujte je následujícím způsobem: na levém bočním panelu klikněte na možnost **Účet**. Poté klikněte na tlačítko **Aktivovat Acronis Cloud**. V **úložišti služby Acronis Cloud Storage** klikněte na položku **Vyzkoušet** nebo **Koupit**.

#### **Webová aplikace**

Na druhé straně je Acronis Cloud webová aplikace, která umožňuje obnovu a správu dat uložených ve službě Acronis Cloud. S touto aplikací můžete pracovat na jakémkoli počítači Mac nebo PC připojeném k internetu.

Chcete-li otevřít aplikaci, přejděte na web https://www.acronis.com/my/online-backup/webrestore/ <https://www.acronis.eu/my/online-backup/webrestore/> a pak se přihlaste do svého účtu.

### <span id="page-18-0"></span>2.4.1 Vytvoření účtu Acronis

Chcete-li používat službu Acronis Cloud, potřebujete účet Acronis.

#### **Chcete-li vytvořit účet Acronis:**

- 1. Spusťte aplikaci Acronis True Image 2021.
- 2. Jako cílové umístění zálohy zvolte úložiště Acronis Cloud. Otevře se přihlašovací okno.
- 3. Klikněte na tlačítko **Vytvořit účet**.
- 4. Vyplňte registrační formulář. Poskytněte požadované informace, přijměte všeobecné podmínky a volitelně se přihlaste k příležitostnému odběru novinek a propagačních nabídek.

*Chcete-li zajistit bezpečnost osobních dat, zvolte pro účet dostatečně silné heslo, zajistěte, aby se nedostalo do nepovolaných rukou, a občas je změňte.*

- 5. Klikněte na tlačítko **Vytvořit účet**.
- 6. Na vámi zadanou e-mailovou adresu bude odeslána zpráva. Tuto zprávu otevřete a potvrďte své přání vytvořit účet.

### <span id="page-18-1"></span>2.4.2 Předplatné služby Acronis Cloud

Funkce aplikace Acronis True Image 2021, které využívají úložiště Acronis Cloud (například online zálohování, archivace v cloudu a synchronizace dat) vyžadují předplatné úložiště Acronis Cloud. Chcete-li si službu předplatit, spusťte aplikaci Acronis True Image, na levém bočním panelu klikněte na položku **Účet** a zvolte požadované předplatné.

*Na úložiště Acronis Cloud se vztahují naše zásady spravedlivého využívání. Další podrobnosti naleznete na adrese https://kb.acronis.com/ati/fairusage [https://kb.acronis.com/ati/fairusage.](https://kb.acronis.com/ati/fairusage)* 

#### *Zkušební verze*

Když aktivujete zkušební verzi produktu, je do vašeho účtu automaticky přiřazeno úložiště o velikosti 1 000 GB a předplatné služby Acronis Cloud na zkušební dobu True Image. Po skončení platnosti zkušebního předplatného bude úložiště Acronis Cloud fungovat ještě dalších 30 dní pouze v režimu obnovy. Po skončení tohoto období nebudete moci službu Acronis Cloud používat a všechna data budou ze služby Cloud odstraněna.

#### *Plná verze*

#### **Zakoupení úplného předplatného úložiště Acronis Cloud:**

- 1. Spusťte aplikaci Acronis True Image 2021.
- 2. Na levém bočním panelu klikněte na možnost **Účet**. Poté klikněte na položku **Koupit**.
- 3. Vyberte požadované předplatné a klikněte na tlačítko **Koupit**.
- 4. Postupujte podle pokynů na obrazovce a nákup dokončete.

Úplné předplatné si také můžete zakoupit na webové stránce společnosti Acronis.

# <span id="page-19-0"></span>2.5 Zálohování do úložiště Acronis Cloud

Chcete-li začít používat úložiště Acronis Cloud:

- Vytvořte účet Acronis (str. [19\)](#page-18-0), pokud žádný nemáte.
- Předplaťte si službu Acronis Cloud (str[. 19\)](#page-18-1).

#### **Chcete-li zálohovat počítač Mac do úložiště Acronis Cloud:**

- 1. Spusťte aplikaci Acronis True Image 2021.
- 2. Proveďte jednu z následujících akcí:
	- Pokud je to vaše první záloha, tento krok přeskočte.
	- Pokud již máte zálohu a chcete vytvořit novou, klikněte na znaménko plus v dolní části seznamu záloh.

*Poznámka: Chcete-li odstranit zálohu, klikněte pravým tlačítkem myši a poté klikněte na možnost Odstranit. Záloha bude odebrána ze seznamu a soubory zálohy se trvale odstraní z úložiště zálohy. Tyto soubory už nelze nikdy obnovit.*

- 3. Klikněte na ikonu zdroje zálohování a vyberte položky, které chcete zálohovat:
	- **Celý počítač Mac**

Vyberete-li tuto možnost, aplikace Acronis True Image provede zálohování všech interních pevných disků v režimu disků. Záloha obsahuje operační systém, nainstalované programy, nastavení systému a všechna osobní data včetně fotografií, hudby a dokumentů.

- **P** Disky
- **Soubory a složky**
- **Mobilní zařízení**

Další informace naleznete v části Zálohování mobilních zařízení (str[. 26\)](#page-25-0).

**Cloudové služby**

Použito k zálohování dat aplikace Office 365.

**Soubory k ověření**

Další informace naleznete v části Ověřená záloha (str. [22\)](#page-21-1).

#### Zařízení NAS (je-li připojeno)

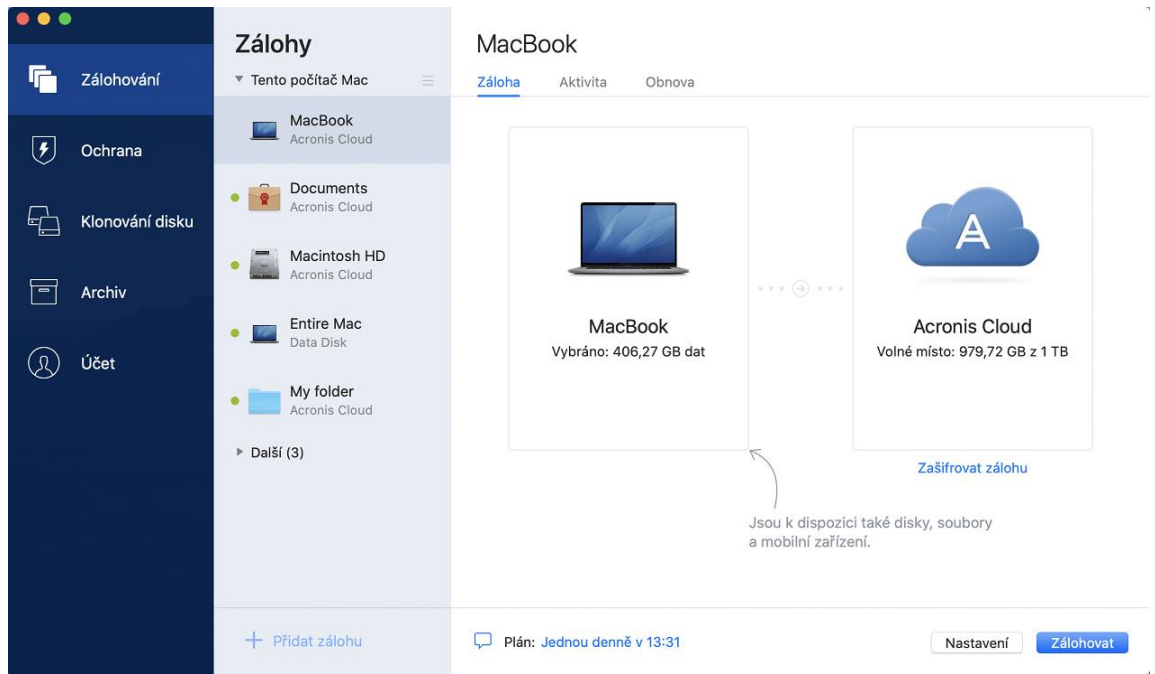

4. Klikněte na ikonu umístění zálohy, vyberte možnost Acronis Cloud a klikněte na tlačítko **OK**. Pokud nejste přihlášeni, zadejte v přihlašovacím okně e-mailovou adresu a heslo svého účtu Acronis a poté klikněte na tlačítko **Přihlásit**.

Nemáte-li ještě účet Acronis, klikněte na tlačítko **Vytvořit účet**, zadejte e-mailovou adresu a heslo a poté klikněte na tlačítko **Vytvořit účet**. Další informace naleznete v části Vytvoření účtu Acronis (str. [19\)](#page-18-0).

- 5. [Volitelný krok] Nakonfigurujte další nastavení. Můžete:
	- Vyloučit data chráněná službami od nezávislých dodavatelů, pokud je používáte. Klikněte na položku **Optimalizovat zálohu** a určete data, která chcete vyloučit. Podrobnosti naleznete v části Vyloučení položek ze záloh (str. [33\)](#page-32-0).
	- Ručně vyloučit soubory a složky v části **Nastavení**—> **Vyloučení**. Podrobnosti naleznete v části Vyloučení položek ze záloh (str. [33\)](#page-32-0).
	- Nakonfigurovat plán zálohování v části **Nastavení**—> **Plán**. Další informace naleznete v části Plánování (str. [29\)](#page-28-0).
	- Nastavte pravidla uchovávání záloh v části **Nastavení**—> **Vyčištění**. Další informace naleznete v části Čištění záloh, verzí záloh a replik (str. [30\)](#page-29-1).
	- Ochránit zálohu pomocí hesla a šifrování v části **Nastavení**—> **Šifrování**. Další informace naleznete v části Šifrování záloh (str. [30\)](#page-29-0).
	- V části **Nastavení**—> **Síť** vyberte preferované datové centrum a nakonfigurujte rychlost nahrávání. Podrobnosti naleznete v části Nastavení sítě pro zálohování (str[. 35\)](#page-34-1).
	- Nakonfigurovat pokusy o zálohování v části **Nastavení**—> **Zpracování chyb**.
- 6. Jakmile dokončíte konfiguraci všech nastavení a jste připraveni spustit zálohování, klikněte na tlačítko **Zálohovat**.

*Dokončení prvního online zálohování může trvat poměrně dlouho. Budoucí zálohování již budou mnohem rychlejší, protože se budou přenášet pouze změny souborů.*

Chcete-li počítač Mac obnovit ze zálohy Acronis True Image, musíte mít spouštěcí médium Acronis. Pokud jej nemáte, vytvořte jej. Další informace naleznete v části Tvorba spouštěcího média Acronis (str. [43\)](#page-42-1).

## <span id="page-21-0"></span>2.6 Replikace místních záloh do úložiště služby Acronis **Cloud**

### **Proč replikovat?**

I když zálohování dat nabízí ochranu, doporučujeme také všechny místní zálohy replikovat do úložiště Acronis Cloud, což vás chrání před případným poškozením vašeho počítače. Samozřejmě můžete vytvořit dva plány zálohování, jeden pro zálohování do místního počítače a druhý pro zálohování do úložiště Acronis Cloud. Ale automatická replikace šetří čas při nastavování plánů zálohování a vytvoření repliky je rychlejší než vytvoření další zálohy. Replika je kopie zálohy, kterou lze využít jako bezpečnostní opatření a může být přístupná odkudkoli.

### **Aktivace replikace**

Replikace není k dispozici ve výchozím nastavení. Můžete si ji aktivovat pro jakoukoli zálohu disku, oddílu nebo celého počítače používajícího místní umístění (na externí nebo interní disk), které jste nakonfigurovali v aplikaci Acronis True Image z roku 2020 nebo novější. Replikaci můžete aktivovat na zvláštní kartě plánu zálohování.

#### **Chcete-li aktivovat replikaci zálohy do úložiště Acronis Cloud:**

- 1. Ze seznamu záloh vyberte zálohu, kterou chcete replikovat, a otevřete kartu **Replika**.
- 2. Klikněte na tlačítko **Replikovat**. Teď je replikace aktivována a po vytvoření běžné zálohy se spustí. Aplikaci Acronis True Image můžete zavřít. Zálohování i replikace budou pokračovat na pozadí.
- 3. [volitelný krok] Otevřete kartu **Záloha**, klikněte na **Nastavení** a potom klikněte na **Replikace** a nakonfigurujte nastavení vyčištění (str[. 30\)](#page-29-1) pro úložiště Acronis Cloud a optimalizujte využití jeho místa.

# <span id="page-21-1"></span>2.7 Ověřená záloha

Pomocí technologie Blockchain dokáže aplikace Acronis True Image 2021 chránit vaše soubory před neoprávněnými úpravami. To vám přináší záruku, že budete moci obnovit data ze stejného souboru, který byl zálohován. Doporučujeme použít tento typ zálohování k ochraně souborů s právními dokumenty nebo libovolných dalších souborů, které vyžadují ověřenou pravost. Další informace naleznete v části Používání technologie Blockchain (str. [23\)](#page-22-0).

#### *Postup vytvoření ověřené zálohy souborů a složek*

- 1. Spusťte aplikaci Acronis True Image 2021.
- 2. Proveďte jednu z následujících akcí:
	- Pokud je to vaše první záloha, tento krok přeskočte.
	- Pokud již máte zálohu a chcete vytvořit novou, klikněte na tlačítko **Přidat zálohu** v dolní části seznamu záloh.

*Poznámka: Chcete-li odstranit zálohu, klikněte pravým tlačítkem myši a poté klikněte na možnost Odstranit. Záloha se odebere ze seznamu a soubory zálohy se odstraní z úložiště zálohy.*

3. Klikněte na ikonu zdroje zálohování, klikněte na položku **Soubory k ověření** a pak vyberte soubory a složky, které chcete zálohovat.

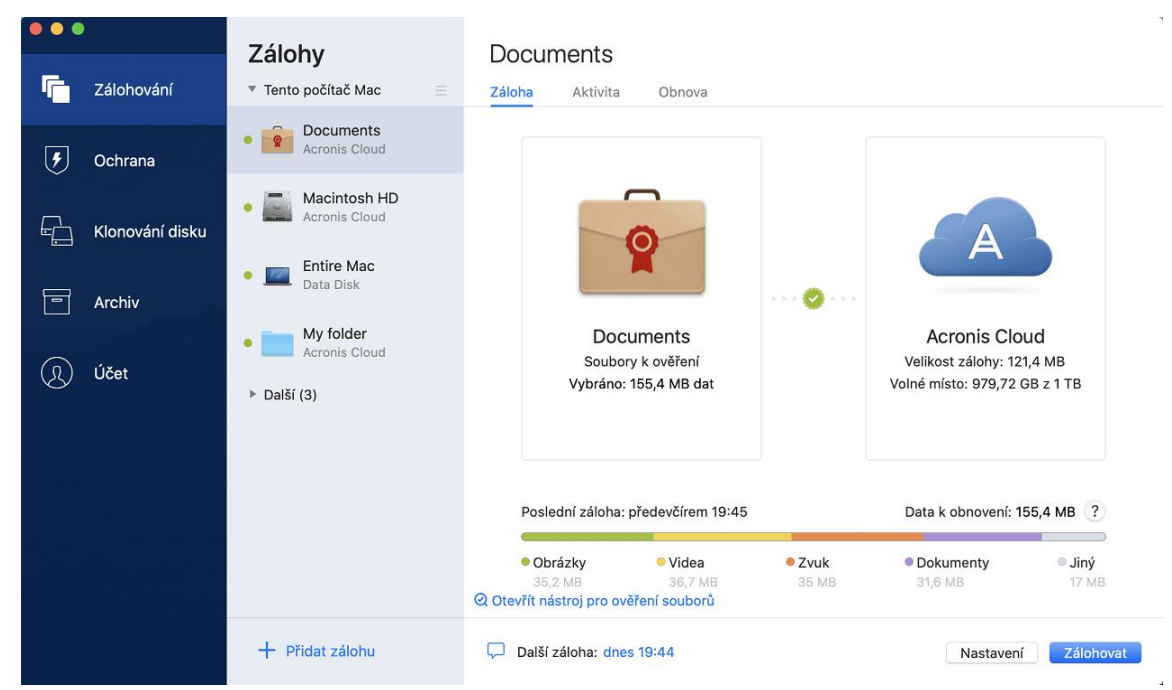

4. Klikněte na ikonu cílového umístění zálohy, zvolte, kam chcete soubor zálohy uložit, a potom klikněte na tlačítko **OK**. Pokud není umístění uvedeno, klikněte na tlačítko **Procházet** a pak jej vyberte.

Pokud máte zařízení NAS, bude automaticky zjištěno a uvedeno společně s dalšími umístěními.

- 5. [Volitelný krok] Nakonfigurujte další nastavení. Můžete:
	- Ručně vyloučit soubory a složky v části **Nastavení**—> **Vyloučení**. Podrobnosti naleznete v části Vyloučení položek ze záloh (str. [33\)](#page-32-0).

Chcete-li vyloučit soubory s digitálním podpisem ze zálohování, zaškrtněte políčko **Neověřovat digitálně podepsané soubory**. Podrobnosti naleznete v části Vyloučení položek ze záloh (str. [33\)](#page-32-0).

- Nakonfigurovat plán zálohování v části **Nastavení**—> **Plán**. Další informace naleznete v části Plánování (str. [29\)](#page-28-0).
- Ochránit zálohu pomocí hesla a šifrování v části **Nastavení**—> **Šifrování**. Další informace naleznete v části Šifrování záloh (str. [30\)](#page-29-0).
- V části **Nastavení**—> **Síť** vyberte preferované datové centrum a nakonfigurujte rychlost nahrávání. Podrobnosti naleznete v části Nastavení sítě pro zálohování (str[. 35\)](#page-34-1).
- 6. Jakmile dokončíte konfiguraci všech nastavení a jste připraveni spustit zálohování, klikněte na tlačítko **Zálohovat**.

### <span id="page-22-0"></span>2.7.1 Používání technologie Blockchain

Aplikace Acronis True Image 2021 využívá technologii Blockchain k zajištění zabezpečení nejvyšší úrovně pro zálohované soubory. Tato technologie poskytuje záruku, že vaše soubory nebyly upraveny podvodným softwarem a v momentě obnovení obnovíte data z přesně stejného souboru, který jste zálohovali.

### **Co je to technologie Blockchain?**

Technologie Blockchain představuje databázi, která obsahuje informace o transakcích a jejich sekvenci. Obecně transakce představuje událost, například finanční operaci nebo operaci s různými druhy prostředků. Transakce jsou sdruženy do bloků, které jsou zapsány do databáze jeden po druhém a tvoří řetězec bloků. Každá transakce a každý blok mají své vlastní identifikační číslo. Velmi důležité je, že každý blok ukládá informace o všech předchozích blocích řetězce. Po zapsání do databáze nemůže informace o transakci nikdo žádným způsobem změnit a také nelze upravit pořadí transakce. Jakýkoliv pokus o změnu informací v databázi lze snadno identifikovat pomocí libovolného uživatele databáze, protože neexistují žádné informace o falešné transakci nebo falešném bloku ve všech následných blocích. Tato technologie zaručuje, že jsou data uložená v databázi platná, patří konkrétní osobě a nebyla nikým upravena. Další informace o technologii Blockchain naleznete na adrese https://en.wikipedia.org/wiki/Blockchain\_(database).

### **Jak aplikace Acronis True Image 2021 využívá technologii Blockchain**

Aby mohla aplikace Acronis True Image 2021 chránit vaše soubory před neoprávněnými úpravami, využívá technologii Acronis Notary. Jedná se o univerzální řešení používání časových razítek a otisků prstů na libovolné datové objekty a datové toky. Jelikož je nepraktické ukládat velké množství dat do databáze technologie Blockchain, odesílá aplikace Acronis True Image 2021 do služby Acronis Notary pouze kódy hodnoty hash souborů.

Kód hodnoty hash představuje jedinečné číslo o pevné velikosti, které je vytvořeno funkcí hash. Kód matematicky definuje určitou sadu dat, například soubor zálohy. Jakákoliv změna souboru zálohy vede ke změně kódu hodnoty hash. Proto, chcete-li zkontrolovat, zda byl soubor změněn, musíte pouze porovnat kódy hodnoty hash vytvořené v počátečním a aktuálním stavu souboru. Pokud se kódy shodují, máte záruku, že soubor nebyl kýmkoliv upraven.

Když služba Acronis Notary obdrží kódy hodnoty hash vašich souborů, vypočte nový samostatný kód hodnoty hash a odešle jej do databáze Ethereum založené na technologii Blockchain. Další informace o platformě Ethereum naleznete na adrese https://www.ethereum.org/.

Jakmile se kód hodnoty hash nachází v databázi, jsou soubory použité k výpočtu tohoto kódu hodnoty hash ověřeny pomocí služby Acronis Notary. Pravost souboru můžete snadno kdykoliv ověřit pomocí postupu popsaného v části Ověřování pravosti souboru (str. [24\)](#page-23-0). Každý ověřený soubor obsahuje certifikát ověření, což je dokumentující doklad o tom, že je soubor chráněn technologií Blockchain. Certifikát obsahuje obecné informace o souboru a technické podrobnosti, které vám umožňují ručně ověřit pravost souboru. Podrobnosti naleznete v části Ruční ověření pravosti souboru (str. [25\)](#page-24-0).

## <span id="page-23-0"></span>2.7.2 Ověřování pravosti souboru

Pomocí technologie Blockchain dokáže aplikace Acronis True Image 2021 chránit zálohované soubory před neoprávněnými úpravami. To vám přináší záruku, že budete moci obnovit data z přesně stejného souboru, který byl zálohován.

### *Postup ověření pravosti souboru v aplikaci Acronis True Image 2021*

- 1. Spusťte aplikaci Acronis True Image 2021.
- 2. Na bočním panelu klikněte na možnost **Záloha**.
- 3. Ze seznamu záloh vyberte ověřenou zálohu, která obsahuje soubor, který chcete ověřit.
- 4. Na pravém panelu otevřete kartu **Obnova**.
- 5. Přejděte k požadovanému souboru, klikněte na ikonu šipky a pak klikněte na jednu z následujících možností:
- **Zobrazit certifikát** Ve webovém prohlížeči se zobrazí certifikát obsahující podrobné informace o zabezpečení souboru.
- **Ověřit** Aplikace Acronis True Image 2021 zkontrolujte pravost souboru.

### *Postup ověření pravosti souboru v nástroji pro ověření souborů*

- 1. Pomocí jednoho z následujících způsobů otevřete nástroj pro ověření souborů:
	- Ve webovém prohlížeči otevřete stránku https://notary.acronis.com/verify.
	- Na bočním panelu aplikace Acronis True Image 2021 klikněte na možnost **Záloha**, vyberte ověřenou zálohu a klikněte na pravém panelu na možnost **Otevřít nástroj pro ověření souborů**.
- 2. V Průzkumníku souborů vyhledejte soubor, který chcete ověřit, a přetáhněte jej do okna webového prohlížeče.

#### *Postup ručního ověření pravosti souboru v úložišti Acronis Cloud*

- 1. Přejděte na web https://www.acronis.com/my/online-backup/webrestore/ a pak se přihlaste ke svému účtu Acronis.
- 2. Na bočním panelu klikněte na možnost **Zálohy**.
- 3. Ze seznamu záloh vyberte ověřenou zálohu, která obsahuje soubor, který chcete ověřit.
- 4. Přejděte k požadovanému souboru a zaškrtněte jej. Na pravém bočním panelu pak klikněte na možnost **Ověřit**.

### <span id="page-24-0"></span>2.7.3 Ruční ověření pravosti souboru

Nejjednodušší způsob, jak ověřit pravost souboru, je použít příkaz **Ověřit** v aplikaci Acronis True Image 2021 nebo ve webové aplikaci Acronis Cloud. Další informace naleznete v části Ověřování pravosti souboru (str[. 24\)](#page-23-0). Kromě této snadné metody můžete provést ověření krok za krokem sami.

#### **Postup ručního ověření pravosti souboru:**

#### **1. krok. Výpočet hodnoty hash MD5 souboru**

- 1. Otevřete terminál.
- 2. Například pro výpočet hodnoty hash MD5 pro soubor picture.png zadejte: \$ md5 'picture.png'

Příklad hodnoty hash MD5: eea16ade1edf2750a46bb6bffb2e45a2

3. Zkontrolujte, zda vypočtená hodnota hash MD5 odpovídá elektronickému štítku v poli DATA v ověřovacím certifikátu. Podrobnosti o získání certifikátu souboru naleznete v části Ověřování pravosti souboru (str[. 24\)](#page-23-0).

#### **Krok 2. Zkontrolujte, zda je v distribuované decentralizované databázi blockchain uložena položka ROOT**

- 1. Otevřete průzkumník databáze blockchain, například https://etherscan.io/.
- 2. Do pole hledání zadejte ID transakce z certifikátu.
- 3. Zkontrolujte, zda se pole Data v tabulce protokolů událostí rovná hodnotě ROOT v certifikátu.

#### **Krok 3. Zkontrolujte, zda je ve stromu uložena hodnota hash**

- 1. Stáhněte si nástroj pro ovládání příkazové řádky z úložiště Github: https://github.com/acronis/notary-verifyhash/releases.
- 2. Postupujte podle následujících pokynů: https://github.com/acronis/notary-verifyhash.

# <span id="page-25-0"></span>2.8 Zálohování mobilních zařízení

Pokud máte chytrý telefon se systémem iOS nebo Android, můžete použít aplikaci Acronis True Image 2021 k ochraně mobilních dat, například fotografií, videosouborů, kontaktů a kalendáře. Další informace naleznete v dokumentaci k aplikaci Acronis Mobile.

#### **Chcete-li zálohovat mobilní data do místního úložiště ve vašem počítači:**

- 1. Zkontrolujte, zda:
	- Ve vašem počítači je nainstalována aplikace Acronis True Image 2017 nebo novější verze.
	- V mobilním zařízení je nainstalována aplikace Acronis Mobile.
	- Vaše mobilní zařízení a váš počítač jsou připojeny ke stejné síti Wi-Fi.
- 2. Ve vašem počítači:
	- 1. Spusťte aplikaci Acronis True Image 2017 nebo novější verzi.
	- 2. Na bočním panelu klikněte na tlačítko **Záloha** a potom na tlačítko **Přidat zálohu**.
	- 3. Klikněte na oblast **Zdroj zálohování** a pak vyberte položku **Mobilní zařízení**. Zobrazí se QR kód. Toto okno prosím nezavírejte.
- 3. Ve vašem mobilním zařízení:
	- 1. Spusťte aplikaci Acronis Mobile.
	- 2. Kliknutím na ikonu plus vytvořte zálohu. Poznámka: Tento krok se nezobrazí při prvním zálohování mobilního zařízení.
	- 3. Vyberte počítač jako umístění záloh.
	- 4. Klepněte na položku **Naskenovat QR kód**, nasměrujte kameru na QR kód na obrazovce počítače a pak počkejte, dokud nebude mobilní zařízení připojeno k počítači.
	- 5. Vyberte kategorie dat, která chcete zálohovat, nebo pokud chcete zálohovat všechna data, klepněte na položku **Potvrdit**.
	- 6. Povolte aplikaci Acronis Mobile přístup k osobním údajům.
	- 7. [volitelný krok] Chcete-li zálohu zašifrovat a ochránit ji, zadejte heslo. V opačném případě klepněte na položku **Přeskočit šifrování**.
	- 8. Klepněte na tlačítko **Spustit zálohování**.

Po spuštění zálohování můžete sledovat postup v libovolné aplikaci (v počítači nebo mobilním zařízení), ale chyby a výstražné zprávy se zobrazí pouze v mobilní aplikaci.

Můžete zavřít jak aplikaci Acronis True Image 2021 v počítači, tak i aplikaci Acronis Mobile. Zálohování bude pokračovat na pozadí.

Jakmile je zálohování dokončeno, vaše data jsou nahrána do počítače. Chcete-li, aby byly změny dat (například nové fotografie) zálohovány automaticky, ujistěte se, že je zapnuto nastavení **Průběžné zálohování**. Je-li toto nastavení vypnuto, jsou nová data zálohována pouze po klepnutí na položku **Zálohovat**.

Připojení mezi počítačem a mobilním zařízením mohlo být ztraceno z důvodu chyby. Chcete-li spojení obnovit, vyberte mobilní zálohu v seznamu záloh aplikace Acronis True Image, klikněte na položku **Znovu připojit** a pak naskenujte QR kód pomocí svého mobilního zařízení. Poté bude zálohování normálně pokračovat se stejným nastavením.

### <span id="page-26-0"></span>2.8.1 Acronis Mobile

*Služba Acronis Cloud nemusí být ve vaší oblasti dostupná. Další informace naleznete na adrese: https://kb.acronis.com/content/4541*

Aplikace Acronis Mobile umožňuje zálohovat data do úložiště Acronis Cloud, do místního úložiště ve vašem počítači nebo do zařízení NAS a v případě jejich ztráty či poškození je obnovit. Možnost zálohovat do cloudového úložiště vyžaduje předplatné úložiště Acronis Cloud.

### **Jaká zařízení tato mobilní aplikace podporuje?**

Aplikaci Acronis Mobile můžete nainstalovat na libovolná mobilní zařízení s následujícími operačními systémy:

- iOS 10 a vyšší (iPhone, iPad, iPod)
- Android 5.0 a vyšší (pouze mobilní telefony)

### **Klíčové funkce**

#### **Aplikace Acronis Mobile vám umožňuje následující:**

- Zálohovat osobní data, včetně:
	- Fotografie
	- Videa
	- Kontakty
	- **Kalendáře**
	- Zprávy (pouze systém Android)
	- **Připomínky (pouze systém iOS)**
- Jako cíl zálohování vyberte následující umístění:
	- **Acronis Cloud**
	- Místní úložiště na vašem počítači PC nebo Mac
	- NAS (řada Synology 11-19, QNAP s firmwarem 4.3.1 nebo novějším)
- Zašifrujte zálohy pomocí šifrovacího algoritmu AES-256
- Automatické zálohování nových a změněných dat
- Přístup ke cloudovým zálohám ze všech mobilních zařízení a obnovování dat z těchto záloh

### **Kde lze tyto aplikace najít?**

Další informace o aplikaci Acronis Mobile získáte v obchodě Apple App Store nebo Google Play, kde si můžete aplikaci také stáhnout:

- Aplikace Acronis Mobile pro systém iOS: https://go.acronis.com/atimobile/download/iOS
- Aplikace Acronis Mobile pro systém Android: https://go.acronis.com/atimobile/download/Android

### <span id="page-26-1"></span>2.8.2 Místní cíl pro mobilní zálohy

Při zálohování dat z mobilního zařízení do počítače ukládá aplikace Acronis True Image zálohy do výchozí složky */Library/Application Support/Acronis Mobile Backup Data/acronis-local-data/*. Změníte-li výchozí složku, složka *acronis-local-data* se přesune do nově vybraného umístění. Všechna nová mobilní data se začnou zálohovat do nového umístění.

*Poznámka: Všechny mobilní zálohy se vždy ukládají do stejné složky a nelze je oddělit.*

#### **Chcete-li změnit místní cíl pro mobilní zálohy:**

- 1. V části **Záloha** klikněte pravým tlačítkem myši na mobilní zálohu a pak klikněte na tlačítko **Přesunout**.
- 2. Klikněte na možnost **Vybrat umístění** a pak vyberte nové umístění pro zálohy. Upozorňujeme, že vybrané umístění se musí nacházet na interním pevném disku.

Chcete-li nové umístění změnit na původní, klikněte na položku **Obnovit výchozí**.

# <span id="page-27-0"></span>2.9 Zálohování dat aplikace Office 365

#### **Proč zálohovat data aplikace Office 365?**

Ačkoliv je Microsoft Office 365 pro domácnosti sada cloudových služeb, pravidelné zálohy poskytují další úroveň zabezpečení před chybami uživatelů a záměrnými škodlivými akcemi. S pomocí aplikace Acronis True Image 2021 můžete ochránit poštovní schránky aplikace Microsoft Outlook a data služby Microsoft OneDrive jejich zálohováním do zabezpečeného úložiště Acronis Cloud. Po nahrání do úložiště Acronis Cloud je veškerý obsah kdykoliv dostupný z libovolného zařízení. Odstraněné položky můžete ze zálohy obnovit i po uplynutí doby zachování aplikace Office 365.

### **Zálohování dat aplikace Office 365**

#### **Data, která můžete zálohovat v poštovní schránce Outlook:**

- Všechny složky
- E-mailové zprávy
- Přílohy

*Poznámka: Sdílené a skupinové poštovní schránky zálohovat nelze.*

#### **Data, která můžete zálohovat ve službě OneDrive:**

■ Všechny soubory a složky

#### **Postup zálohování dat aplikace Office 365:**

- 1. Jedním z následujících postupů otevřete aplikaci Online kontrolní panel:
	- Klikněte na odkaz: https://cloud.acronis.com.
	- Na bočním panelu Acronis True Image 2021 klikněte na tlačítko **Záloha**, **Přidat zálohu**, pak na oblast **Zdroj zálohy** a nakonec vyberte možnost **Cloudová služba**.
- 2. Přihlaste se k účtu Acronis.
- 3. Na bočním panelu klikněte na položku **Zdroje** a možnost **Přidat** a poté vyberte **Microsoft Office 365 pro domácnosti**.
- 4. Budete-li vyzváni, přihlaste se k účtu Microsoft.
- 5. V oblasti **Zdroj zálohy** vyberte položky k zálohování:
	- Celý účet
	- Outlook
	- OneDrive
- 6. Klikněte na tlačítko **Hotovo**.
- 7. U zálohy můžete prostřednictvím panelu **Vyčištění** nakonfigurovat pravidla čištění. Zálohy můžete také šifrovat a chránit heslem. Poté klikněte na tlačítko **Použít**.
- 8. Chcete-li spustit zálohování, klikněte na tlačítko **Spustit**.

# <span id="page-28-0"></span>2.10 Plánování

Aby byly zálohy opravdu užitečné, je třeba udržovat je co nejvíce aktuální. Naplánujte pravidelné zálohování. Ve výchozím nastavení je počítač Mac zálohován každý den.

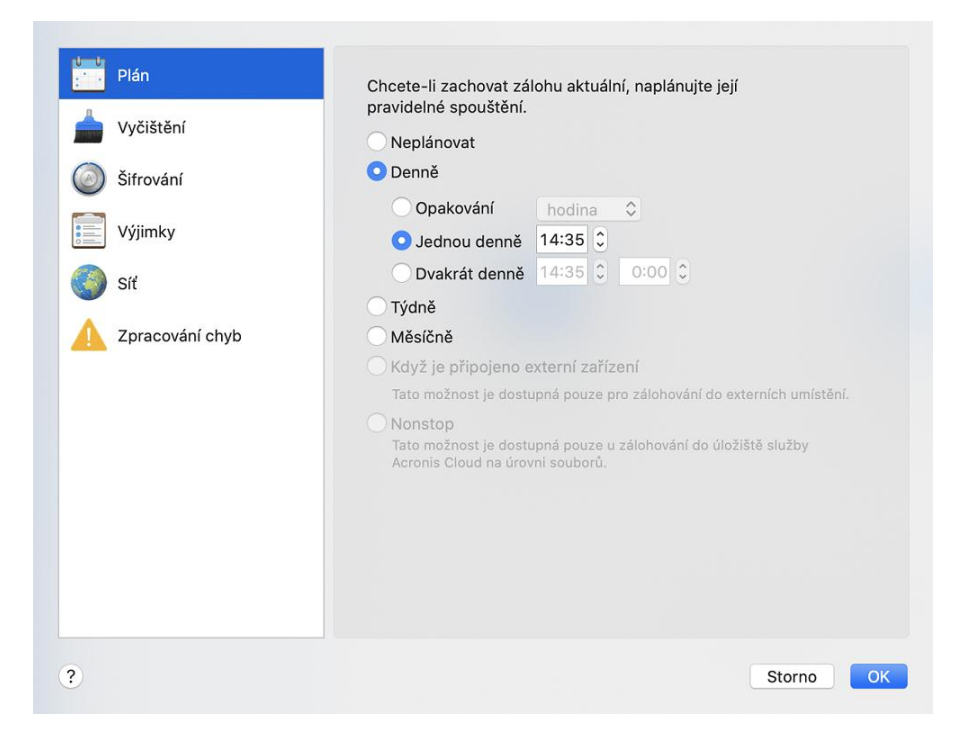

#### **Chcete-li naplánovat zálohu:**

- 1. Klikněte na položku **Nastavení**, vyberte frekvenci zálohování a určete čas zahájení.
	- **Neplánovat**

Tato možnost způsobí vypnutí plánování.

**Denně**

Zálohování se spouští jednou nebo dvakrát denně v určený čas nebo ve zvoleném časovém intervalu.

**Týdně**

Zálohování se spustí každý týden ve vybrané dny a v určený čas.

**Měsíčně**

Zálohování se spustí každý měsíc ve vybrané dny a v určený čas.

- **Když je připojeno externí zařízení** (k dispozici pouze u záloh na externí cílová zařízení) Pokud naplánujete úlohu pro provedení zálohování na USB flash disk nebo externí pevný disk, zálohování se spustí při každém připojení stejného externího zařízení. Jestliže chcete zálohování u zařízení spouštět jen jednou denně, zaškrtněte políčko **Jednou denně**.
- **Nepřetržitě** (dostupné pouze pro zálohování do cloudu na úrovni souborů)

První plná záloha obsahuje všechna data, která se mají chránit. Aplikace Acronis True Image 2021 pak nepřetržitě sleduje chráněné soubory (včetně otevřených). Po zjištění úpravy dojde k zálohování změněných dat. Nejkratší interval mezi přírůstkovými operacemi zálohování činí pět minut. To vám umožní obnovit vaše data do konkrétního bodu v čase.

2. Po konfiguraci všech nastavení klikněte na tlačítko **OK**.

Je-li počítač Mac v naplánovanou dobu vypnutý nebo je-li v režimu spánku, zálohování proběhne při dalším spuštění nebo probuzení počítače Mac. Abyste předešli tvorbě mezer v zálohování dat, můžete použít režim Mac Power Nap.

#### **Chcete-li používat režim Mac Power Nap:**

- Zapněte režim Power Nap v Mac **Spořiči energie** > Parametry **napájecího adaptéru**.
- V nabídce **Acronis True Image** klikněte na **Předvolby**, klikněte na **Obecné** a potom zaškrtněte pole **Zálohovat, když je počítač Mac v režimu Power Nap**. Klikněte na tlačítko **OK**.

Když je toto nastavení zapnuto, a váš Mac je v naplánovaném režimu spánku, záloha se spustí v příštím režimu Power Nap. Upozorňujeme, že zálohování v režimu Power Nap funguje jen v případě, že je váš počítač připojen k napájení.

# <span id="page-29-0"></span>2.11 Šifrování záloh

Chcete-li chránit zálohovaná data před neoprávněným přístupem, můžete zálohu zašifrovat pomocí standardizovaného kryptografického algoritmu AES (Advanced Encryption Standard) s klíčem o délce 256 bitů.

*Poznámka: Nelze změnit možnost šifrování zálohy pro předem existující zálohu.*

#### **Jak zašifrovat zálohu:**

- 1. Při konfiguraci první zálohy klikněte na ikonu **Nastavení** a potom na položku **Šifrování**.
- 2. Do příslušného pole zadejte heslo pro zálohu a pak klikněte na tlačítko **OK**.

Heslo musí obsahovat nejméně sedm znaků a mělo by obsahovat jak písmena (nejlépe velká i malá), tak číslice, aby bylo obtížnější jej uhodnout.

Heslo nelze obnovit. Zapamatujte si heslo, které jste použili pro ochranu zálohy.

# <span id="page-29-1"></span>2.12 Čištění záloh, verzí záloh a replik

### *Pravidla zachování nepřetržitých záloh.*

Při zálohování souborů a složek do úložiště Acronis Cloud můžete vybrat nastavení nepřetržitého plánování. Další informace naleznete v části Plánování (str. [29\)](#page-28-0).

Jelikož aplikace Acronis True Image 2021 trvale sleduje zálohovaná data a nahrává změny do úložiště Acronis Cloud, záloha může rychle spotřebovat úložný prostor. Aby snížila počet verzí zálohování a optimalizovala spotřebu místa v cloudu, ponechává aplikace Acronis True Image 2021 pouze následující verze záloh:

- Všechny verze z poslední hodiny
- První verze z každé hodiny za posledních 24 hodin
- **První verzi z každého dne za poslední týden**
- První verzi z každého týdne za poslední měsíc
- První verzi každého měsíce

Všechny ostatní verze se automaticky smažou. Pravidla zachování jsou předem nastavena a nelze je změnit.

#### *Pravidla zachování repliky*

Vždy, když spustíte zálohování se zapnutou replikací, aplikace Acronis True Image 2021 vytvoří novou místní verzi zálohy a novou verzi repliky v úložišti cloud. Někdy je počet verzí replik o něco nižší než

počet verzí záloh. Důvodem je optimalizace vašeho používání internetu. Nicméně repliky mohou zabírat poměrně hodně místa.

#### **Abyste šetřili místem, použijte pravidla zachování repliky:**

- 1. V části **Záloha** klikněte na požadovanou zálohu a poté v levém spodním rohu klikněte na možnost **Nastavení**.
- 2. Klikněte na **Nastavení** a zvolte **Replikace**.

Lze nastavit omezení počtu verzí replik. Kromě počtu replik můžete omezit také jejich stáří. Zaškrtněte pole **Odstranit verze starší než** a potom určete, jak dlouho má zůstat verze uložena. Všechny verze starší než zvolené období budou automaticky odstraněny.

### *Odstranění celé zálohy a její repliky*

V části **Záloha** klikněte pravým tlačítkem na repliku, kterou chcete odstranit, pak klikněte na tlačítko **Odstranit zálohu a repliku**.

Tento příkaz (v závislosti na typu zálohy) zcela smaže zálohu z jejího umístění nebo vám umožní zvolit, zda chcete odstranit celou zálohu nebo pouze pole zálohy. Pokud odstraníte pouze pole zálohy, zůstanou soubory zálohy ve svém umístění a vy budete moci zálohu později přidat do seznamu. Nezapomeňte, že pokud odstraníte zálohu zcela, odstranění nelze vrátit zpět.

Když odstraníte zálohu, odstraní se automaticky i její replika. Není možné odstranit místní zálohu a přitom zachovat její repliku. Ale můžete odstranit repliku a ponechat si odpovídající místní zálohu.

Chcete-li odstranit repliku bez odstranění zálohy, v části **Záloha** klikněte pravým tlačítkem na zálohu s replikou, kterou chcete odstranit, a pak klikněte na tlačítko **Odstranit pouze repliku**.

### *Ruční čištění verzí záloh*

Pokud chcete odstranit verze záloh, které již nepotřebujete, použijte nástroje obsažené v aplikaci. Pokud odstraníte soubory verzí záloh mimo aplikaci Acronis True Image 2021, například v Průzkumníku souborů, bude to mít za následek chyby během práce se zálohami.

Verze následujících záloh nelze odstranit ručně:

- Zálohy uložené na discích CD, DVD, BD nebo v Acronis Secure Zone.
- Nonstop zálohy.
- Ověřené zálohy.

#### **Jak vyčistit určité verze záloh:**

1. V části **Záloha** klikněte na požadovanou zálohu a poté v levém spodním rohu klikněte na možnost **Nastavení**.

2. Zvolte kartu **Vyčistit** a nakonfigurujte nastavení vyčištění. Ve výchozím nastavení ukládá aplikace Acronis True Image 2021 20 posledních verzí. Toto pravidlo platí pro úložiště Acronis Cloud i pro místní a síťové složky. Při vytvoření dvacáté první verze aplikace Acronis True Image 2021 automaticky odstraní nejstarší verzi zálohy. Lze nastavit různé omezení počtu verzí záloh.

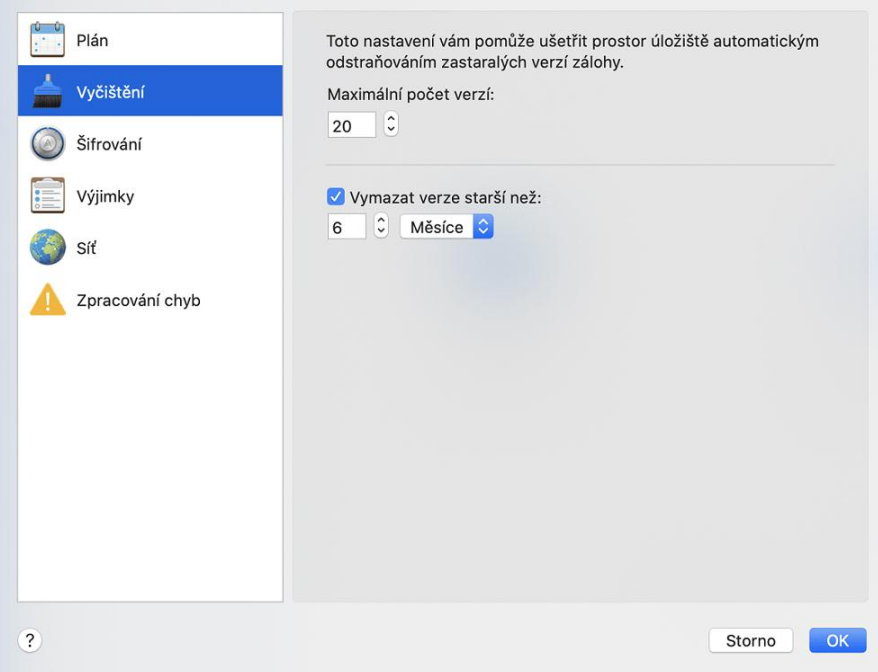

## <span id="page-31-0"></span>2.13 Uvolnění místa v úložišti Acronis Cloud

- 1. Na bočním panelu klikněte na tlačítko **Účet** a potom na tlačítko **Procházet data**. Spustí se webová aplikace Acronis Cloud.
- 2. Na levém bočním panelu webové aplikace klikněte na tlačítko **Účet**.
- 3. Na řádku Acronis Cloud klikněte na možnost **Vyčistit**.
- 4. Vyberte verze, které chcete odstranit:
	- Verze starší než určité období.
	- Všechny staré verze kromě několika nejnovějších.

*Buďte opatrní! Odstraněné verze nelze obnovit.*

Poslední možností čištění je odstranění cloudové zálohy, která už není potřebná. V tom případě bude historie všech verzí zálohy z úložiště Acronis Cloud odstraněna.

# <span id="page-31-1"></span>2.14 Přidání existující zálohy do seznamu

Můžete mít zálohy Acronis True Image 2021 vytvořené v předchozí verzi produktu nebo zkopírované z jiného počítače. Pokaždé, když spustíte aplikaci Acronis True Image 2021, vyhledá ve vašem počítači tyto zálohy a automaticky je zařadí na seznam záloh.

Pokud některé zálohy nejsou na seznamu uvedeny, můžete je přidat ručně.

#### **Ruční přidání záloh:**

1. V nabídce **Soubor** najeďte na položku **Přidat existující zálohu**. Aplikace zobrazí okno, ve kterém lze procházením vybrat zálohy v počítači.

Pomocí aplikace Spotlight můžete rovněž vyhledat soubory TIB nebo TIBX.

2. Vyberte verzi zálohy (soubor TIB nebo TIBX). Na seznam bude umístěna celá záloha.

Lze obnovit data ze všech záloh v seznamu. Můžete rovněž znovu nakonfigurovat zálohy vytvořené ve stejném systému Mac.

#### **Jak znovu konfigurovat zálohu:**

- 1. Klikněte na ikonu zdroje zálohování a vyberte položky, které chcete zálohovat.
- 2. [Volitelný krok] Naplánujte pravidelné zálohování.
- 3. Chcete-li spustit zálohování, klikněte na tlačítko **Zálohovat**.

*Poznámka: Pokud v seznamu chcete některé místní zálohy skrýt, klikněte na ně pravým tlačítkem a poté klikněte na možnost Skrýt na seznamu. S touto zálohou nebudete moci provádět žádné operace, dokud ji znovu nepřidáte ručně.*

# <span id="page-32-0"></span>2.15 Vyloučení položek ze záloh

Než spustíte zálohování, můžete zmenšit velikost zálohy vyřazením dat, která není třeba zálohovat.

Soubory a složky je možné vyloučit následujícími způsoby:

**Ručně, z jakékoli zálohy**

Chcete-li vyloučit položku, určete ji explicitně nebo pomocí masky.

**Automaticky ze zálohy do úložiště Acronis Cloud**

Aplikace Acronis True Image 2021 analyzuje zdroj zálohy a nabízí možnost vyloučení místních dat, která lze stáhnout z cloudového úložiště třetích stran.

#### **Ruční vyloučení položek**

#### **Chcete-li ručně vyloučit soubory a složky:**

1. Při konfiguraci zálohování klikněte na položku **Nastavení** a potom na položku **Vyloučení**.

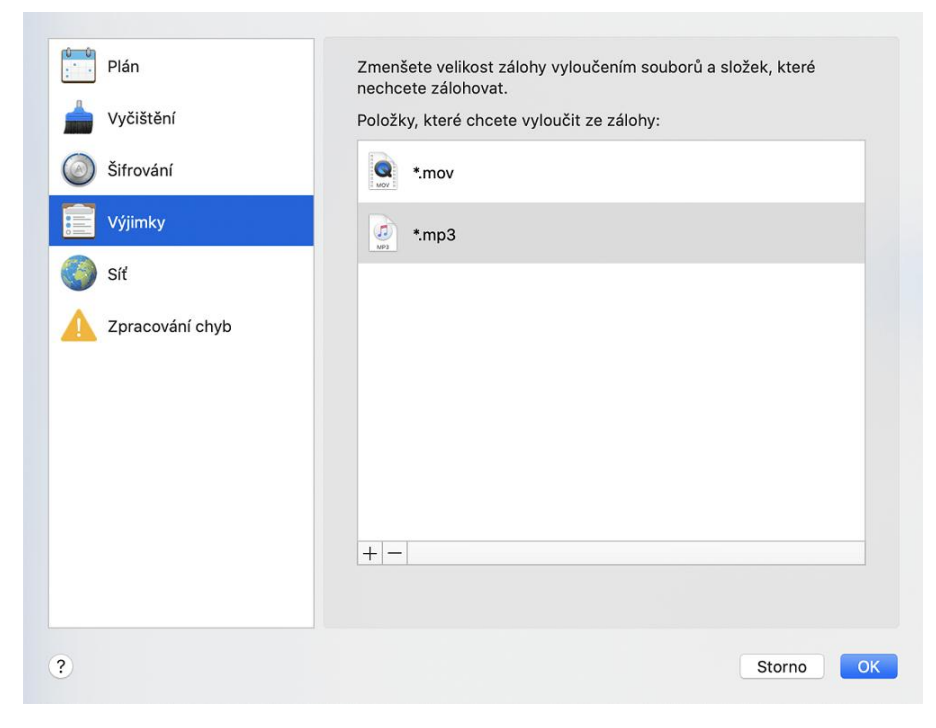

2. Klikněte na znaménko plus a potom na jednu z následujících položek:

**Vyloučit konkrétní soubor nebo složku**

Vyhledejte položku, kterou chcete vyloučit, označte ji, a potom klikněte na tlačítko **Vyloučit**.

**Vyloučit podle masky**

Zadejte masku vyloučení pomocí zástupných znaků (\* a ?) a potom klikněte na tlačítko **Vyloučit**.

Příklad masek vyloučení:

- *\*.příp* všechny soubory s příponou PŘÍP budou vyloučeny.
- *??název.příp* všechny soubory s příponou PŘÍP a sedmi písmeny v názvu (začínající libovolnými dvěma symboly – ?? – a končící slovem *název*) budou vyloučeny.
- 3. Zaškrtněte políčko **Neověřovat digitálně podepsané soubory** (dostupné pouze pro ověřené zálohy) nebo zrušte jeho zaškrtnutí.

Hlavním účelem ověřených záloh je ochrana osobních souborů. Proto není třeba zálohovat systémové soubory, aplikační soubory ani další soubory, které mají digitální podpis. Chcete-li tyto soubory vyloučit, zaškrtněte příslušné políčko.

4. Klikněte na tlačítko **OK**.

#### **Vyloučení obnovitelných dat z online záloh**

Aplikace Acronis True Image 2021 umožňuje vyloučit lokální data nahrávaná nebo synchronizovaná s cloudovými službami třetí strany, jako je například Disk Google nebo Dropbox. Tato data jsou již spolehlivě chráněna a můžete je do počítače snadno stáhnout. Proto není nutné je nahrávat do úložiště Acronis Cloud. Můžete je vyloučit a zmenšit tak velikost zálohy a urychlit proces zálohování.

Můžete vyloučit data chráněná následujícími službami:

- **F** iTunes
- **Dropbox**
- Microsoft OneDrive
- **Disk Google**
- Box Sync
- Yandex.Disk
- SugarSync

Aplikace Acronis True Image 2021 navrhuje vyloučení dat pouze v případě, jsou-li splněny následující podmínky:

- Aktuálně je zapnuta služba třetí strany.
- V příslušné složce je uloženo více než 250 MB dat.

#### **Chcete-li vyloučit položky z online zálohy:**

1. Než spustíte zálohování, klikněte na položku **Optimalizovat zálohu** pod ikonou zdroje zálohování.

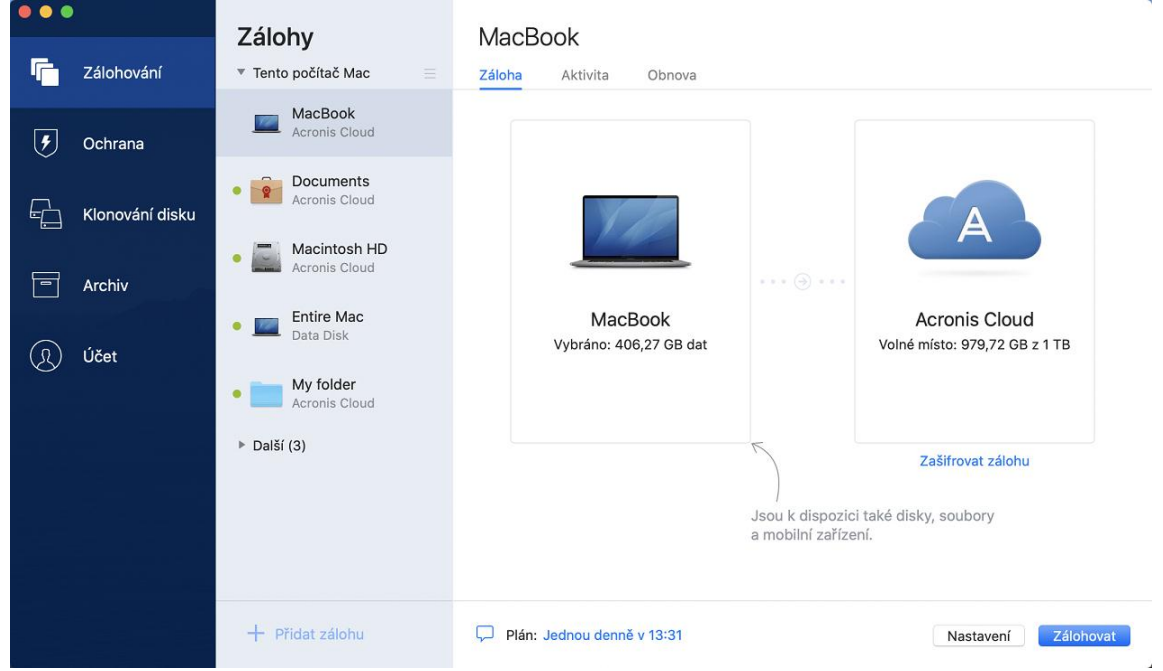

2. Zaškrtněte políčka vedle položek, které chcete vyloučit, a potom klikněte na tlačítko **Hotovo**.

# <span id="page-34-0"></span>2.16 Nastavení připojení

Při připojování k počítači v síti nebo zařízení NAS je ve většině případů třeba zadat potřebná pověření pro přístup k síťovému umístění. To je například možné v případě, že vyberete umístění záloh. Jsou-li potom přihlašovací údaje k umístění upraveny, je třeba je opravit ručně v nastavení zálohy. V opačném případě se všechny další operace zálohování nezdaří.

#### **Chcete-li změnit přihlašovací údaje k síťovému umístění:**

- 1. Spusťte aplikaci Acronis True Image 2021.
- 2. V části **Záloha** vyberte zálohu, která má jako zdroj nebo cílové umístění uvedeno síťové umístění.
- 3. Kliknutím na ozubené kolečko otevřete nastavení zálohy.
- 4. V části **Připojení** zadejte uživatelské jméno a heslo pro přístup k síťovému umístění.
- 5. [Volitelný krok] Klikněte na položku **Testovat připojení**. Bude-li spojení navázáno, jsou přihlašovací údaje správné.
- 6. Kliknutím na tlačítko **OK** uložíte změny.

# <span id="page-34-1"></span>2.17 Nastavení sítě pro zálohování

Když vytvoříte zálohu do úložiště Acronis Cloud, jsou vaše data nahrána do jednoho z datových center aplikace Acronis umístěných v různých zemích. Nejprve je při vytvoření účtu Acronis určeno nejbližší datové centrum k vašemu umístění. Potom jsou vaše online zálohy a synchronizované soubory standardně ukládány do tohoto datového centra.

Pokud jste v jiné zemi a vaše výchozí datové centrum není nejblíže k vašemu umístění, doporučujeme nastavit datové centrum zálohování ručně. Tím se významně zvýší rychlost nahrávání dat.

*Poznámka: Není možné změnit datové centrum pro již existující zálohování.*

#### **Volba datového centra:**

1. Při konfiguraci online zálohování klikněte na položku **Nastavení** a potom na položku **Síť**.

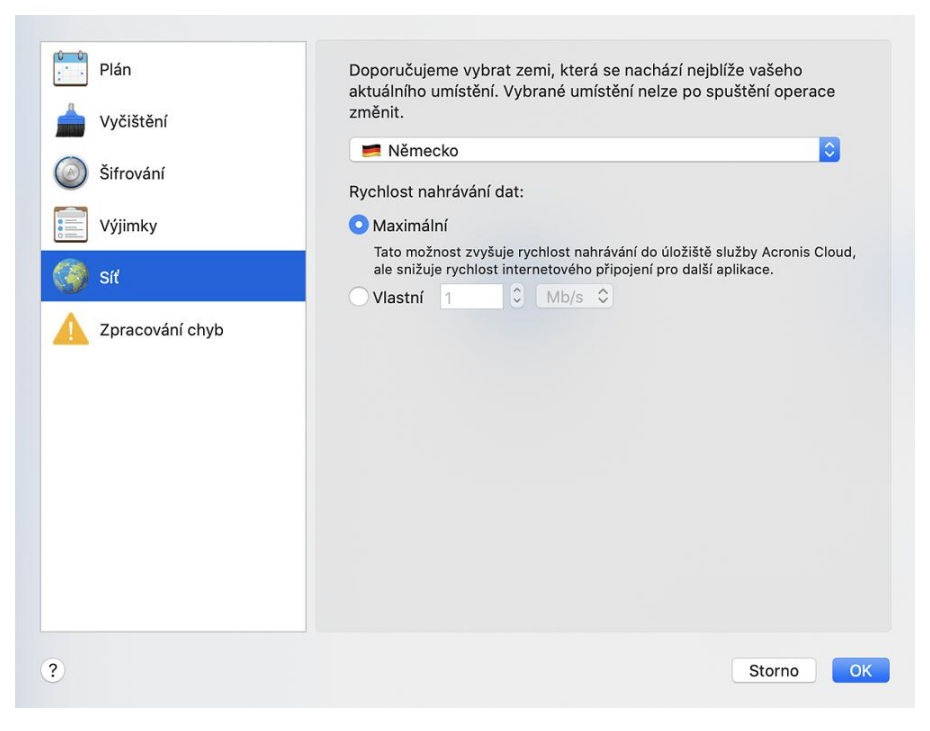

2. Vyberte zemi, která je nejblíže vašemu aktuálnímu umístění, a klikněte na tlačítko **OK**.

#### **Rychlost nahrávání dat**

Když zálohujete data do úložiště Acronis Cloud, můžete změnit rychlost připojení používaného aplikací Acronis True Image 2021. Nastavte rychlost připojení tak, abyste mohli používat internet a síťové zdroje bez obtěžujícího zpomalování.

#### **Chcete-li nastavit rychlost připojení, vyberte jednu z následujících možností:**

**Maximální**

Rychlost přenosu dat je v rámci konfigurace systému maximální.

**Vlastní**

Můžete určit maximální hodnotu rychlosti nahrávání dat.

# <span id="page-35-0"></span>2.18 Činnost zálohování a statistika

Na kartě Aktivita a kartě Zálohování můžete zobrazit další informace o zálohování, například historii zálohování a typy souborů, které záloha obsahuje. Karta Aktivita obsahuje seznam operací provedených s vybranou zálohou počínaje od vytvoření, provozní stavy a statistiku. Takové informace jsou vhodné v případě, že potřebujete zjistit, co se se zálohou děje v režimu na pozadí, například počet a stav naplánovaných zálohovacích operací, velikost zálohovaných dat atd.

Když vytvoříte první verzi záloh, karta Záloha graficky zobrazí obsah záloh podle typu souborů.

#### **Karta Aktivita**

*Nepřetržité zálohy a mobilní zálohy nemají informační kanál o činnosti.*

#### **Zobrazení činnosti zálohování:**

1. Na bočním panelu klikněte na možnost **Záloha**.

- 2. V seznamu záloh vyberte zálohu, jejíž historii chcete zobrazit.
- 3. V pravém panelu klikněte na tlačítko **Aktivita**.

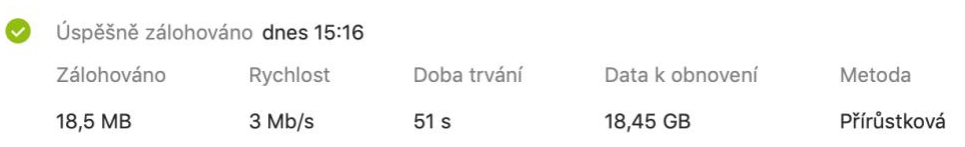

#### **Co lze zobrazit a analyzovat:**

- Operace zálohování a jejich stav (úspěšné, neúspěšné, zrušené, přerušené atd.)
- **Operace provedené se zálohami, jejich stav atd.**
- Chybové zprávy
- **Komentáře zálohy**
- Podrobnosti o zálohování, včetně:
	- **Zálohováno**  velikost zálohovaných dat s kompresí.
	- **Rychlost**  rychlost zálohovací operace.
	- **Doba trvání** čas potřebný pro operaci zálohování.
	- **Data k obnovení** počáteční velikost dat, bez komprese.
	- **Metoda**  metoda operace zálohování (úplná, přírůstková).

Další informace naleznete v článku znalostní databáze: https://kb.acronis.com/content/60104.

#### **Karta Záloha**

Po vytvoření zálohy můžete zobrazit statistiku typů zálohovaných souborů:

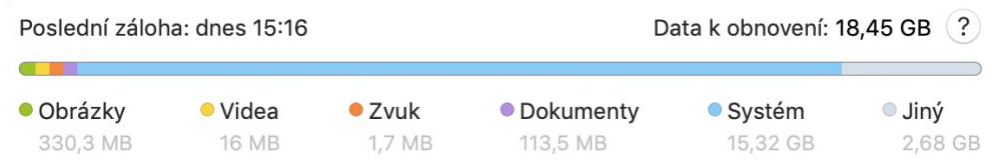

Ukažte na barevný segment a zobrazte počet souborů a celkovou velikosti každé kategorie dat:

- **Dbrázky**
- **U** Video soubory
- Audio soubory
- **Dokumenty**
- **Systémové soubory**
- Další typy souborů včetně skrytých systémových souborů

#### **Informace o velikosti dat:**

**Data k obnovení** – velikost původních dat, která jste vybrali k zálohování.

# <span id="page-36-0"></span>2.19 Nastavení napájení notebooku

*Toto nastavení je dostupné pouze v počítačích s bateriemi (přenosné počítače, počítače s nepřerušitelným zdrojem napájení).*

Když pracujete na notebooku a nemáte k dispozici napájení, nebo když se váš počítač přepne po výpadku proudu na nepřerušitelný zdroj napájení, je vhodné spustit úsporu energie baterie. Dlouhotrvající zálohy mohou rychle spotřebovat celou energii baterie, například při zálohování významných objemů dat do cloudu.

#### **Úspora energie baterie:**

 V nabídce **Acronis True Image** klikněte na **Předvolby**, potom klikněte na **Spořič baterie** a potom zaškrtněte políčko **Nezálohovat, pokud energie baterie klesne pod**. Poté klikněte na tlačítko **OK**.

Když je toto nastavení zapnuto a odpojíte napájecí adaptér notebooku nebo po výpadku proudu s počítačem používáte nepřerušitelný zdroj napájení a zbývající energie baterie je rovna nebo nižší než úroveň na bočním panelu, všechny stávající zálohy jsou pozastaveny a naplánované zálohy se nespustí. Jakmile napájecí adaptér znovu připojíte nebo výpadek skončí, pozastavené zálohy budou obnoveny. Spustí se také naplánované zálohy, které byly zmeškány v důsledku tohoto nastavení.

Toto nastavení však neblokuje funkčnost zálohování úplně. Zálohování vždy můžete spustit ručně.

Lokální mobilní zálohování na tomto nastavení nezávisí. Vaše mobilní data jsou zálohována na místní úložiště ve vašem počítači jako obvykle.

# <span id="page-37-0"></span>2.20 Sítě Wi-Fi pro zálohování do úložiště Acronis Cloud

Když zálohujete data do úložiště Acronis Cloud, může vás při převodu přes nezabezpečené sítě Wi-Fi překvapit zabezpečení osobních dat. Abyste zabránili riziku krádeže vašich osobních dat, výrazně doporučujeme používat pouze chráněné Wi-Fi sítě.

#### **Chcete-li chránit svá data:**

 V nabídce **Acronis True Image** klikněte na **Předvolby**, klikněte na **Wi-Fi sítě** a zaškrtněte **Zálohovat pouze na vybraných sítích Wi-Fi**. V poli **Zapamatované sítě**, které obsahuje všechny zapamatované Wi-Fi sítě, zaškrtněte pole vedle sítí, které chcete použít k zálohování dat.

Když jsou sítě vybrané a počítač s kteroukoli z nich ztratí spojení, všechny probíhající zálohy se pozastaví a naplánované zálohy se nespustí. Jakmile se počítač ke kterékoli z těchto sítí připojí, pozastavené zálohy se obnoví. Spustí se také naplánované zálohy, které byly zmeškány v důsledku tohoto nastavení.

Když chcete data zálohovat prostřednictvím nové Wi-Fi sítě, jednoduše tuto síť uložte do počítače a potom ji vyberte v poli **Zapamatované sítě**. To můžete udělat vždy, když potřebujete použít novou síť.

Lokální mobilní zálohování na tomto nastavení nezávisí. Vaše mobilní data jsou zálohována na místní úložiště ve vašem počítači jako obvykle.

# <span id="page-37-1"></span>2.21 Upozornění

### **Oznámení v Centru oznámení OS X**

Oznámení aplikace Acronis True Image 2021 můžete duplikovat v Centru oznámení systému OS X, a zobrazit je tak na obvyklém místě bez otevírání konzoly aplikace Acronis True Image 2021. Oznámení v Centru oznámení OS X se zobrazují automaticky.

#### **Duplikace oznámení produktu v Centru oznámení:**

 V nabídce **aplikace Acronis True Image** klikněte na tlačítko **Předvolby** a pak zaškrtněte možnost **Zobrazit oznámení v Centru oznámení**.

### **Oznámení v Centru oznámení Acronis**

Když je aplikace Acronis True Image 2021 otevřená, vidíte stav všech operací. Ale protože některé operace, jako například záloha, mohou trvat déle, není aplikace Acronis True Image 2021 potřeba pro zjištění výsledků. Oznámení v Centru oznámení OS X zůstanou otevřená, dokud je nezavřete, ale oznámení, které jednou zavřete, už nemůžete otevřít. Když si chcete informace zobrazit, musíte otevřít aplikaci Acronis True Image 2021.

Centrum oznámení obsahuje nejnovější upozornění na jednom místě a umožňuje prohlížení důležitých stavů bez otevření aplikace Acronis True Image 2021 ve chvíli, kdy je potřebujete. V Centru oznámení Acronis se zobrazují tyto informace: Osobní nabídky, informace o zálohách a další důležitá oznámení od True Image. Centrum oznámení se minimalizuje a skryje pod aplikaci Acronis True Image 2021 v systému Mac.

### **Oznámení e-mailem o aktuálním stavu zálohování**

Když nemůžete čekat na dokončení zálohy nebo chcete sledovat plánované zálohy, je vhodné přijímat zprávy o stavu zálohování na vaši e-mailovou adresu. To vám umožňuje ihned se informovat o všem, co se při zálohování nedaří, když nejste poblíž svého počítače.

#### **Konfigurace e-mailových oznámení:**

- 1. V nabídce **Acronis True Image** klikněte na tlačítko **Účet** > **Nastavení e-mailových oznámení**. Ve vašem prohlížeči se zobrazí stránka **E-mailová oznámení** Online kontrolního panelu.
- 2. Vyberte typy zpráv, které chcete přijímat.
- 3. Zadejte e-mailovou adresu, na kterou chcete oznámení zasílat.
- 4. Zadejte šablonu předmětu zprávy pomocí následujících proměnných:
	- [název počítače]
	- [stav\_operace]
	- [název\_zálohy]

Můžete například zadat: *Zpráva o zálohování: [název\_zálohy] – [stav\_operace] na [název\_počítače]*

5. Klikněte na tlačítko **Uložit**.

# <span id="page-38-0"></span>2.22 Podpora aplikace Parallels Desktop

### **Co je aplikace Parallels Desktop?**

Parallels Desktop je aplikace umožňující spuštění odlišných operačních systémů na počítači Mac pomocí zvláštního virtuálního prostředí. Obvykle se používá ke spouštění systému Windows, ale dokáže také spouštět systémy macOS, Linux, Google Chrome OS a další operační systémy. Další informace naleznete na internetových stránkách společnosti Parallels: https://www.parallels.com/products/desktop/.

### **Jak aplikace Acronis True Image 2021 pracuje s virtuálními počítači Parallels Desktop?**

Aplikace Acronis True Image 2021 nabízí kompletní podporu virtuálních počítačů vytvořených v aplikaci Parallels Desktop 16 a novějších verzích. Když zálohujete počítač Mac, virtuální počítače se zálohují také. Při obnově počítače Mac se virtuální počítače vrátí do stavu, ve kterém byly při zahájení zálohování. Po obnovení jsou všechny virtuální počítače nadále konzistentní a lze je spustit.

### **Jak to funguje?**

Vždy, když spouštíte zálohování, aplikace Acronis True Image 2021 vytvoří snímky všech virtuálních počítačů aplikace Parallels Desktop uložených na discích nebo ve složkách zvolených k zálohování. Tyto snímky slouží jako záchytné časové body při obnovení počítače Mac. Jakmile jsou vytvořené snímky uloženy do zálohy, jsou z počítače Mac automaticky odstraněny.

### **Které virtuální počítače se zálohují?**

Aplikace Acronis True Image 2021 zálohuje všechny virtuální počítače, které:

- jsou uloženy na zálohovaných discích,
- jsou přidány do aplikace Parallels Desktop,
- jsou aktuálně spuštěny, vypnuty nebo pozastaveny.

#### **Jak obnovím virtuální počítače?**

Pokud byly vaše virtuální počítače vytvořeny pomocí aplikace Parallels Desktop 16 nebo vyšší verze, všechny obnovené virtuální počítače se po obnově spustí. Pokud jste použili starší verzi aplikace Parallels Desktop, je třeba k obnovení spustitelnosti obnovených počítačů spustit skript recreate pd hdd.sh.

Od verze aplikace Acronis True Image 2017 se skript dodává s produktem a nachází se v souboru /Applications/Acronis True Image.app/Contents/MacOS/recreate\_pd\_hdd.sh. Pokud použijete starší verzi, stáhněte si soubor skriptu na adrese:

https://kb.acronis.com/system/files/content/2016/08/49198/recreate\_pd\_hdd.zip.

#### **Spuštění skriptu:**

- 1. Rozbalte soubor ZIP skriptu.
- 2. Otevřete terminál.
- 3. Zadejte příkaz *bash "[cesta\_ke\_skriptu]" "[cesta\_k\_vp]"*, kde
	- [cesta\_ke\_skriptu] představuje cestu k souboru skriptu.
	- [cesta\_k\_vp] představuje cestu do složky, kde se nachází soubory obnoveného virtuálního počítače.

Například:

```
bash "/Applications/Acronis True Image.app/Contents/MacOS/recreate_pd_hdd.sh" 
"/Users/John/Downloads/My Windows Virtual Machine.pvm"
```
*Poznámka: Počítače aplikace PD doporučujeme obnovovat jako nové virtuální počítače a nepřepisovat ty předchozí.*

### **Omezení**

Máte-li virtuální počítače Parallels Desktop nakonfigurované, aby používaly diskový oddíl Boot Camp, věnujte pozornost následujícím omezením:

- Je-li virtuální počítač spuštěn, záloha oddílu Boot Camp ve většině případů selže.
- Je-li virtuální počítač pozastaven, záloha oddílu Boot Camp bude úspěšná, ale obnova ze zálohy ve většině případů selže.
- Je-li virtuální počítač pozastaven, obnova na oddíl Boot Camp selže. Místo toho odeberte oddíl Boot Camp a poté jej obnovte ze zálohy do nepřiděleného místa.

# <span id="page-40-0"></span>2.23 Seznam záloh

Při práci se seznamem záloh se setkáte se speciálními ikonami. Podle ikon poznáte typ zálohy a aktuální stav zálohy.

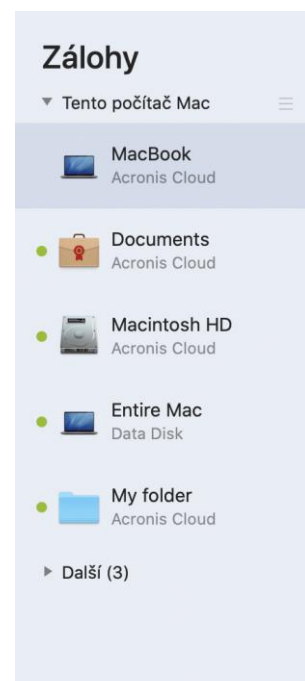

### **Ukazatel stavu zálohování:**

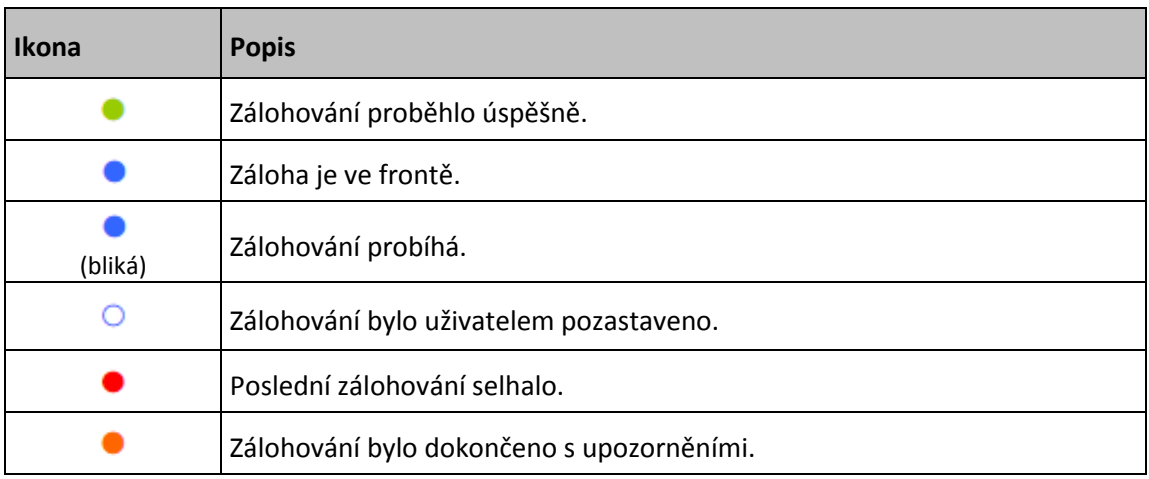

#### **Třídění záloh v seznamu**

Ve výchozím nastavení jsou zálohy tříděny podle data vytvoření (od nejnovější po nejstarší). Chcete-li změnit pořadí, vyberte vhodný typ třídění v horní části seznamu záloh. Existují následující možnosti:

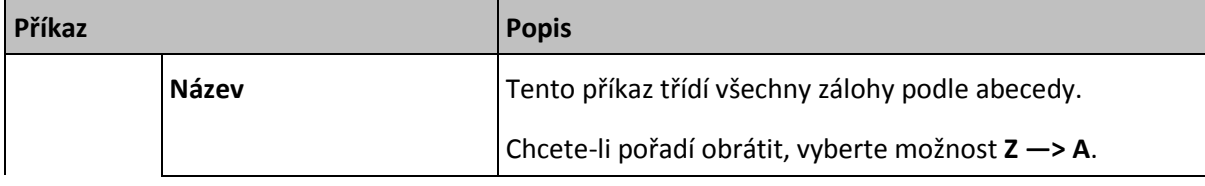

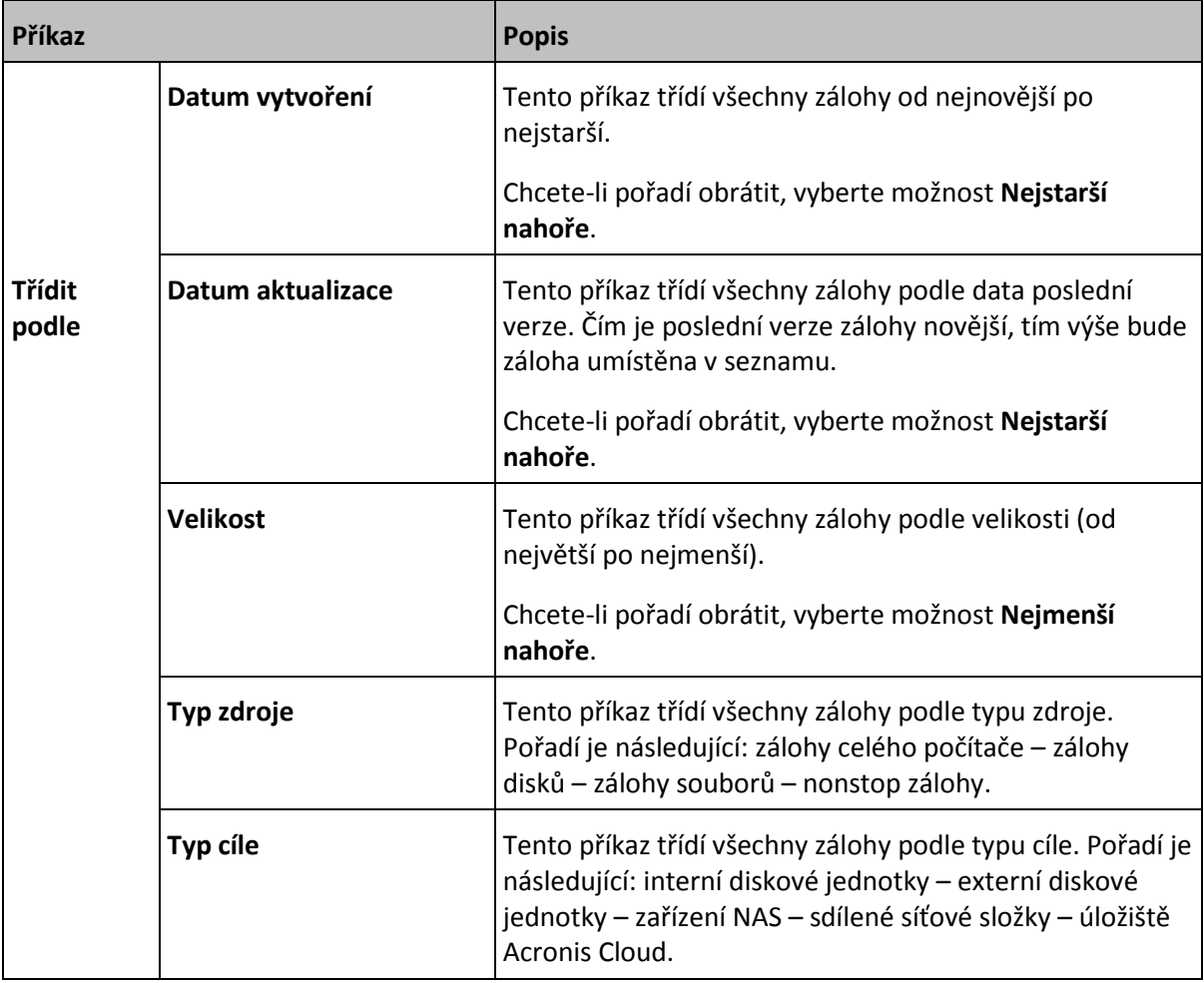

# <span id="page-42-0"></span>3 Tvorba spouštěcího média

### **V této části**

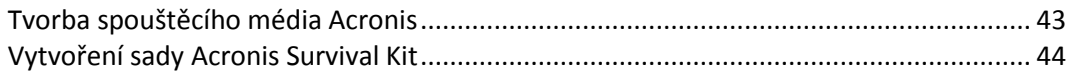

# <span id="page-42-1"></span>3.1 Tvorba spouštěcího média Acronis

Spouštěcí médium Acronis je vyměnitelná jednotka obsahující spouštěcí soubory. Pokud se váš počítač Mac nespustí, můžete tuto jednotku použít k zavedení prostředí obnovy Acronis a obnovit počítač Mac z dříve vytvořené zálohy.

*Jako cíl pro spouštěcí média Acronis a sady Acronis Survival Kit se nepodporuje disk Fusion Drive.*

Pokud ještě zálohu nemáte, vytvořte ji. Další informace naleznete v části Zálohování na místní nebo síťové úložiště (str[. 17\)](#page-16-0) a Zálohování do úložiště Acronis Cloud (str. [20\)](#page-19-0).

*Použití spouštěcího média Acronis je jediný způsob obnovy počítače Mac ze zálohy Acronis True Image 2021.*

#### **Vytvoření spouštěcího média Acronis:**

1. Připojte k počítači Mac vyměnitelnou jednotku.

Jednotka musí mít minimálně 4 GB volného místa. Můžete například použít externí pevný disk nebo USB flash disk. Disk bude naformátován pomocí souborového systému Mac OS Extended. Upozorňujeme, že disky CD a DVD nejsou podporovány.

- 2. Spusťte aplikaci Acronis True Image 2021.
- 3. V nabídce **Soubor** klikněte na položku **Vytvořit spouštěcí médiumAcronis**. V otevřeném okně klikněte na příkaz **Vytvořit médium**.

4. Otevře se okno programu pro tvorbu médií Acronis.

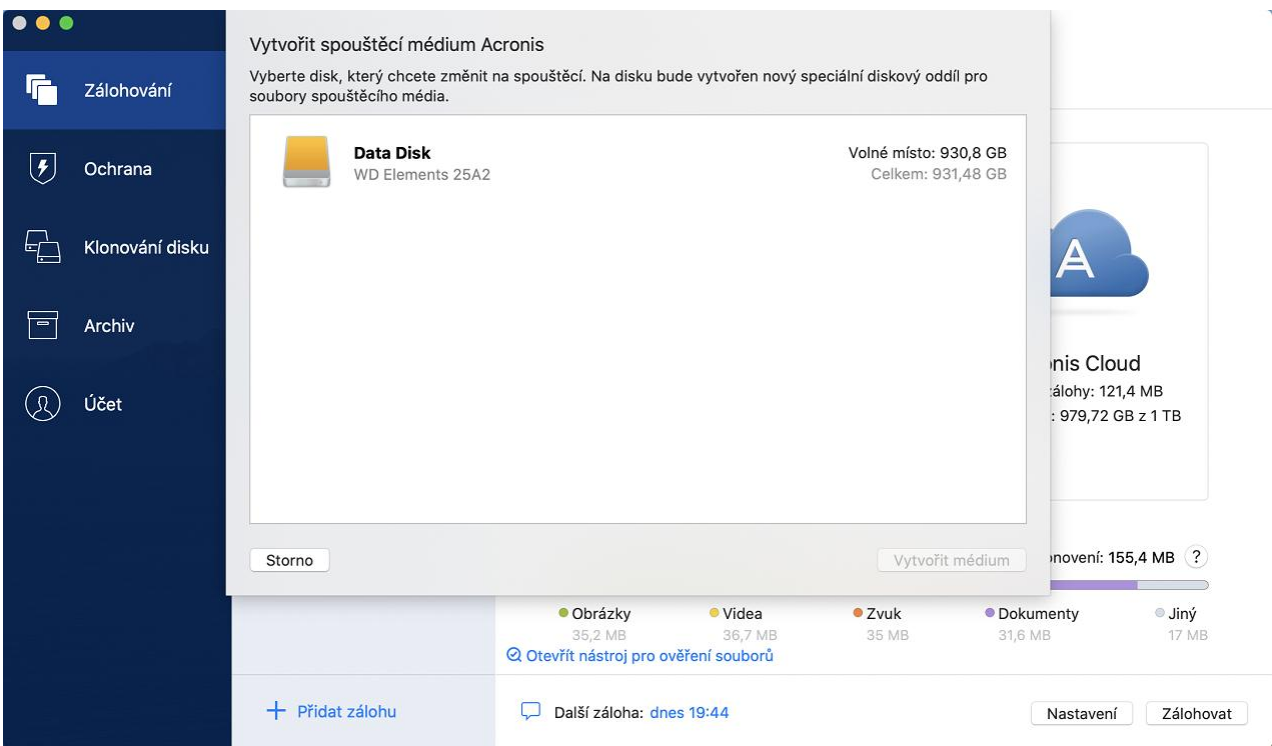

- 5. Vyberte jednotku, která má být zaváděcím médiem.
- 6. Klikněte na tlačítko **Vytvořit médium**.

Acronis True Image 2021 vytvoří na vybraném disku malý oddíl a zapíše do něj spouštěcí soubory. Za účelem jeho vytvoření se změní velikost stávajících svazků. Pokud disk není typu GPT a má jiný systém souborů než Mac OS Extended či APFS, aplikace Acronis True Image 2021 navrhne jeho zformátování. Upozorňujeme, že se při formátování disku odstraní veškerá data, která jsou na něm uložena.

7. Po dokončení procesu odpojte médium a uložte jej na bezpečném místě. Vlastní data můžete uložit na médium, ale dejte pozor, abyste neodstranili ani nezměnili zaváděcí soubory aplikace Acronis.

*Doporučujeme vytvořit nové spouštěcí médium při každém upgradu systému Mac OS X na novější verzi. V opačném případě nemusí spouštěcí médium fungovat správně.*

# <span id="page-43-0"></span>3.2 Vytvoření sady Acronis Survival Kit

### **Co je sada Acronis Survival Kit?**

Chcete-li obnovit počítač Mac v případě selhání, potřebujete dvě klíčové součásti – zálohu systémového disku a spouštěcí médium. Tyto dvě součásti jsou nejčastěji oddělené, systémová záloha je například uložena na externím disku nebo v úložišti Acronis Cloud a spouštěcí médium je malý USB flash disk. Sada Acronis Survival Kit kombinuje obě tyto součásti, a vy tak můžete mít jediné zařízení, které obsahuje vše, co potřebujete k obnově počítače v případě selhání. Jedná se o externí pevný disk, který obsahuje soubory spouštěcího média Acronis a zálohu systémového oddílu nebo celého počítače.

Jako zařízení pro sadu Acronis Survival Kit můžete využít externí pevný disk s velikostí více než 32 GB a souborovým systémem Mac OS Extended nebo APFS. Pokud má disk jiný souborový systém, aplikace Acronis True Image 2021 navrhne jeho zformátování.

*Jako cíl pro spouštěcí média Acronis a sadu Acronis Survival Kit se nepodporuje disk Fusion Drive.*

### **Jak vytvořím sadu Acronis Survival Kit?**

Pokud konfigurujete místní zálohu systému nebo celého počítače Mac a jako cíl vyberete externí disk, aplikace Acronis True Image 2021 navrhne vytvořit z něj spouštěcí disk.

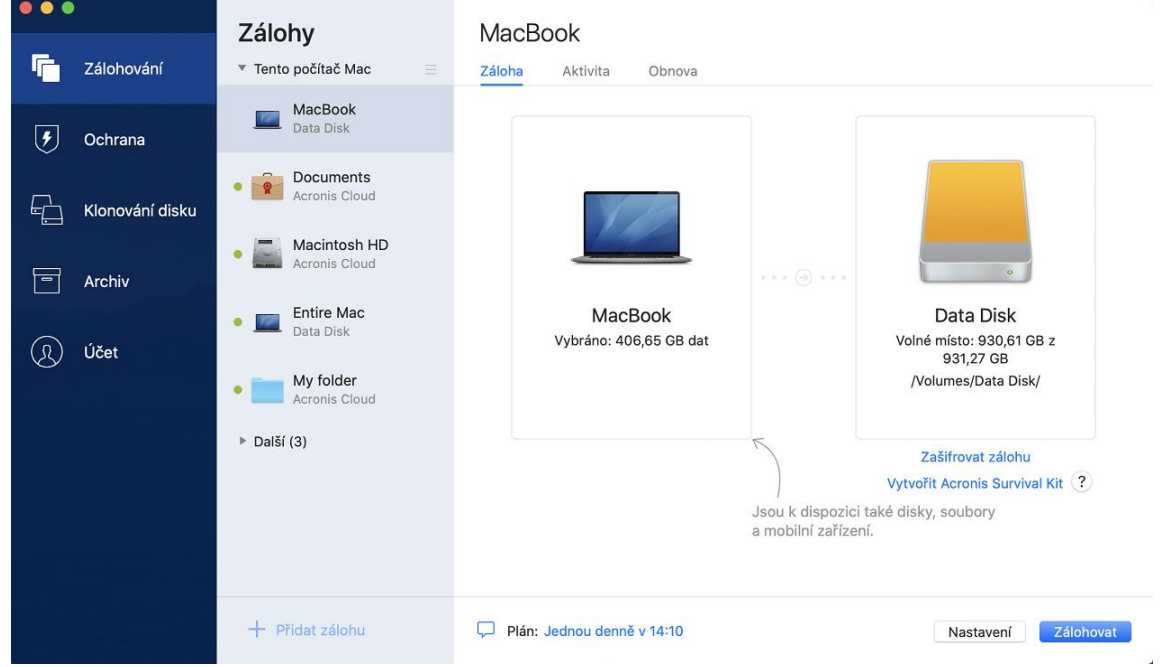

#### **Postup vytvoření sady Acronis Survival Kit:**

- 1. Klikněte na možnost **Zálohovat** nebo **Vytvořit sadu Acronis Survival Kit**.
- 2. V otevřeném okně klikněte na příkaz **Vytvořit**.

Acronis True Image 2021 vytvoří na vybraném disku malý oddíl a zapíše do něj spouštěcí soubory. Za účelem jeho vytvoření se změní velikost stávajících svazků. Pokud disk není typu GPT a má jiný souborový systém než Mac OS Extended či APFS, aplikace Acronis True Image 2021 navrhne jeho zformátování. Upozorňujeme, že se při formátování disku odstraní veškerá data, která jsou na něm uložena.

3. Po úspěšném zapsání spouštěcích souborů se z disku stane spouštěcí médium, které lze použít k obnovení počítače Mac. K dokončení vytvoření sady Acronis Survival Kit je nutné uložit zálohu systému na tento disk. Chcete-li to provést, klikněte na tlačítko **Zálohovat**. Pokud tento krok přeskočíte, nezapomeňte si vytvořit zálohu systému na tomto disku později. Další informace naleznete v části Zálohování do místního nebo síťového úložiště (str. [17\)](#page-16-0).

Jakmile bude sada Acronis Survival Kit připravena, můžete ji použít pro obnovu systému počítače Mac. Další informace naleznete v části Obnovení počítače Mac (str[. 46\)](#page-45-2).

# <span id="page-45-0"></span>4 Obnova

### **V této části**

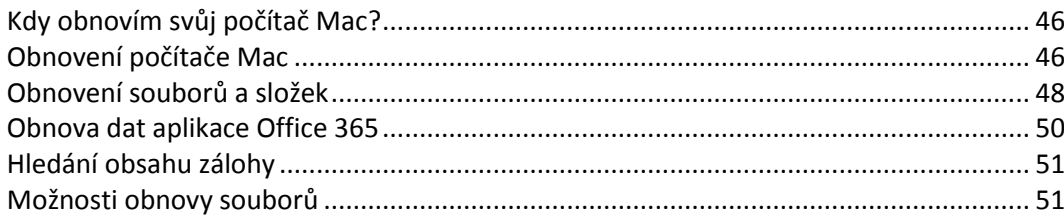

# <span id="page-45-1"></span>4.1 Kdy obnovím svůj počítač Mac?

Pokud se počítač nespustí nebo zjistíte, že systém Mac OS X nebo některé aplikace nepracují správně, nejčastěji to znamená, že je na čase obnovit operační systém z diskového obrazu. Nejprve ovšem doporučujeme zjistit příčinu problému.

Chyby systému mohou nastat zejména ze dvou důvodů:

**Selhání hardware**

V tomto případě je lepší předat opravu servisnímu středisku.

**Poškození operačního systému, aplikací nebo dat**

Je-li příčinou selhání virus, malware nebo poškození systémových souborů, obnovte systém ze zálohy. Další informace naleznete v části Obnovení počítače Mac (str. [46\)](#page-45-2).

### **Chcete-li určit příčinu problému:**

- 1. Zkontrolujte kabely, konektory, zdroj napájení externích zařízení atd.
- 2. Restartujte počítač Mac. Během spouštění počítače Mac stiskněte a podržte klávesu **Možnosti**. Na obrazovce se zobrazí nabídka obnovy.
- 3. Ze seznamu vyberte možnost **Disková utilita** a klikněte na tlačítko **Pokračovat**.
- 4. Vyberte disk, který chcete zkontrolovat, a potom klikněte na položku **Záchrana**. Pokud nástroj Disková utilita informuje, že disk selže, příčinou je fyzický stav disku. Může například obsahovat chybné sektory. Doporučujeme disk co nejdříve zálohovat a vyměnit.
- 5. Klikněte na položku **Ověřit disk**.
	- Vyskytne-li se chyba, klikněte na položku **Opravit disk**. Pokud nástroj Disková utilita hlásí, že je disk v pořádku nebo byl opraven, restartujte počítač Mac a používejte jej dále jako obvykle. Pokud chyby přetrvávají, obnovte počítač Mac ze zálohy Acronis True Image. Další informace naleznete v části Obnovení počítače Mac (str. [46\)](#page-45-2).
	- Pokud nástroj Disková utilita nenalezne žádné chyby, obnovte počítač Mac ze zálohy Acronis True Image. Další informace naleznete v části Obnovení počítače Mac (str[. 46\)](#page-45-2).

# <span id="page-45-2"></span>4.2 Obnovení počítače Mac

Nelze-li počítač Mac spustit nebo nepracuje-li správně, obnovte jej podle níže uvedených pokynů.

Nejprve zkontrolujte, zda máte:

**Již vytvořenou zálohu Acronis True Image. Bez zálohy nelze počítač obnovit. Další informace** naleznete v části Zálohování na místní nebo síťové úložiště (str[. 17\)](#page-16-0) a Zálohování do úložiště Acronis Cloud (str. [20\)](#page-19-0).

 Spouštěcí médium Acronis. Pokud je nemáte a můžete na počítači Mac spustit aplikaci Acronis True Image 2021, vytvořte médium hned, jak to bude možné. Další informace naleznete v části Tvorba spouštěcího média Acronis (str. [43\)](#page-42-1).

#### **Postup obnovy počítače Mac:**

- 1. Připojte k počítači Mac spouštěcí médium.
- 2. Chcete-li zobrazit spouštěcí nabídku:
	- [v počítačích Mac s procesory Intel] Zapněte či restartujte svůj počítač Mac. Během spouštění počítače Mac stiskněte a podržte klávesu **Možnosti**.
	- [v počítačích Mac s Apple Silicon] Vypněte svůj počítač Mac. Podržte a stiskněte tlačítko napájení.
- 3. Jako zařízení, ze kterého má být zavedení provedeno, vyberte spouštěcí médium Acronis. Budou zobrazeny nástroje.
- 4. Vyberte možnost **Obnovit ze zálohy Acronis True Image** a klikněte na tlačítko **Pokračovat**.
- 5. V okně, které se otevře, vyberte umístění zálohy.
	- **Sada Acronis Survival Kit**
	- **Místní úložiště**
	- **Acronis Cloud** přihlaste se ke svému účtu Acronis.
	- **Síť**

Vyberte svoji zálohu a klikněte na tlačítko **Otevřít**.

- 6. Ze seznamu vyberte verzi zálohy, ze které chcete počítač Mac obnovit, a klikněte na tlačítko **Další**. Zobrazí se obsah verze.
- 7. Zaškrtněte políčka vedle oddílů, které chcete obnovit. Vyberte cílové umístění jednotlivých diskových oddílů.

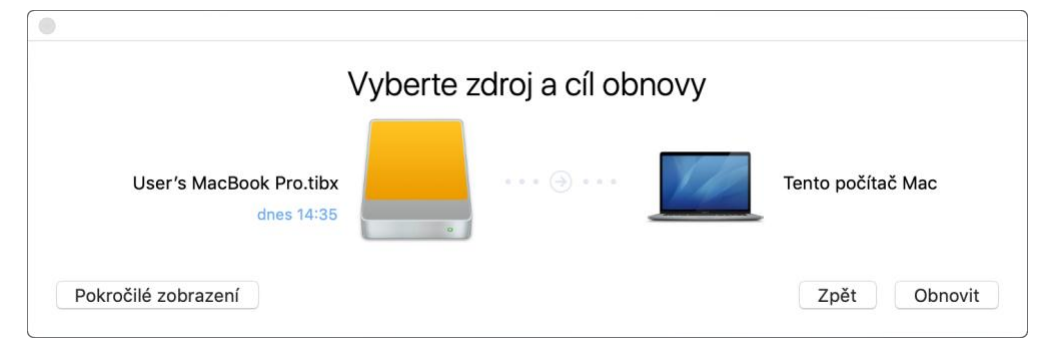

*Poznámka: Pokud Acronis True Image určí cíl pro jednotlivé oddíly v záloze automaticky, zobrazí se zjednodušené zobrazení. V tomto režimu nelze provádět změny. Pokud oddíly chcete vybrat ručně, klikněte na tlačítko Pokročilé zobrazení.*

- 8. Obnovu spusťte kliknutím na tlačítko **Obnovit** a potvrďte, že chcete vymazat všechna data na cílových diskových oddílech.
- 9. [volitelné pro systém Big Sur] Když se zobrazí výzva, klikněte na možnost **Obnovení dat** v případě, že potřebujete obnovit data pouze na datovém svazku, který není spouštěcí. Potřebujete-li obnovit spouštěcí svazek s nainstalovaným systémem macOS, klikněte na možnost **Obnovit se zavedením**. Upozorňujeme, že tato možnost vyžaduje připojení k internetu.
- 10. [volitelné pro jiné systémy než Big Sur] Po dokončení obnovení restartujte svůj počítač Mac.

# <span id="page-46-0"></span>4.2.1 Časté dotazy týkající se diskového oddílu Boot Camp

**Jak mohu zálohovat diskový oddíl Boot Camp?**

Zálohujte pevný disk, na kterém je nainstalován oddíl Boot Camp. Záloha bude obsahovat všechna data uložená na disku včetně diskového oddílu Boot Camp.

#### **Lze zálohovat diskový oddíl Boot Camp samostatně?**

Nelze. Aplikace Acronis True Image 2021 umožňuje pouze vytváření záloh na úrovni disku. Místo toho lze zálohovat pevný disk obsahující oddíl Boot Camp.

### **Jak mohu obnovit diskový oddíl Boot Camp?**

To lze provést v prostředí spouštěcího média. V kroku výběru zdroje a cíle obnovy vyberte všechny uvedené oddíly. Tím dojde k obnovení celého pevného disku. Chcete-li obnovit pouze diskový oddíl Boot Camp, zaškrtněte pole vedle tohoto oddílu a zrušte zaškrtnutí všech ostatních polí.

## **Lze před obnovením změnit velikost diskového oddílu Boot Camp?**

Nelze. Diskový oddíl Boot Camp zůstane stejně velký, jako je v záloze.

 **Jaké umístění obnovy lze vybrat pro diskový oddíl Boot Camp?** Můžete vybrat jakékoli umístění obnovy, ale doporučujeme obnovit diskový oddíl Boot Camp do sebe.

#### **Lze obnovit určité soubory ze zálohovaného diskového oddílu Boot Camp?**

Ano, soubory lze obnovovat bez omezení stejným způsobem, jako všechny ostatní soubory.

### **Chci vyměnit pevný disk za nový. Lze na nový pevný disk klonovat systém OS X, diskový oddíl Boot Camp a veškerá data?**

Ano, lze. Postup:

- 1. Zálohujte pevný disk na externí médium, jako je například úložiště Acronis Cloud, USB disk nebo síťový sdílený disk.
- 2. Vypněte počítač Mac a vyměňte starý pevný disk za nový.
- 3. Spusťte počítač Mac prostřednictvím spouštěcího média Acronis.
- 4. Obnovte počítač Mac ze zálohy na nový pevný disk.

# <span id="page-47-0"></span>4.3 Obnovení souborů a složek

Chcete-li ze zálohy obnovit určité soubory a složky, postupujte podle následujících pokynů.

### *Postup obnovy dat v aplikaci Acronis True Image 2021:*

1. V levém panelu vyberte zálohu, která obsahuje soubory a složky, jež chcete obnovit, pak otevřete kartu **Obnova**.

Otevře se okno s obsahem zálohy.

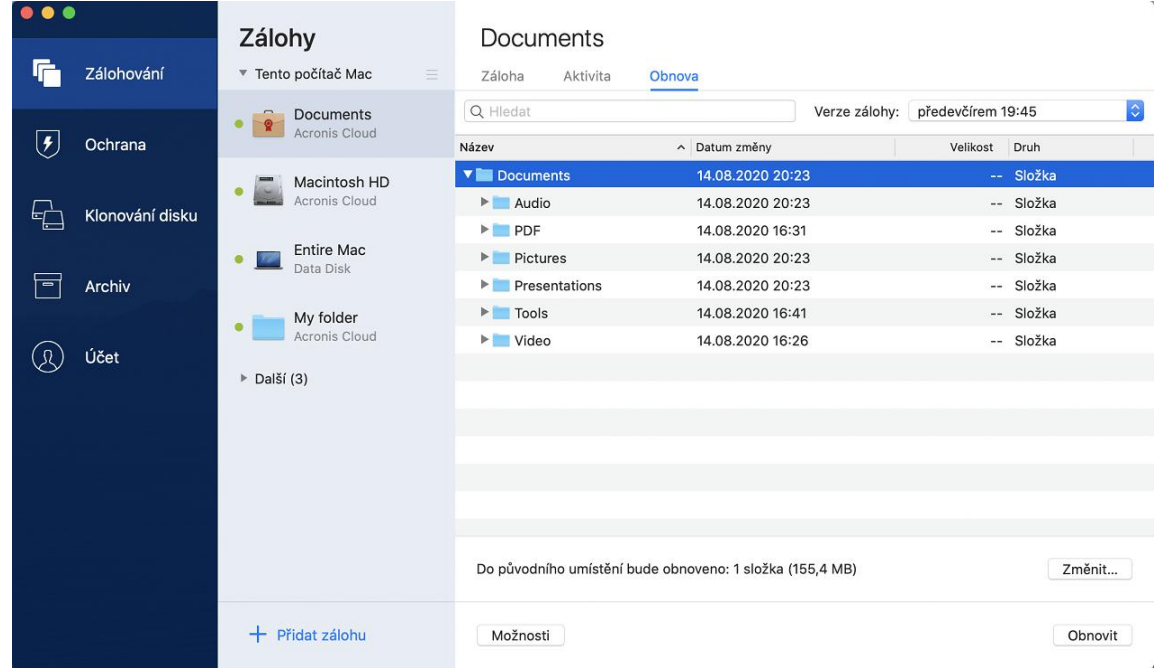

- 2. V seznamu **Verze zálohy** vyberte verzi zálohy podle data. Po dokončení budou soubory a složky obnoveny do stavu, v jakém se nacházely v dané datum.
- 3. Vyberte soubory nebo složky, které chcete obnovit.
- 4. [Volitelný krok] Ve výchozím nastavení jsou vybrané soubory a složky obnoveny do původního umístění. Chcete-li soubory obnovit do vlastního umístění, klikněte na položku **Změnit** a vyhledejte umístění, které chcete k obnově použít.
- 5. [Volitelný krok, dostupný pouze pro cloudové zálohy] Klikněte na tlačítko **Možnosti**, pak nakonfigurujte možnosti obnovy souborů. Další informace naleznete v části Možnosti obnovy souborů (str. [51\)](#page-50-1).
- 6. Klikněte na příkaz **Obnovit**. Po dokončení procesu jsou data obnovena do vybraného data a času a uložena do původního nebo vlastního umístění.

V případě ověřené zálohy aplikace Acronis True Image 2021 dodatečně ověří pravost obnovených souborů.

#### *Postup obnovy dat v úložišti Acronis Cloud:*

Z online zálohy uložené v úložišti Acronis Cloud můžete obnovit určité soubory a složky. Chcete-li to provést, je nejprve nutné otevřít webovou aplikaci úložiště Acronis Cloud.

#### **Webovou aplikaci Acronis Cloud otevřete jedním z následujících způsobů:**

– Na počítači Mac s nainstalovanou aplikací Acronis True Image 2021:

- 1. Spusťte aplikaci Acronis True Image 2021.
- 2. Na levém panelu zvolte možnost **Účet**.
- 3. V části Acronis True Image 2021 zvolte možnost **Procházet data**.

– Na počítači nebo mobilním zařízení s připojením k internetu:

- 1. Ve webovém prohlížeči přejděte na stránku https://www.acronis.com/my/online-backup/webrestore/.
- 2. Přihlaste se k účtu Acronis.

Ve webovém prohlížeči se otevře webová aplikace.

#### **Jak obnovit soubory a složky:**

- 1. Na kartě **Zálohy** webové aplikace Acronis Cloud klikněte na název požadované zálohy. Poté přejděte k souboru nebo složce, kterou chcete obnovit. Můžete použít také pole **vyhledávání**. Zaškrtněte požadovaný soubor nebo složku.
- 2. [Volitelné] Chcete-li obnovit konkrétní verzi souboru (nikoliv složky), klikněte na pravém bočním panelu na položku **Verze**. Poté zvolte požadované datum a čas zálohy a klikněte na ikonu stahování na daném řádku.
- 3. Obnovu spusťte kliknutím na tlačítko **Stáhnout**. Vybraná data se stáhnou do výchozí složky stahování.

# <span id="page-49-0"></span>4.4 Obnova dat aplikace Office 365

Acronis True Image 2021 umožňuje chránit osobní účet aplikace Office 365 před ztrátou e-mailových zpráv, souborů a složek, informací o profilu a jiných dat. Máte-li data účtu zálohována v cloudu, můžete je prohlížet a obnovit konkrétní položky.

### **Jaké položky lze obnovit?**

#### **Následující položky lze obnovit ze zálohy poštovní schránky:**

- Celou poštovní schránku
- E-mailové zprávy
- **Přílohv**

#### **Následující položky lze obnovit ze zálohy úložiště OneDrive:**

- Celé úložiště OneDrive
- Jakékoliv zálohované soubory a složky

### **Obnova dat aplikace Office 365**

#### **Chcete-li prohlížet a obnovit svá data:**

- 1. Jedním z následujících postupů otevřete aplikaci Online kontrolní panel:
	- Klikněte na odkaz: https://cloud.acronis.com.
	- Na bočním panelu aplikace Acronis True Image 2021 klikněte na položku **Účet** a poté na možnost **Otevřít online kontrolní panel**.
- 2. Přihlaste se k účtu Acronis.
- 3. Na bočním panelu klikněte na položku **Zdroje**, vyhledejte pole zálohy aplikace Office 365 a klikněte na tlačítko **Obnovit**.
- 4. Prohlédněte si seznam záloh. V případě potřeby použijte filtr a vyhledejte zálohu podle obsahu.
- 5. Po výběru zálohy klikněte na tlačítko **Obnovit...** a vyberte data, která chcete obnovit:
	- Celé úložiště OneDrive nebo konkrétní soubory a složky.
	- Celou poštovní schránku nebo konkrétní zprávy.

Pokud se rozhodnete obnovit konkrétní položky, online kontrolní panel otevře seznam zálohovaných položek. Můžete je prohlížet, zobrazit jejich obsah a vyhledat konkrétní položku (u některých typů dat není tato možnost k dispozici).

Po výběru položek můžete zvolit operaci, která se provede (v závislosti na typu dat nemusejí být některé operace dostupné):

- **Zobrazit obsah** kliknutím zobrazíte podrobnosti o položce nebo ji otevřete v plné velikosti.
- **Poslat jako e-mail** kliknutím pošlete zprávu vybraným příjemcům.
- **Zobrazit verze** kliknutím zobrazíte verze položky.
- **Obnovit** kliknutím zadáte umístění položek, které chcete obnovit. U některých položek můžete rovněž obnovit oprávnění ke sdílení.
- **Stáhnout** kliknutím stáhnete vybraný soubor.
- 6. Klikněte na tlačítko **Spustit obnovu**.

# <span id="page-50-0"></span>4.5 Hledání obsahu zálohy

Při obnovení dat z místních záloh můžete hledat konkrétní soubory a složky uložené ve vybraných zálohách.

#### **Jak hledat soubory a složky:**

- 1. Začněte obnovovat data dle popisu v části Obnovení souborů z místního nebo síťového úložiště (str. [48\)](#page-47-0).
- 2. Při výběru souborů a složek k obnovení zadejte název souboru nebo složky do pole **Hledání**. Program zobrazí výsledky vyhledávání.

Lze také použít zástupné znaky: \* a ?. Například můžete vyhledat všechny soubory s příponou **EXE** zadáním textu **\*.exe**. Když zadáte **moje???.exe**, vyhledají se všechny soubory s příponou EXE, jejichž název se skládá ze sedmi znaků a začíná textem "moje".

- 3. Ve výchozím nastavení aplikace Acronis True Image 2021 vyhledá složku zvolenou v předchozím kroku. Chcete-li do hledání zahrnout celou zálohu, klikněte na položku **Celá záloha**. Chcete-li se vrátit k předchozímu kroku, klikněte na ikonu křížku.
- 4. Po dokončení hledání vyberte soubory, které chcete obnovit, a pak klikněte na tlačítko **Další**.

*Poznámka: Dávejte pozor na sloupec Verze. Soubory a složky, které patří do odlišných verzí záloh nelze obnovit zároveň.*

# <span id="page-50-1"></span>4.6 Možnosti obnovy souborů

U záloh v úložišti Acronis Cloud můžete použít následující možnosti obnovy souborů:

 **Zachovat oprávnění souborů** – zaškrtnutím tohoto políčka zachováte všechny vlastnosti zabezpečení (oprávnění přiřazená ke skupinám nebo uživatelům) zálohovaných souborů. Implicitně se soubory a složky ukládají do zálohy s původním nastavením zabezpečení (tj. oprávnění pro čtení, zápis a spouštění a podobně pro jednotlivé uživatele). Pokud obnovíte soubor nebo složku v počítači zálohovaném v rámci jiného uživatelského účtu, nemusí být možné tento soubor číst nebo upravovat.

Pokud tuto možnost zrušíte a obnovíte soubory do domovské složky aktuálního uživatele, bude vlastníkem obnovených souborů/složek aktuální uživatel.

 **Přepsat existující soubory** (k dispozici pouze pro cloudové zálohy na úrovni souborů/složek) – po výběru této možnosti se soubory na pevném disku přepíšou pomocí souborů ze zálohy (pokud se liší). Pokud ve vašich souborech nebo složkách proběhly nedávno změny, které chcete při obnově uchovat, vyberte možnost **Nepřepisovat novější soubory a složky**.

# <span id="page-51-0"></span>5 Klonování disku

### **V této části**

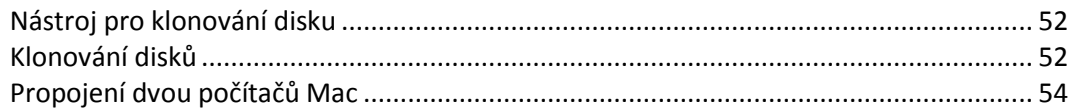

# <span id="page-51-1"></span>5.1 Nástroj pro klonování disku

Obvyklé operace kopírování nezajistí, že nový pevný disk bude identický se starým diskem. Otevřete-li například Průzkumník souborů a zkopírujete všechny soubory a složky na nový pevný disk, systém macOS se z nového pevného disku nespustí. Nástroj klonování disků umožňuje duplikovat všechna data a vytvořit na novém pevném disku spustitelný oddíl systému macOS. V důsledku toho se nový disk stane přesným klonem toho starého.

### **Kdy tento proces potřebujete:**

- Koupili jste si nový počítač iMac nebo MacBook a chcete přenést veškerá data, včetně systému macOS, ze starého počítače Mac do nového.
- Chcete z externího disku vytvořit přenosný klon pevného disku svého počítače Mac. Tento externí disk bude možné zapojit do jakéhokoliv počítače Mac, spustit jej a vytvořit z tohoto systému Mac přesnou kopii vašeho systému.

#### **Jaké disky můžete použít:**

- Interní systémový disk svého počítače Mac (lze použít pouze jako zdrojový disk)
- Interní nesystémový disk svého počítače Mac
- Interní disk jiného počítače Mac
- **Externí disk**
- USB flash disk

Pokud je cílový disk větší nebo menší než zdrojový, velikost oddílů se úměrně změní tak, aby zabírala celé místo cílového disku. Jedinou výjimku tvoří oddíly menší než 1 GB. Velikost těchto oddílů se nezmění.

Není nutné, aby měl cílový disk stejnou velikost jako zdrojový, může být větší nebo menší, avšak jeho celková velikost musí být větší než místo využité na zdrojovém disku plus 10 %. Příklad: V počítači Mac máte pevný disk o velikosti 1000 GB, používá se však pouze 200 GB. Pokud jej chcete klonovat, musí být velikost cílového disku 200 + 10 % = 220 GB nebo větší. Pokud je cílový disk příliš malý, zkuste ze zdrojového disku odstranit nepotřebná data nebo je přesunout na externí disk, USB flash disk či cloudové úložiště.

# <span id="page-51-2"></span>5.2 Klonování disků

Obvyklé operace kopírování nezajistí, že nový pevný disk bude identický se starým diskem. Otevřete-li například Průzkumník souborů a zkopírujete všechny soubory a složky na nový pevný disk, systém macOS se z nového pevného disku nespustí. Nástroj klonování disků umožňuje duplikovat všechna data a vytvořit na novém pevném disku spustitelný oddíl systému macOS. V důsledku toho se nový disk stane přesným klonem toho starého. Podrobnosti naleznete v nástroji pro klonování disku (str. [52\)](#page-51-1).

Chcete-li provést klonování počítače Mac s Apple Silicon, musíte nejdříve klonovat data na externí disk. Následně data přesuňte z externího disku do cílového počítače Mac.

#### **Jak klonovat disk:**

- 1. Pokud máte v zařízení Mac spuštěné virtuální počítače aplikace Parallels Desktop, nezapomeňte je vypnout.
- 2. Ujistěte se, že k zařízení Mac je připojen zdrojový a cílový disk. Pokud potřebujete připojit jiné zařízení Mac, je třeba ho připojit v režimu cílového disku. Další informace naleznete v části Propojení dvou počítačů Mac (str[. 54\)](#page-53-0).
- 3. Spusťte aplikaci Acronis True Image 2021.
- 4. Na bočním panelu klikněte na tlačítko **Klonování disků** a potom na tlačítko **Pokračovat**.
- 5. Ve výchozím nastavení je jako zdroj klonování vybrán interní systémový disk. Pokud toto nastavení chcete změnit, klikněte na ikonu zdroje klonování a poté vyberte disk, který chcete klonovat.
- 6. Připojte cílový disk.

*Upozorňujeme, že disky APM nejsou podporovány. Pokud máte disk APM, doporučujeme jej převést na GPT nebo MBR.*

7. Klikněte na ikonu cílového umístění pro klonování a pak vyberte cílový disk pro klonovaná data.

Po zahájení operace klonování se cílový disk zformátuje a veškerá data, která jsou na něm uložena, budou nenávratně vymazána. Zkontrolujte, zda je disk prázdný a neobsahuje žádná cenná data.

8. Klikněte na položku **Klonovat**.

#### **Dodatečné kroky pro počítače Mac s Apple Silicon:**

- 1. Připojte klon disku k cílovému počítači Mac.
- 2. Vypněte svůj cílový počítač Mac a následně podržte tlačítko napájení, dokud se nezobrazí možnosti spuštění.
- 3. Chcete-li konfigurovat obnovení systému macOS, klikněte na položku **Možnosti**.
- 4. Vyberte možnost **Diskový nástroj**. V panelu nástrojů klikněte na položku **Zobrazit všechna zařízení**.
- 5. Vyberte interní disk svého počítače Mac a klikněte v panelu nástrojů na možnost **Smazat**. Vyberte formát APFS a potvrďte smazání. Poté se váš počítač Mac restartuje.
- 6. Aktivujte svůj počítač Mac. Následně přejděte do části Nástroje pro obnovu.
- 7. Vyberte možnost **Přeinstalovat macOS Big Sur** a podle uvedených kroků nainstalujte systém macOS na interní disk.
- 8. Až se systém macOS poprvé spustí, proveďte konfiguraci systémových nastavení.
- 9. V okně **Průvodce migrací** vyberte možnost přenosu dat **Z počítače Mac, ze zálohy Time Machine nebo ze spouštěcího disku**.
- 10. V okně **Přenos dat do tohoto počítače Mac** vyberte klon disku.
- 11. V okně **Vyberte data, která chcete přenést** vyberte všechna zobrazená data a vytvořte heslo.

Pokud dojde z nějakého důvodu k zastavení klonování, budete muset postup znovu nakonfigurovat a spustit. Neztratíte data, protože aplikace Acronis True Image neupravuje během klonování původní disk a na něm uložená data.

### **Klonování disku Fusion Drive**

**Fusion Drive** je hybridní disk, který kombinuje relativně pomalý pevný disk HDD s rychlým diskem SSD. V počítači Mac uvidíte disk Fusion Drive jako jeden logický svazek o velikosti obou disků dohromady.

Acronis True Image 2021 umožňuje klonovat Fusion Drive na další disk Fusion Drive nebo na jiný cílový disk.

#### **Postup klonování disku Fusion Drive:**

- 1. Pokud máte v zařízení Mac spuštěné virtuální počítače aplikace Parallels Desktop, nezapomeňte je vypnout.
- 2. Ujistěte se, že k zařízení Mac je připojen zdrojový a cílový disk. Odpojte všechna nepotřebná externí zařízení.
- 3. Spusťte aplikaci Acronis True Image 2021.
- 4. Na bočním panelu klikněte na tlačítko **Klonování disků** a potom na tlačítko **Pokračovat**.
- 5. Jako zdroj klonování vyberte disk Fusion Drive.
- 6. Připojte cílový disk.
- 7. Klikněte na ikonu cílového umístění pro klonování a pak vyberte cílový disk pro klonovaná data. Pokud máte více než jeden disk, zobrazí se zaškrtávací políčko **Vytvořit disk Fusion Drive**. Pokud chcete vytvořit Fusion Drive, tlačítko zaškrtněte a poté vyberte dva disky. Potvrďte výběr.

Po zahájení operace klonování se cílový disk zformátuje a veškerá data, která jsou na něm uložena, budou nenávratně vymazána. Zkontrolujte, zda jsou disky prázdné a neobsahují žádná cenná data.

8. Klikněte na položku **Klonovat**.

# <span id="page-53-0"></span>5.3 Propojení dvou počítačů Mac

Pokud chcete pevný disk klonovat do jiného počítače Mac, je nutné tento počítač připojit v režimu cílového disku.

#### **Postup připojení cílového počítače Mac ke zdrojovému:**

- 1. Zapněte zdrojový i cílový počítač Mac.
- 2. Propojte je pomocí kabelu FireWire nebo Thunderbolt.
- 3. V cílovém počítači Mac klikněte na **nabídku Apple** > **Předvolby systému**, poté na možnost **Spouštěcí disk** a následně na položku **Režim cílového disku**.

Po restartování počítače se na ploše zdrojového počítače Mac zobrazí nová ikona disku. Od této chvíle můžete s pevným diskem cílového počítače Mac pracovat jako s běžným externím diskem, a tedy jej i vybrat jako cílový disk pro operaci klonování.

- 4. Po dokončení klonování cílový disk vysuňte tím, že přetáhnete jeho ikonu do koše.
- 5. Vypněte cílový počítač Mac a odpojte kabel.

# <span id="page-54-0"></span>6 Ochrana rodinných dat

### **V této části**

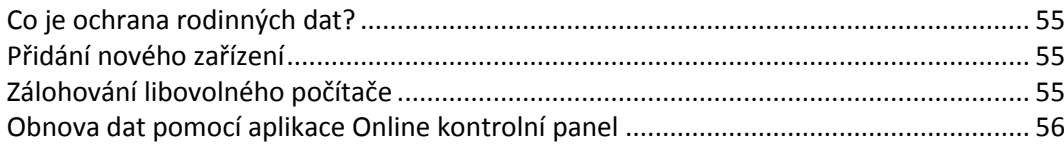

# <span id="page-54-1"></span>6.1 Co je ochrana rodinných dat?

Ochrana rodinných dat je unifikované multiplatformní řešení umožňující sledování a kontrolu stavu ochrany všech počítačů, chytrých telefonů a tabletů sdílejících jeden účet Acronis. Protože uživatelé těchto zařízení musí být přihlášeni ke stejnému účtu, jsou obvykle členy jedné rodiny. Obecně může tuto funkci používat každý z nich, ale jeden ze členů rodiny je obvykle technologicky zkušenější než ostatní. Je tedy rozumné přenést zodpovědnost za ochranu rodinných dat na něj.

Chcete-li sledovat a kontrolovat stav ochrany rodinných zařízení, používejte webovou aplikaci Online kontrolní panel dostupnou z jakéhokoliv počítače připojeného k internetu. Pomocí této webové aplikace váš rodinný IT správce může:

- Kontrolovat aktuální stavy všech záloh a synchronizací na všech rodinných zařízeních se systémem Windows, Mac OS X, iOS a Android
- Přidat do seznamu nové zařízení
- Ručně spouštět všechny zálohy v libovolném počítači
- Spustit první kompletní zálohu nechráněného počítače do úložiště Acronis Cloud
- Obnovovat data ze zálohy nacházející se v úložišti Acronis Cloud, včetně záloh z počítačů PC a Mac i zařízení se systémem iOS a Android
- Řešit některé problémy související s produkty

# <span id="page-54-2"></span>6.2 Přidání nového zařízení

Díky aplikaci Online kontrolní panel můžete na seznam zařízení přidávat nová zařízení.

**Chcete-li přidat na seznam zařízení nové zařízení:**

- 1. V zařízení, které chcete přidat, otevřete aplikaci Online kontrolní panel na adrese: https://cloud.acronis.com.
- 2. Přihlaste se k účtu Acronis.
- 3. Na kartě **Zařízení** klikněte na položku **Přidat zařízení**.
- 4. Stáhněte a nainstalujte aplikaci Acronis True Image.
- 5. Spusťte aplikaci Acronis True Image a přihlaste se ke stejnému účtu Acronis.

# <span id="page-54-3"></span>6.3 Zálohování libovolného počítače

S webovou aplikací Online kontrolní panel můžete zálohovat jakýkoli počítač (PC či Mac) se stejným účtem Acronis.

Není-li zařízení ještě chráněno, můžete jej zálohovat pomocí výchozího nastavení. Aplikace Acronis True Image 2021 provede zálohu kompletního obsahu zařízení (například záloha celého počítače) do úložiště Acronis Cloud. Výchozí nastavení nelze prostřednictvím webové aplikace měnit. Chcete-li nastavení přizpůsobit, spusťte v zařízení aplikaci Acronis True Image 2021 a nakonfigurujte zálohování ručně.

#### **Chcete-li zálohovat libovolný počítač:**

- 1. Otevřete aplikaci Online kontrolní panel na adrese: https://cloud.acronis.com.
- 2. Přihlaste se k účtu Acronis.
- 3. Na kartě **Zařízení** najděte zařízení, které chcete zálohovat. Je-li zařízení offline, ujistěte se, že je zapnuté a připojené k internetu.
- 4. Proveďte jednu z následujících akcí:
	- Pokud již zařízení bylo dříve zálohováno, klikněte na položku **Zálohovat nyní**. Aplikace Acronis True Image 2021 vytvoří novou verzi zálohy podle nakonfigurovaného schématu zálohování.
	- Pokud zařízení ještě nebylo zálohováno, klikněte na položku **Povolit zálohu**, počkejte, dokud neproběhne automatická konfigurace zálohování, a potom klikněte na položku **Zálohovat nyní**.

Aplikace Acronis True Image 2021 vytvoří novou kompletní zálohu a nahraje ji do úložiště Acronis Cloud.

# <span id="page-55-0"></span>6.4 Obnova dat pomocí aplikace Online kontrolní panel

Webová aplikace Online kontrolní panel umožňuje obnovovat data z jakékoli online zálohy nahrané z rodinných zařízení včetně počítačů PC a Mac, chytrých telefonů a tabletů.

#### **Chcete-li obnovit data z online zálohy:**

- 1. Otevřete aplikaci Online kontrolní panel na adrese: https://cloud.acronis.com.
- 2. Přihlaste se k účtu Acronis.
- 3. Na kartě **Zařízení** najděte zařízení, které je zdrojem dat, jež chcete obnovit. Je-li zařízení offline, ujistěte se, že je zapnuté a připojené k internetu.
- 4. Klikněte na příkaz **Obnovit**.
- 5. V levém panelu vyberte verzi zálohy podle data a času zálohování.
- 6. V pravém panelu zaškrtněte políčka vedle souborů a složek, které chcete obnovit.
- 7. Klikněte na možnost **Stáhnout**.

# <span id="page-56-0"></span>7 Archivace dat

### **V této části**

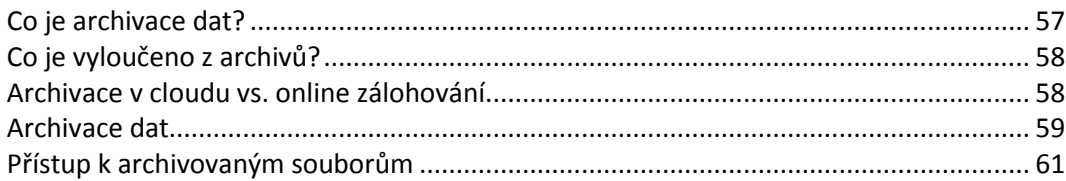

# <span id="page-56-1"></span>7.1 Co je archivace dat?

Archivace dat je nástroj umožňující přesouvání velkých a málo používaných souborů do úložiště Acronis Cloud, do zařízení NAS, na externí pevný disk nebo na USB flash disk. Při každém spuštění nástroj analyzuje data ve vybraných složkách a navrhuje nahrání nalezených souborů do úložiště Acronis Cloud nebo jejich přesunutí do místního úložiště. Můžete vybrat soubory a složky, které mají být archivovány. Po přesunutí do archivu se místní kopie souborů odstraní. Odkazy na soubory se ukládají ve zvláštním umístění nazývaném Acronis Drive. Umístění můžete otevřít jako běžnou složku v nástroji Finder. Dvojitým kliknutí na odkaz na soubor otevřete soubor jako by byl uložen v místní složce. Pokud je soubor archivován v úložišti Acronis Cloud, bude nejprve stažen zpět do počítače. Můžete ho také otevřít a spravovat přímo v úložišti Acronis Cloud.

Archivace dat má následující vlastnosti:

### **Úspora volného místa v úložišti**

Úložiště moderních velkokapacitních pevných disků je zpravidla obsazeno uživatelskými daty, jako jsou fotografie a dokumenty, nikoli operačním systémem či aplikacemi. Protože většina z těchto dat je používána pouze občas, není třeba je uchovávat na místním disku. Archivace dat umožňuje uvolnit místo v úložišti pro často používané soubory.

### **Archivace v cloudu a místní archivace**

Můžete si zvolit typ cíle pro váš archiv: Úložiště Acronis Cloud nebo místní úložiště, například interní pevný disk, externí pevný disk, zařízení NAS nebo USB flash disk. Vždy, když jako cíl vyberete úložiště Acronis Cloud, se vybraná data uloží do stejného cloudového archivu. Místní archivy jsou na sobě nezávislé a mohou mít různé názvy, cílová umístění, nastavení šifrování a tak podobně, i když můžete jako cílové umístění vybrat stávající archiv místo vytvoření nového. Počet místních archivů není omezen.

### **Snadný přístup do cloudového archivu z libovolného zařízení**

Když archivujete své soubory do úložiště Acronis Cloud, můžete je prostřednictvím aplikace Acronis True Image 2021, mobilní aplikace Acronis True Image a webové aplikace Acronis Cloud otvírat z jakéhokoli zařízení se systémem Windows, Mac OS X, iOS a Android (včetně tabletů a chytrých telefonů).

### **Ochrana dat v cloudovém archivu**

Data uložená v úložišti Acronis Cloud jsou chráněna před poškozením a havárií. V případě selhání místního pevného disku můžete například soubory stáhnout na nový pevný disk. Navíc jsou data ukládána v zašifrovaném stavu. Můžete si být jisti, že kromě vás nemá k datům nikdo přístup.

### **Sdílení souborů**

Když jsou soubory nahrány do úložiště Acronis Cloud, můžete vytvořit veřejné odkazy a jejich prostřednictvím sdílet soubory s přáteli nebo je posílat na fóra a sociální sítě.

### **Verze souborů**

Pokud byly soubory několikrát změněny a nahrány do úložiště Acronis Cloud, uchovává aplikace Acronis True Image 2021 všechny modifikace v různých verzích. Můžete si vybrat předchozí verzi a stáhnout si ji do zařízení.

# <span id="page-57-0"></span>7.2 Co je vyloučeno z archivů?

Z důvodu zmenšení velikosti archivu a zamezení možnosti poškození systému aplikace Acronis True Image 2021 ve výchozím nastavení vyčleňuje z archivů následující data:

- **P** pagefile.sys
- **swapfile.sys**
- Síťová složka koše
- **Složka System Volume Information**
- Koš
- **Soubory TIB a TIBX**
- **Soubory TIB.METADATA**
- **Soubory TMP**
- Soubory  $\sim$

Viz kompletní seznam souborů ve znalostní databázi: https://kb.acronis.com/content/58297.

# <span id="page-57-1"></span>7.3 Archivace v cloudu vs. online zálohování

Když archivujete data do úložiště Acronis Cloud, je to podobné jako online zálohování, ale existuje zde několik rozdílů.

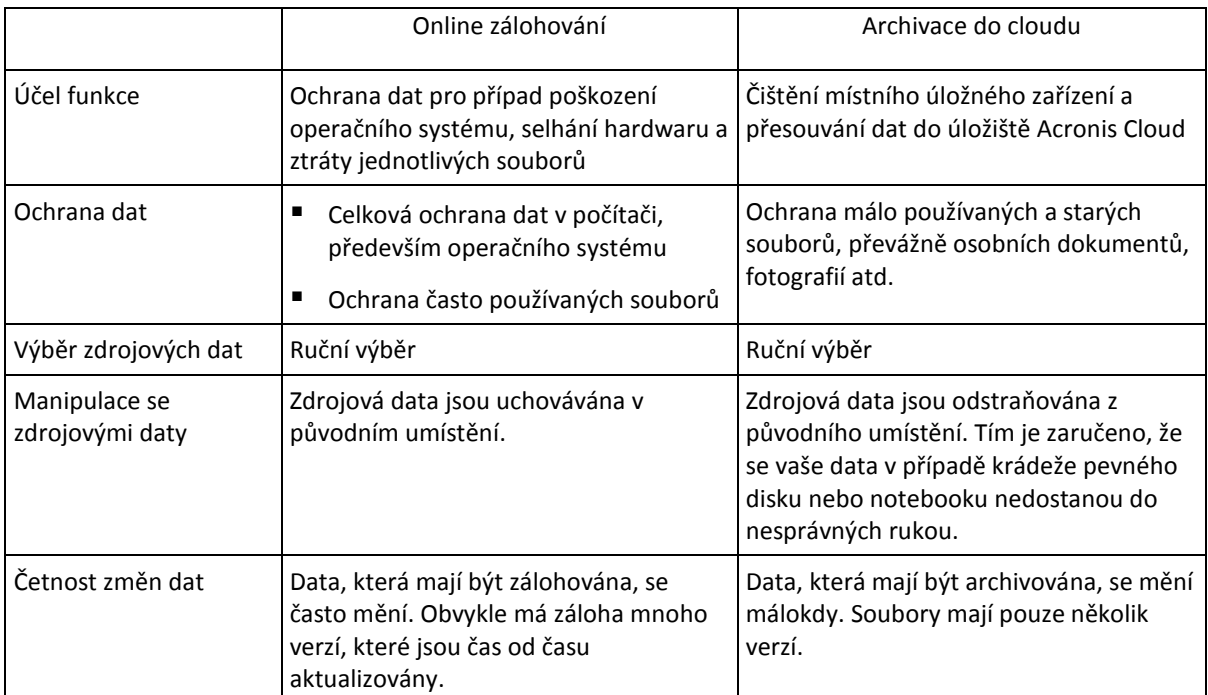

# <span id="page-58-0"></span>7.4 Archivace dat

Archivace dat slouží k uvolnění úložného prostoru přesunutím starých a málo používaných souborů do úložiště Acronis Cloud nebo místního úložiště. Další informace naleznete v části Co je archivace dat (str[. 57\)](#page-56-1).

### **Chcete-li archivovat data:**

1. Spusťte aplikaci Acronis True Image 2021 a přejděte do části **Archivovat**.

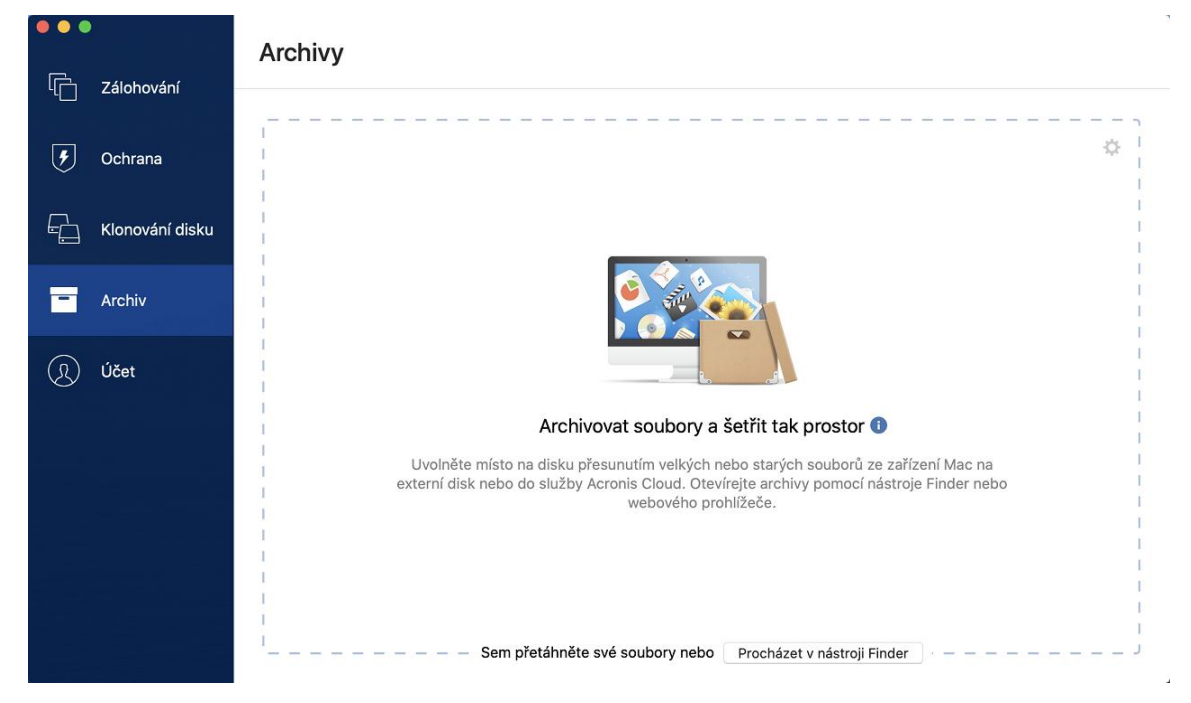

- 2. [Volitelný krok] Základy archivace dat naleznete na snímcích Začínáme.
- 3. Chcete-li vybrat soubory, které mají být archivovány, proveďte jeden z následujících postupů:
	- Přetáhněte soubory na obrazovku archivu (například z aplikace Finder).

 Klikněte na položku **Procházet v aplikaci Finder** a potom vyberte soubory, které chcete archivovat.

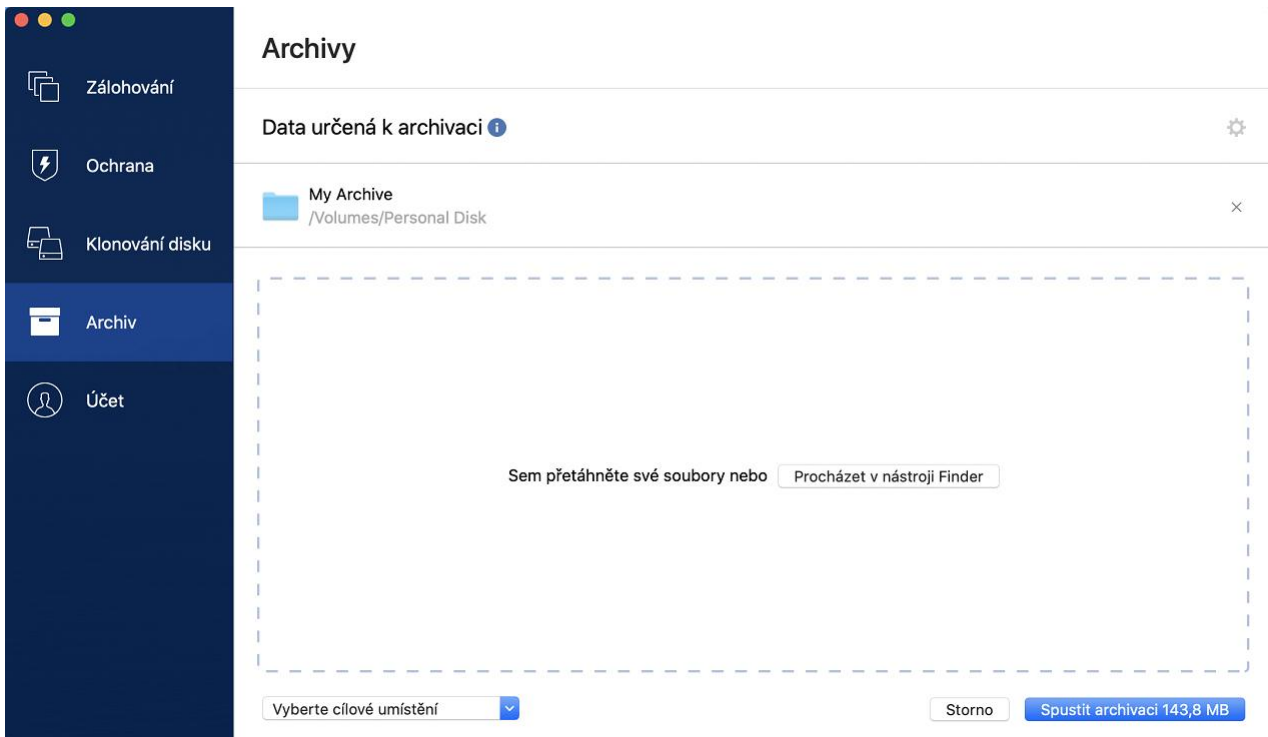

- 4. Klikněte na tlačítko Vybrat cíl a pak vyberte možnost Acronis Cloud nebo vlastní místní cíl pro archivované soubory.
- 5. [Volitelný krok] Klikněte na ikonu ozubeného kola a nakonfigurujte další nastavení. Můžete:
	- Ochránit archiv pomocí hesla a šifrování v části **Nastavení**—> **Šifrování**. Další informace naleznete v části Šifrování archivu (str. [61\)](#page-60-0).
	- V části **Nastavení**—> **Rozšířené** vyberte preferované datové centrum a nakonfigurujte rychlost nahrávání. Další informace naleznete v části Výběr datového centra úložiště Acronis Cloud (str. [35\)](#page-34-1).
- 6. Klikněte na tlačítko **Spustit archivaci**.
- 7. Potvrďte, že chcete soubory přesunout do archivu a automaticky je odstranit z počítače.

### <span id="page-59-0"></span>7.4.1 Nastavení sítě pro archivaci

#### **Datové centrum**

Když archivujete soubory do úložiště Acronis Cloud, jsou soubory nahrány do jednoho z datových center aplikace Acronis umístěných v různých zemích. Nejprve je při vytvoření účtu Acronis určeno datové centrum nejblíže k vašemu umístění. Potom jsou vaše archivované soubory standardně ukládány do tohoto datového centra.

Pokud jste v jiné zemi a vaše výchozí datové centrum není nejblíže k vašemu umístění, doporučujeme nastavit datové centrum archivu ručně. Tím se významně zvýší rychlost nahrávání dat.

*Poznámka: Datové centrum nelze po spuštění archivace změnit.*

#### **Volba datového centra:**

1. Při konfiguraci prvních archivačních procesů klikněte na ikonu **Nastavení** a pak klikněte na tlačítko **Síť**.

2. Vyberte zemi, která je nejblíže vašemu aktuálnímu umístění, a klikněte na tlačítko **OK**.

### **Rychlost nahrávání dat**

Když archivujete data do úložiště Acronis Cloud, můžete změnit rychlost připojení používaného aplikací Acronis True Image 2021. Nastavte rychlost připojení tak, abyste mohli používat internet bez obtěžujícího zpomalování.

#### **Chcete-li nastavit rychlost připojení, vyberte jednu z následujících možností:**

**Maximální**

Rychlost přenosu dat je v rámci konfigurace systému maximální.

**Vlastní**

Můžete určit maximální hodnotu rychlosti nahrávání dat.

# <span id="page-60-0"></span>7.4.2 Šifrování archivu

Chcete-li chránit archivovaná data před neoprávněným přístupem, můžete archiv zašifrovat pomocí standardizovaného kryptografického algoritmu AES (Advanced Encryption Standard) s klíčem o délce 256 bitů.

*Poznámka: Pro již existující archiv nelze nastavit nebo změnit možnost šifrování archivu.*

#### **Jak šifrovat archiv:**

- 1. Při konfiguraci první archivace klikněte na ikonu **Nastavení** a potom na položku **Šifrování**.
- 2. Do příslušného pole zadejte heslo pro archiv a pak klikněte na tlačítko **OK**.

Heslo musí obsahovat nejméně sedm znaků a mělo by obsahovat jak písmena (nejlépe velká i malá), tak číslice, aby bylo obtížnější jej uhodnout.

Heslo nelze obnovit. Zapamatujte si heslo, které jste použili pro ochranu archivu.

# <span id="page-60-1"></span>7.5 Přístup k archivovaným souborům

Po úspěšné archivaci soubory najdete zde:

**Finder**

Otevřete nástroj Finder a klikněte na položku **Úložiště Acronis Drive** v části **Oblíbené**.

Se soubory můžete pracovat v režimu pouze ke čtení. Chcete-li upravit soubor, zkopírujte ho nejprve do jiné složky.

- **Acronis Cloud** (platí pouze pro cloudový archiv)
	- 1. Otevřete aplikaci Acronis True Image 2021, klikněte na položku **Archivy** a potom klikněte na položku **Otevřít ve webovém prohlížeči**.
	- 2. Na kartě **Archiv** na internetových stránkách úložiště Acronis Cloud zaškrtněte požadovaný archiv.
	- 3. V pravém bočním panelu klikněte na možnost **Stáhnout**.
	- 4. Vybraná data se zkopírují do výchozí složky stahování.

# <span id="page-60-2"></span>8 Sdílení dat

Soubory a složky uložené v zálohách a archivech úložiště Acronis můžete sdílet.

1. Na bočním panelu aplikace Acronis True Image 2021 klikněte na možnost **Účet**.

- 2. V části **Úložiště služby Acronis Cloud Storage** klikněte na tlačítko **Procházet data**. Prohlížeč vás přesměruje na stránku úložiště Acronis Cloud.
- 3. V závislosti na tom, co chcete sdílet, postupujte následovně:
	- Chcete-li sdílet soubor nebo složku ze zálohy, na levém bočním panelu klikněte na položku **ZÁLOHY**. Zaškrtněte požadovaný soubor nebo složku.
	- Chcete-li sdílet soubor nebo složku z archivu, na levém bočním panelu klikněte na položku **ARCHIVY**. Zaškrtněte požadovaný soubor nebo složku.
- 4. Na pravém bočním panelu klikněte na možnost **Sdílet odkaz**.
- 5. [Volitelné] Můžete nakonfigurovat možnosti sdílení. Provedete to tak, že v okně odkazu kliknete na možnost **Nastavení odkazu**. Můžete použít heslo, nastavit datum vypršení platnosti a omezit počet stahování.
- 6. V okně odkazu klikněte na možnost **Kopírovat odkaz** a okno zavřete.

Nyní můžete tento odkaz sdílet. Chcete-li sdílené soubory zobrazit, na levém bočním panelu klikněte na možnost **SDÍLENÍ**. Zde můžete vybrat soubor a na pravém bočním panelu kopírovat jeho odkaz, nakonfigurovat nastavení odkazu nebo jej odstranit.

# <span id="page-62-0"></span>9 Ochrana proti virům a malwaru

Acronis True Image 2021 poskytuje tři typy ochrany proti virům a malwaru.

- Služba Active Protection je nepřetržitě spuštěna na pozadí a chrání počítač v reálném čase, zatímco vy pracujete jako obvykle.
- Antivirové kontroly se spouští na vyžádání a provádějí hloubkové vyhledávání škodlivého softwaru v celém systému.
- Vyhodnocování bezpečnostních rizik je každodenní kontrola spouštěná na pozadí, která odhaluje bezpečnostní rizika ve vašem systému a aplikacích a následně vyhodnocuje jejich závažnost.

*Poznámka Ochranu můžete zapínat a vypínat pouze v uživatelském rozhraní True Image. Proces nemůžete ukončit ručně prostřednictvím Monitorování aktivity ani jiného externího nástroje.*

### **Kontrolní panel ochrany**

Kontrolní panel ochrany obsahuje statistické údaje o procesech služby **Active protection**, **antivirové ochrany** a **vyhodnocení bezpečnostních rizik**, poskytuje kontrolu nad stavem ochrany a přístup k jejímu nastavení.

Přístup ke kontrolnímu panelu ochrany získáte po kliknutí na tlačítko **Ochrana** na bočním panelu aplikace Acronis True Image 2021.

Na kartě **Přehled** v kontrolním panelu můžete:

- Zobrazit statistiku o stavu služby Active Protection.
- Zobrazit počet detekovaných problémů, položek v karanténě a vyloučených položek.
- Zobrazit nejnovější zprávu z **antivirové kontroly.**
- Zobrazit čas další naplánované kontroly.
- Ručně spustit úplnou **antivirovou kontrolu.** To provedete kliknutím na tlačítko **Spustit úplnou kontrolu**.
- Zobrazit nejnovější zprávu se zjištěnými bezpečnostními riziky a spustit z ní novou kontrolu.
- Zastavit celou ochranu na předem definované období (30 minut, 1 hodinu, 4 hodiny, do restartování). Provedete to kliknutím na tlačítko **Vypnout ochranu** a výběrem období.

*Poznámka Pozastavením ochrany deaktivujete službu Active Protection (ochranu v reálném čase, ochranu proti ransomwaru a vyhodnocení bezpečnostních rizik). Naplánované kontroly na vyžádání se nespustí.*

Na kartě **Aktivita** v kontrolním panelu můžete zobrazit protokol změn, které jste použili na stav a nastavení ochrany.

# <span id="page-62-1"></span>9.1 Aktivní ochrana

Aby mohla aplikace Acronis True Image 2021 chránit váš počítač před malwarem pro těžbu kryptoměn, využívá technologii Acronis Active Protection.

Služba Active Protection nepřetržitě kontroluje, zda se v počítači nenachází ransomware, viry nebo jiná nebezpečí, zatímco vy můžete pracovat jako obvykle. Kromě vašich souborů služba Acronis Active Protection chrání soubory aplikace Acronis True Image, vaše zálohy a archivy. Služba Active Protection se skládá ze dvou úrovní ochrany, které se aktivují nezávisle na sobě:

Ochrana proti ransomwaru

■ Ochrana v reálném čase

### **Ochrana proti ransomwaru**

Ransomware šifruje soubory a výměnou za šifrovací klíč vyžaduje výkupné.

Když je služba **ochrany proti ransomwaru** zapnutá, sleduje procesy spuštěné v počítači v reálném čase. Když zjistí proces třetí strany, který se pokusí zašifrovat vaše soubory, služba vás o tom informuje a zeptá se, zda chcete procesu povolit pokračovat nebo jej zablokovat.

Chcete-li procesu povolit pokračování v aktivitě, klikněte na položku **Důvěřovat**. Pokud si nejste jisti, zda je proces bezpečný a legální, doporučujeme kliknout na položku **Karanténa.** Poté bude proces umístěn do **karantény** a jakákoli další aktivita tohoto procesu bude zablokována.

#### **Obnova souborů po zablokování procesu**

Po zablokování procesu doporučujeme zkontrolovat, zda nebyly vaše soubory jakýmkoli způsobem šifrovány nebo poškozeny. Pokud k tomu došlo, klikněte na položku **Obnovit upravené soubory**. Acronis True Image 2021 prohledá následující oblasti a pokusí se najít nejnovější verze souborů k obnovení.

- Kopií dočasného souboru, které byly předběžně vytvořeny během procesu ověřování
- Místní zálohy
- Zálohy v cloudu

Pokud Acronis True Image 2021 najde kvalitní dočasnou kopii, obnoví soubor z této kopie. Pokud dočasné kopie souboru nejsou pro obnovu vhodné, Acronis True Image 2021 vyhledá místní a cloudové záložní kopie, porovná data vytvoření kopií v obou umístěních a obnoví soubor z nejnovější dostupné, nepoškozené kopie.

*Poznámka Acronis True Image 2021 nepodporuje obnovu souborů ze záloh chráněných heslem.*

### **Ochrana v reálném čase**

Když je **ochrana v reálném čase** zapnutá, nepřetržitě kontroluje soubory, se kterými pracujete, s cílem ochránit počítač před podezřelou aktivitou, viry a dalšími nebezpečími v reálném čase.

Ochrana v reálném čase má dva režimy provozu:

- **Inteligentně při přístupu** monitorují se všechny aktivity systému a soubory se kontrolují, jakmile k nim přistoupíte.
- **Při spuštění** kontrolují se pouze spustitelné soubory při jejich spuštění s cílem zajistit, aby nepoškodily váš počítač.

Můžete nakonfigurovat, co bude ochrana v reálném čase s blokovanými soubory dělat:

- **Zablokování a karanténa** proces s podezřením na škodlivou aktivitu bude zablokován a soubor bude přesunut do složky karantény.
- **Zablokování a oznámení** proces s podezřením na škodlivou aktivitu bude zablokován a vy obdržíte oznámení.

Výsledky můžete zobrazit v seznamu **Činnosti**.

### <span id="page-64-0"></span>9.1.1 Konfigurace služby Active Protection

Chcete-li získat přístup k nastavení služby Active Protection, na postranním panelu aplikace True Image klikněte na tlačítko **Ochrana**, poté na možnost **Nastavení** a přejděte na kartu **Active Protection**.

#### *Konfigurace ochrany proti ransomwaru:*

Zapnutím přepínače **Ochrana proti ransomwaru** aktivujete ochranu proti ransomwaru.

Ochrana proti ransomwaru po zapnutí chrání váš počítač před potenciálně škodlivými aplikacemi a procesy, které běží na pozadí.

#### *Konfigurace ochrany v reálném čase:*

1. Zapnutím přepínače **Ochrana v reálném čase** aktivujete ochranu v reálném čase.

Ochrana v reálném čase po zapnutí u všech souborů, se kterými pracujete, kontroluje, zda neobsahují malware.

- 2. Zvolte, kdy se soubory mají kontrolovat.
	- **Inteligentně při přístupu** monitorují se všechny aktivity systému a soubory se kontrolují, jakmile k nim přistoupíte.
	- **Při spuštění** kontrolují se pouze spustitelné soubory při jejich spuštění s cílem zajistit, aby nepoškodily váš počítač.
- 3. Vyberte, co se provede s odstraněnými objekty.
	- **Zablokování a oznámení** proces s podezřením na škodlivou aktivitu bude zablokován a vy obdržíte oznámení.
	- **Zablokování a karanténa** proces s podezřením na škodlivou aktivitu bude zablokován a soubor bude přesunut do složky karantény.
- 4. Klikněte na tlačítko **OK**.

# <span id="page-64-1"></span>9.2 Antivirové kontroly

**Antivirová kontrola** je jednou ze součástí ochrany proti virům a malwaru aplikace Acronis True Image 2021. Chrání váš počítač tím, že na vyžádání provádí kontrolu výskytu malwaru – ručně nebo v předem definovaných intervalech, které můžete nakonfigurovat.

Můžete si vybrat ze dvou typů kontroly.

- **Úplná** kontrola bude vyhledávat viry v celém počítači. Při úplné kontrole se malware vyhledává kontrolou všech souborů a procesů (nebo podmnožiny souborů a procesů) kromě vyloučených souborů a složek, které definujete v seznamu vyloučených položek.
- **Rychlá** kontrola kontroluje pouze konkrétní soubory a složky. Při rychlé kontrole se malware vyhledává kontrolou konkrétních složek, které jsou považovány za nejpravděpodobnější zdroj virů.

Můžete si také vybrat, co se bude kontrolovat: archivované soubory, externí disky nebo pouze nové a změněné soubory.

Někdy před dokončením antivirové kontroly může dojít k vypnutí systému. Pro takové případy můžete aplikaci Acronis True Image 2021 nakonfigurovat tak, aby po opětovném spuštění systému kontrolu obnovila. Kromě toho můžete aplikaci Acronis True Image 2021 nakonfigurovat tak, aby zabránila vypnutí počítače, pokud probíhá kontrola.

V případě přetížení procesoru se implicitně sníží priorita antivirových kontrol, aby ostatní aplikace mohly fungovat správně. Tím se rychlost kontroly při přetížení procesoru sníží. Proces kontroly můžete urychlit tím, že tuto možnost deaktivujete.

Výsledky **antivirové kontroly** zobrazíte ve **zprávě s detaily kontroly**.

### <span id="page-65-0"></span>9.2.1 Konfigurace antivirových kontrol

### **Nastavení antiviru**

Zde můžete nakonfigurovat hlavní funkce **antiviru**. Můžete například zvolit **akci při detekci**, definovat **typ kontroly**, nastavit **plán**, vybrat, co se bude kontrolovat atd.

Chcete-li získat přístup k nastavení **antiviru**, na postranním panelu aplikace True Image klikněte na tlačítko **Ochrana**, poté na možnost **Nastavení** a přejděte na kartu **Antivirus**.

#### *Postup konfigurace typu kontroly:*

- 1. Klikněte na kartu **Plánovat**.
- 2. Vyberte typ kontroly, kterou chcete provést:
	- **Úplná** Tato volba je nastavena implicitně. Acronis True Image 2021 zkontroluje celý počítač Mac.
	- **Rychlá** Acronis True Image 2021 zkontroluje pouze konkrétní složky, které jsou považovány za nejpravděpodobnější zdroj hrozeb.

### *Postup naplánování antivirových kontrol:*

- 1. Klikněte na kartu **Plánovat**.
- 2. Zaškrtnutím jednoho z políček nakonfigurujete dobu, kdy se má proces kontroly zahájit.
- **Neplánovat** kontrola se nebude spouštět v plánovanou konkrétní dobu.
- **Denně** kontrola se bude spouštět každý den v zadanou dobu. Nastavte čas.
- **Týdně** kontrola se bude spouštět v určitý den v týdnu. Nastavte den v týdnu a čas.
- **Měsíčně** kontrola se bude spouštět v určitý den v měsíci.
- **Při spuštění systému** kontrola proběhne při každém spuštění systému.

### *Postup konfigurace akce při detekci:*

- 1. Klikněte na kartu **Možnosti**.
- 2. Vyberte možnosti, které chcete povolit.
	- **Karanténa** Tato volba je nastavena implicitně. Když aplikace Acronis True Image 2021 detekuje potenciální malwarovou hrozbu, zastaví proces a podezřelý soubor přesune do složky karantény.
	- **Pouze oznámení**  Když je detekován podezřelý proces, obdržíte oznámení na potenciální malwarovou hrozbu.

### *Postup konfigurace cílů kontroly:*

- 1. Klikněte na kartu **Možnosti**.
- 2. Zaškrtněte následující políčka:
- **Kontrolovat archivované soubory**
- **Kontrolovat externí disky**
- **Kontrolovat sdílené síťové složky a zařízení NAS**
- **Kontrolovat pouze nové a změněné soubory**

#### *Konfigurace chování systému během antivirových kontrol:*

Pokud zaškrtnete políčko **Zabránit režimu hibernace nebo spánku**, počítač se do provedení kontroly nevypne. Pokud některé úlohy nebudou před vypnutím systému dokončeny, zaškrtněte políčko **Při spuštění spustit zmeškané úlohy** a proces kontroly se při opětovném spuštění systému obnoví.

V případě přetížení procesoru lze prioritu antivirové kontroly snížit, aby ostatní aplikace fungovaly správně. Ve výchozím nastavení je zaškrtnuto políčko **Upřednostnit ostatní aplikace** a v takovém případě zabere kontrola více času.

Po nakonfigurování možností antivirové kontroly uložte změny kliknutím na tlačítko **OK**.

<span id="page-66-0"></span>Výsledky **antivirové kontroly** zobrazíte ve **zprávě s detaily kontroly**.

# 10 Vyhodnocení bezpečnostních rizik

Vyhodnocení bezpečnostních rizik je jednou ze součástí ochrany proti virům a malwaru aplikace Acronis True Image 2021. Je to každodenní kontrola spouštěná na pozadí, která odhaluje bezpečnostní rizika ve vašem systému a aplikacích a následně vyhodnocuje jejich závažnost. Lze ji v případě potřeby také spustit ručně.

*Vyhodnocení bezpečnostních rizik vyžaduje stabilní internetové připojení.*

#### *Postup zobrazení bezpečnostních rizik:*

- 1. Na levém bočním panelu klikněte na možnost **OCHRANA**.
- 2. Na kartě **Přehled** v části **Vyhodnocení bezpečnostních rizik** klikněte na možnost **Zjištěná bezpečnostní rizika**. Zobrazí se zpráva.
- 3. Chcete-li spustit novou kontrolu, klikněte na tlačítko **Spustit kontrolu**.
- 4. [volitelné] Chcete-li o bezpečnostním riziku v aplikaci Acronis True Image 2021 zobrazit podrobné informace, klikněte na šipku vedle jeho názvu. Otevře se okno **Podrobné informace** s detaily bezpečnostního rizika, například zasažená verze produktu.
- 5. [volitelné] Zobrazení dalších informací o bezpečnostním riziku:
	- Ve zprávě klikněte na ikonu **i** vedle názvu bezpečnostního rizika.
	- V okně **Podrobné informace** klikněte na možnost **Další informace**.

Zobrazí se webová stránka s podrobným popisem bezpečnostního rizika.

6. Chcete-li vyřešit zjištěné problémy, nainstalujte nejnovější aktualizace zasažených aplikací. Následně znovu proveďte kontrolu, abyste se ujistili, že bezpečnostní rizika byla opravena. Pokud problémy přetrvávají, znamená to, že některé aplikace i nadále mohou vystavit váš systém riziku. Za účelem úplné ochrany dat vytvořte zálohu celého počítače a zapněte ochranu proti malwaru.

#### *Postup konfigurace vyhodnocení bezpečnostních rizik:*

- 1. Na levém bočním panelu klikněte na možnost **OCHRANA** a poté **Nastavení**.
- 2. Přejděte na kartu **Vyhodnocení bezpečnostních rizik** a zaškrtnutím nebo zrušením zaškrtnutí políčka aktivujte nebo deaktivujte kontrolu bezpečnostních rizik.

### **Prohlášení o autorských právech**

Autorská práva © Acronis International GmbH, 2002-2018. Všechna práva vyhrazena.

"Acronis", "Acronis Compute with Confidence", "Acronis Recovery Manager", "Acronis Secure Zone", "Acronis True Image", "Acronis Try&Decide" a logo Acronis jsou ochranné známky společnosti Acronis International GmbH.

Linux je registrovaná ochranná známka Linuse Torvaldse.

VMware a VMware Ready jsou ochrannými známkami a/nebo registrovanými ochrannými známkami společnosti VMware, Inc. v USA a/nebo dalších jurisdikcích.

Windows a MS-DOS jsou registrované ochranné známky společnosti Microsoft.

Všechny ostatní zmíněné ochranné známky a autorská práva jsou vlastnictvím svých příslušných vlastníků.

Distribuce podstatným způsobem změněných verzí tohoto dokumentu je bez výslovného dovolení vlastníka autorských práv zakázána.

Distribuce tohoto díla nebo odvozených děl ve formě jakékoliv standardní (papírové) knihy pro obchodní účely je zakázáno, pokud není předem získáno povolení od vlastníka autorských práv.

DOKUMENTACE JE POSKYTOVÁNA "TAK, JAK JE" A VEŠKERÉ VÝSLOVNÉ NEBO PŘEDPOKLÁDANÉ PODMÍNKY, VYJÁDŘENÍ A ZÁRUKY VČETNĚ VŠECH IMPLICITNÍCH ZÁRUK PRODEJNOSTI, VHODNOSTI PRO KONKRÉTNÍ ÚČEL NEBO NENARUŠENÍ CIZÍCH PRÁV, JSOU VYLOUČENY S VÝJIMKOU ROZSAHU, V NĚMŽ JSOU TAKOVÁTO ODMÍTNUTÍ ZÁRUK POVAŽOVÁNA ZA PRÁVNĚ NEÚČINNÁ.

Se softwarem a/nebo službami může být dodáván kód třetích stran. Licenční podmínky těchto produktů od jiných dodavatelů jsou popsány v souboru license.txt v kořenovém adresáři instalace. Nejnovější seznam kódu třetích stran a příslušné licenční podmínky těchto produktů používaných se softwarem a/nebo službami naleznete na adrese https://kb.acronis.com/content/7696.

### **Technologie patentované Acronis**

Technologie použité v tomto produktu jsou zahrnuty pod nejméně jeden z následujících patentů USA a jsou jimi chráněny: 7,047,380; 7,246,211; 7,275,139; 7,281,104; 7,318,135; 7,353,355; 7,366,859; 7,383,327; 7,475,282; 7,603,533; 7,636,824; 7,650,473; 7,721,138; 7,779,221; 7,831,789; 7,836,053; 7,886,120; 7,895,403; 7,934,064; 7,937,612; 7,941,510; 7,949,635; 7,953,948; 7,979,690; 8,005,797; 8,051,044; 8,069,320; 8,073,815; 8,074,035; 8,074,276; 8,145,607; 8,180,984; 8,225,133; 8,261,035; 8,296,264; 8,312,259; 8,347,137; 8,484,427; 8,645,748; 8,732,121; 8,850,060; 8,856,927; 8,996,830; 9,213,697; 9,400,886; 9,424,678; 9,436,558; 9,471,441; 9,501,234 a další patentové žádosti čekající na vyřízení.